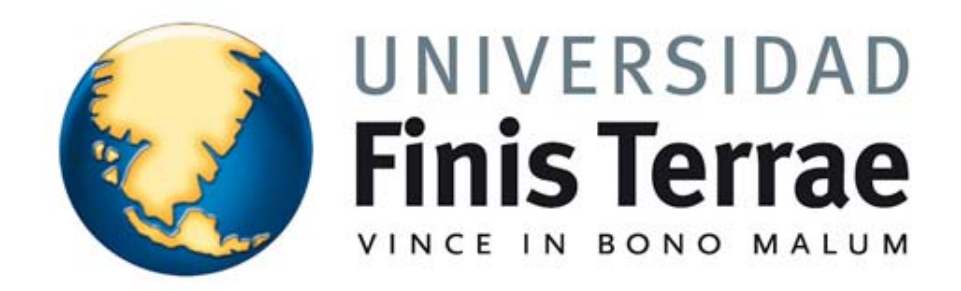

# EFINIS (INTRANET) Manual del docente

# Índice de contenido

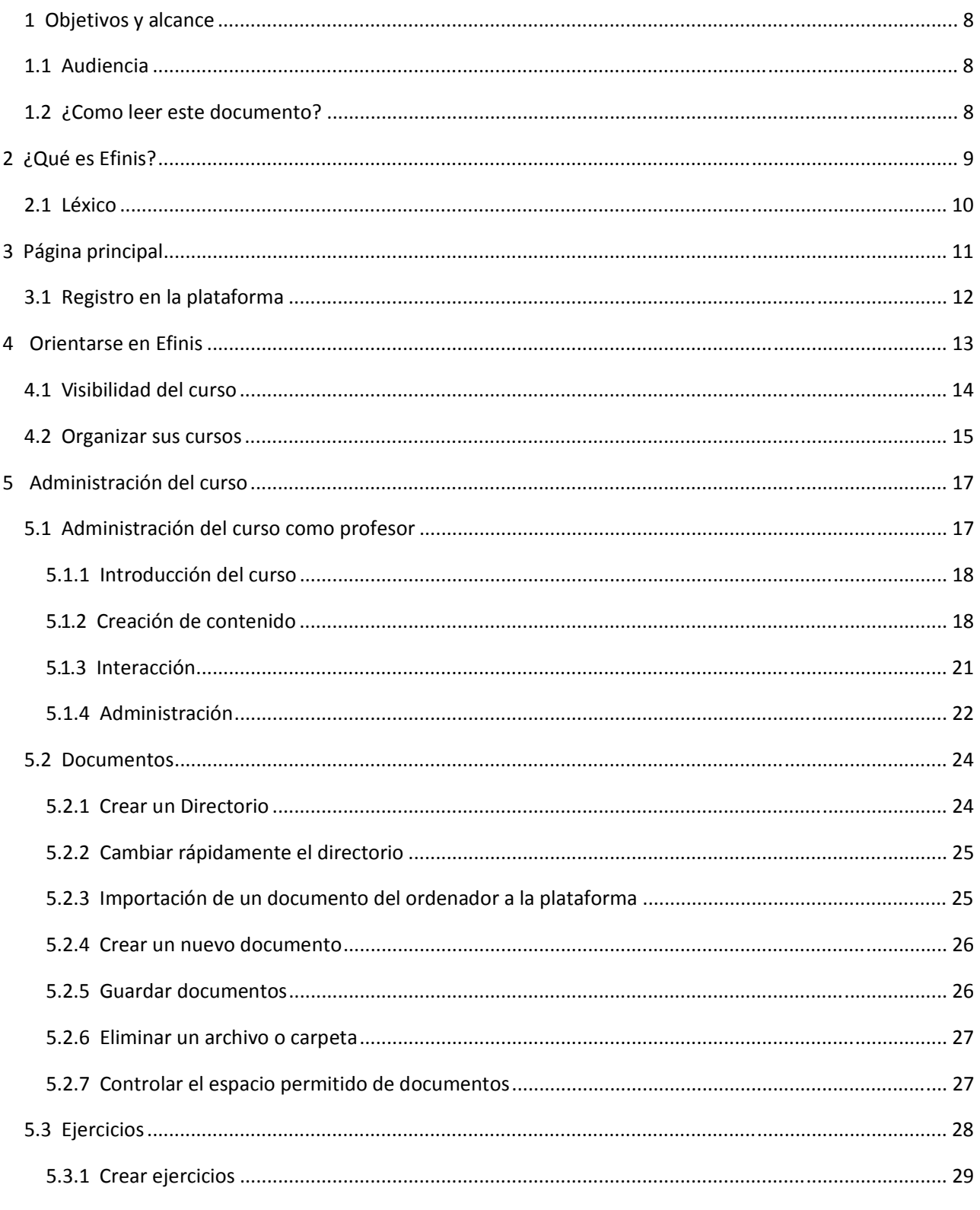

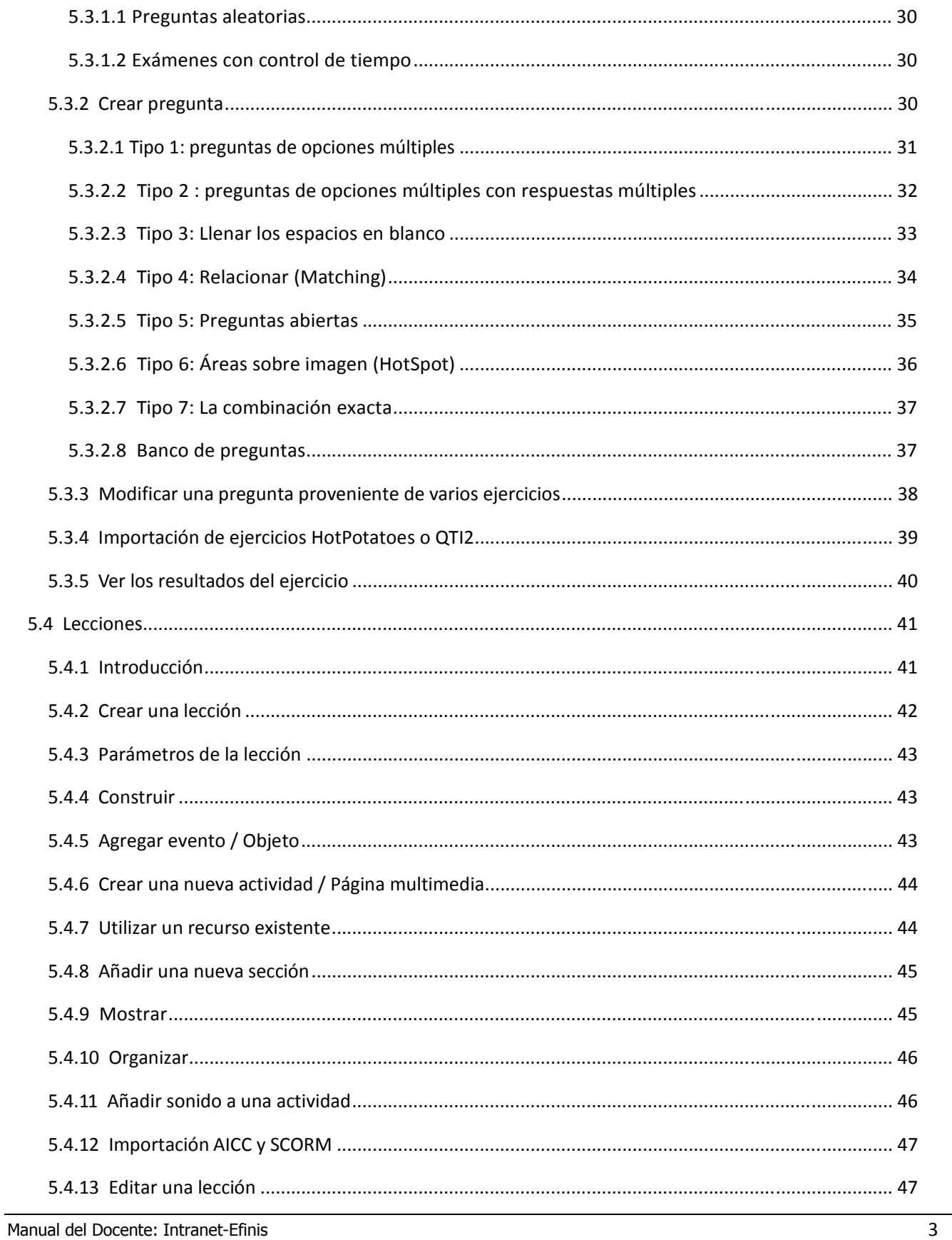

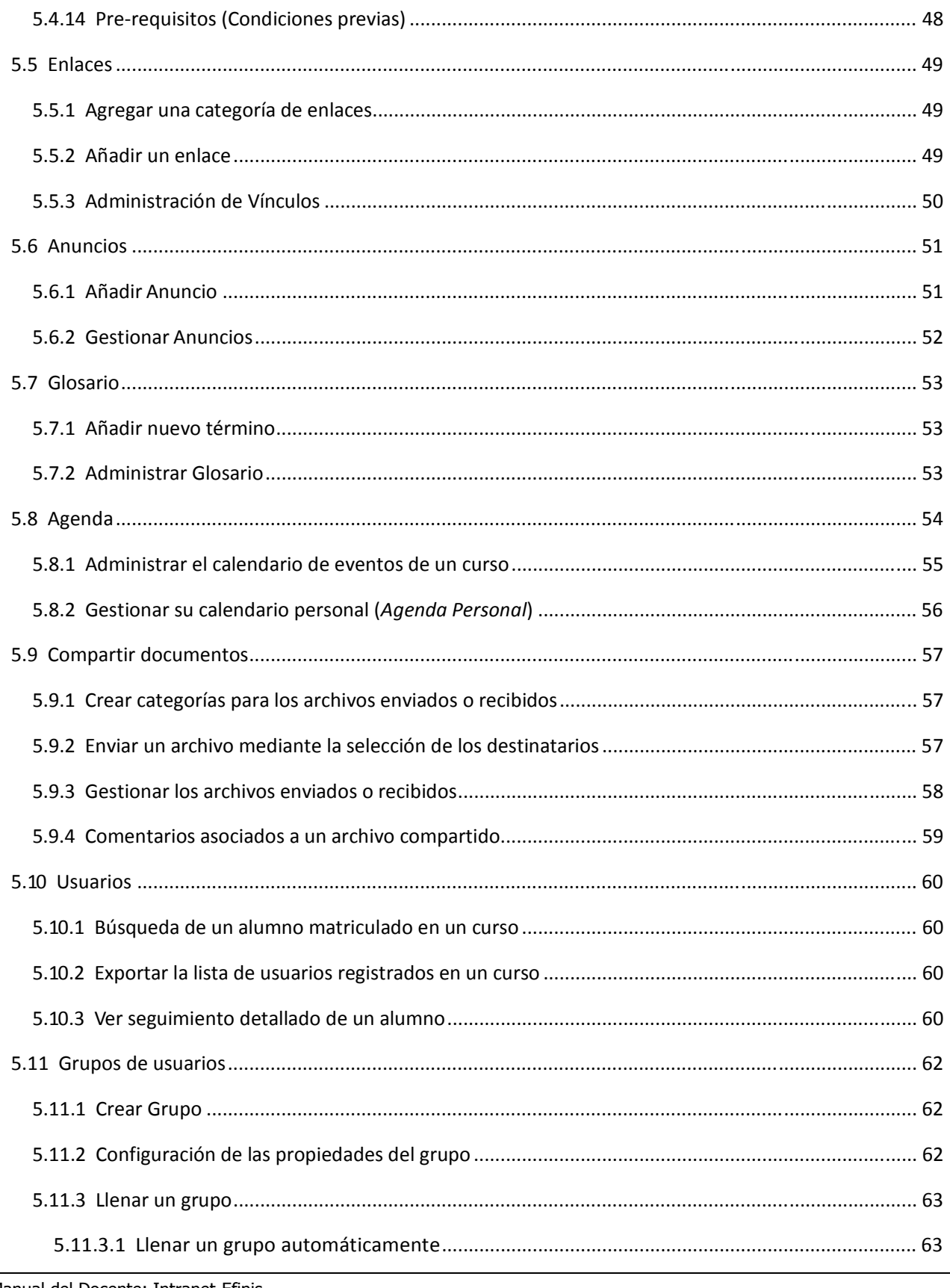

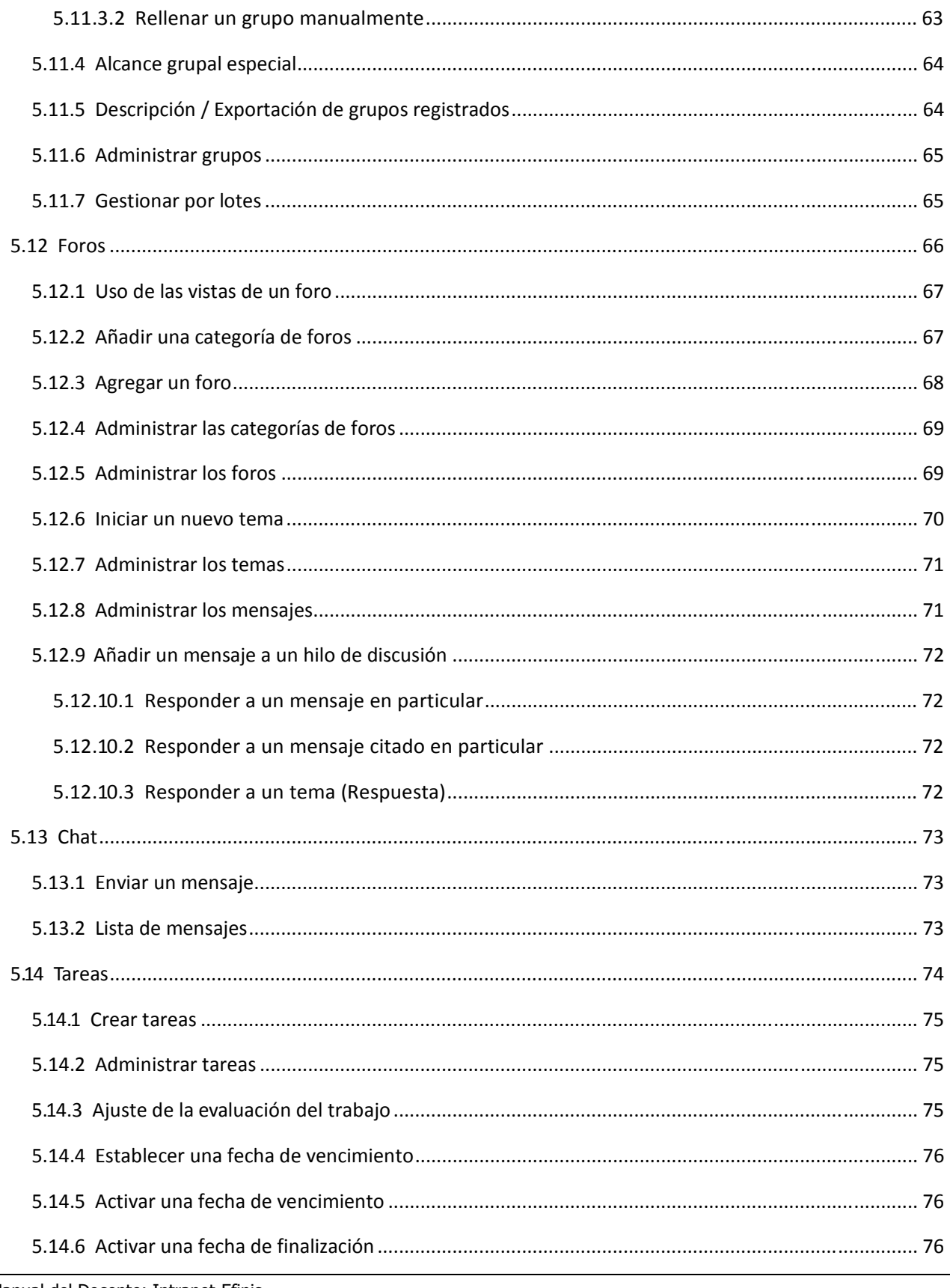

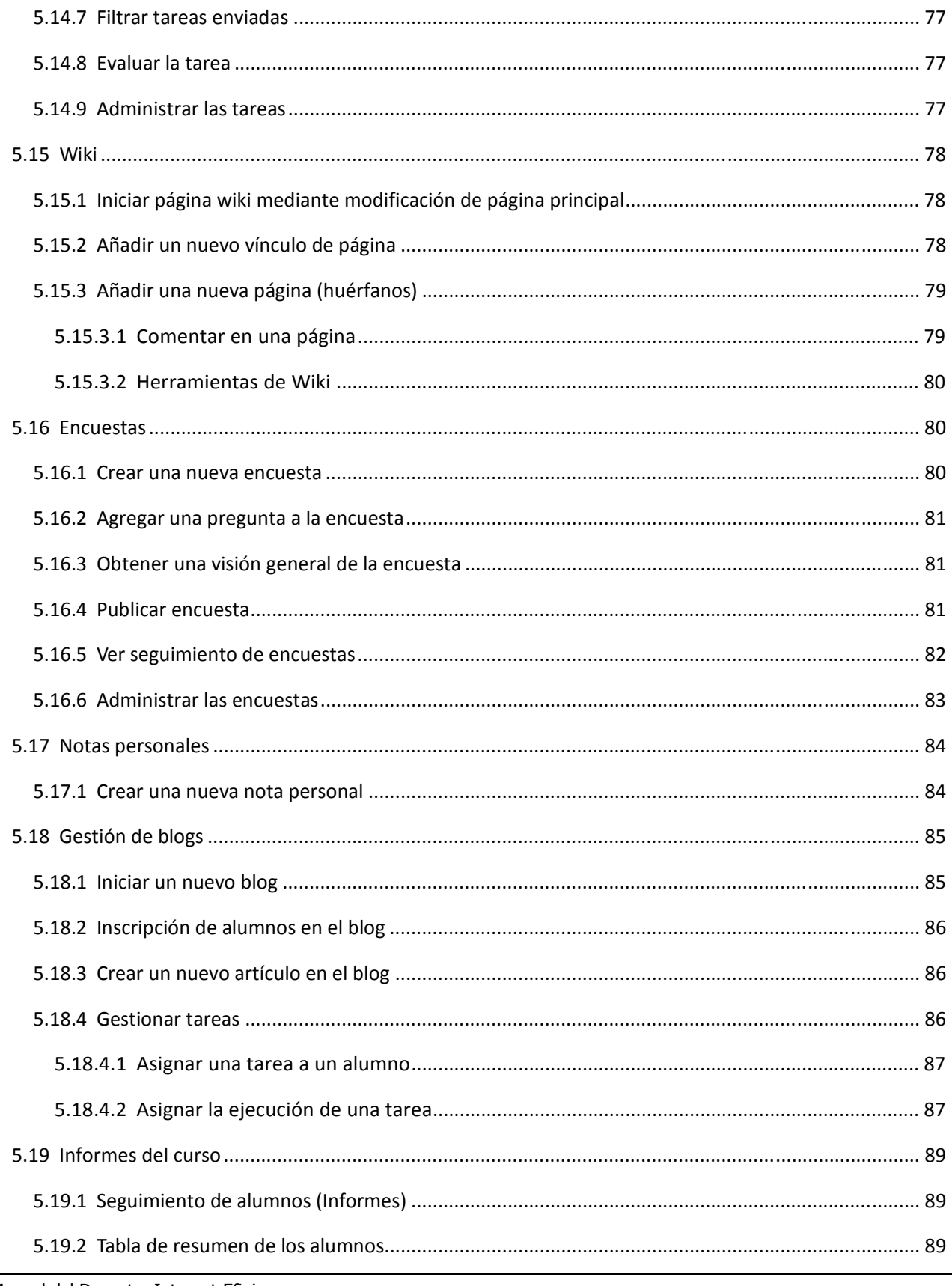

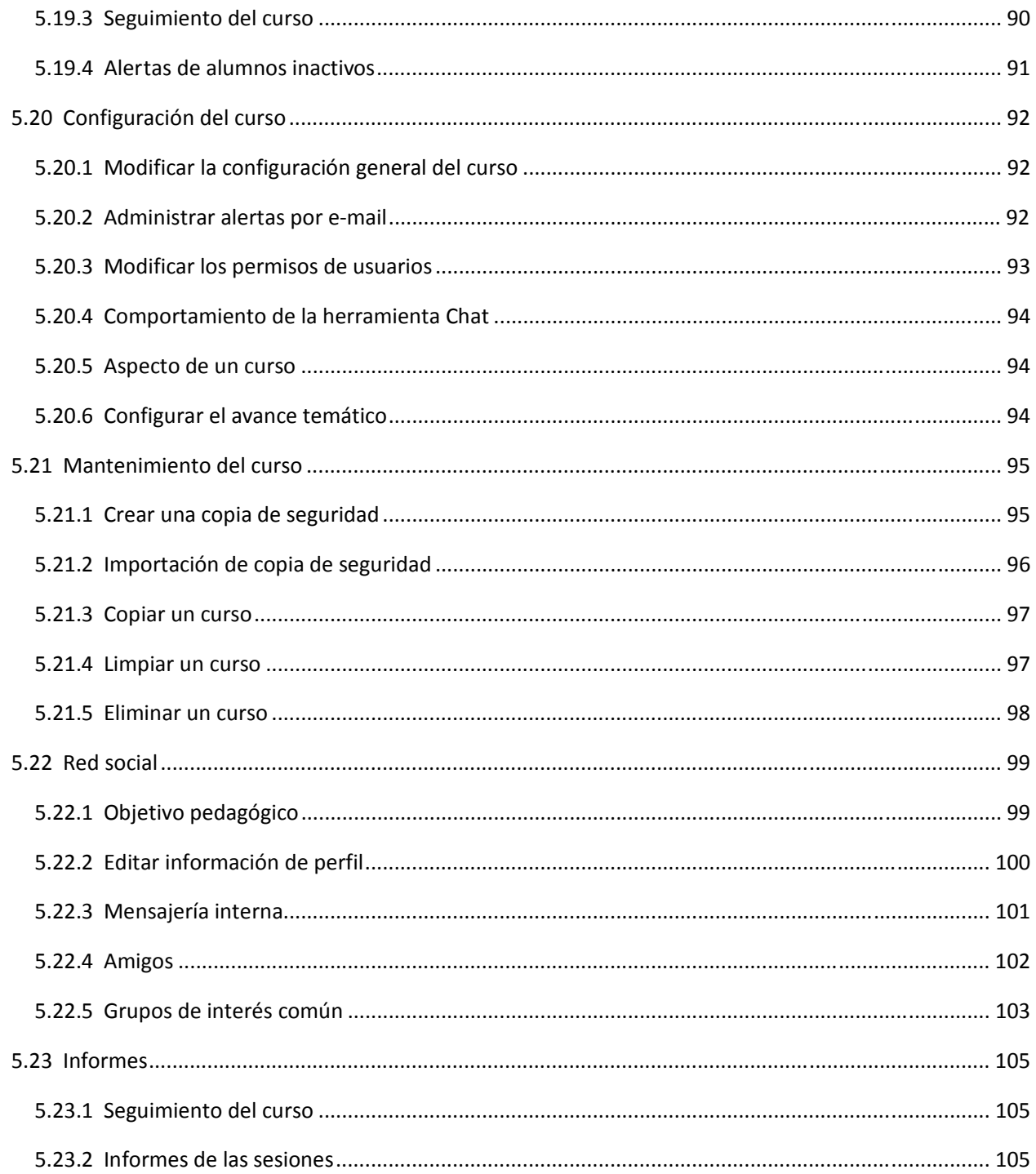

## *1 Objetivos y alcance*

Efinis es un sistema web libre que organiza procesos de enseñanza y aprendizaje a través de contenidos permitiendo, entre otros, un modelo pedagógico instruccional e interacciones colaborativas. Como todo sistema, Efinis requiere la creación de contenido impactante así como la participación de un equipo pedagógico, quien podrá agregar la justa capa de valor a su proyecto e-learning.

El objetivo de este documento es guiar los docentes en el uso de Efinis para que puedan fácilmente generar este contenido de cursos motivador y asistir a los alumnos en su proceso de aprendizaje de forma más eficiente.

La guía que ofrece este documento, más que enfocarse a proporcionar recetas "haga clic...", ofrece una explicación de los elementos que maneja esta plataforma de e -learning y de colaboración, de cómo se organizan esos elementos en el sistema y de cuáles son las herramientas disponibles para que esos elementos se ajusten a ciertas necesidades particulares.

El documento contempla tareas de docencia, principalmente a través de las herramientas provistas por el propio sistema.

## *1.1 Audiencia*

En Efinis, como en todo sistema con cierto grado de complejidad, es necesario que haya una persona o un grupo de personas encargados de la gestión de contenidos y del acompañamiento de los alumnos. Si bien existen hoy en día una plenitud de recursos para automatizar sus cursos y generar ahorros substanciales de tiempo y recursos vinculados con un curso totalmente presencial, sería un error pensar que el docente ya no tiene la misma importancia. Más que nunca, en este proceso de formalización de la enseñanza y optimización de los recursos, el docente es una necesidad, como es necesario que se adapte progresivamente a estas nuevas tecnologías para permitir a sus alumnos llegar al mundo laboral preparados.

Este documento, como su nombre lo indica, se dirige a la persona o al grupo de personas encargadas de la creación del contenido y del acompañamiento de los alumnos durante el proceso de aprendizaje.

#### *1.2 ¿Como leer este documento?*

Recomendamos hacer una lectura con debida concentración de esta guía primero, en particular las secciones previas al detalle de sus herramientas de curso, y luego usarla como referencia cuando tenga preguntas más específicas

Finalmente, esta guía podrá ser usada como referencia después de iniciar la labor de docente virtual.

# **2 ¿Qué es Efinis?**

Efinis es una plataforma de aprendizaje a distancia, presencial o semi-presencial licenciada bajo GNU/GPLv3.

El profesor tiene una variedad de herramientas a su alcance para crear un ambiente de aprendizaje efectivo. Al crear un curso, podrá:

- Desarrollar un plan de formación pedagógica,
- Importar documentos (audio, vídeo, imagen) y publicarlos,
- Crear pruebas y evaluaciones,
- Organizar la entrega de trabajos en línea,
- Administrar foros de discusión,
- Publicar anuncios enviados,
- Añadir enlaces,
- Crear grupos,
- Participar en una clase virtual,
- Gestionar notas,
- Crear encuestas,
- Añadir un wiki para colaborar en la creación de documentos,
- Usar un glosario,
- Usar un calendario de cursos,
- Gestionar un proyecto e-learning
- Seguir las estadísticas del curso de aprendizaje
- y guardar los cursos.

Efinis es una plataforma flexible. Todas sus herramientas son adaptables a las necesidades de cada curso. Ofrece una intuitiva y sencilla gestión y administración de las herramientas y del espacio, ya que no requiere conocimientos técnicos previos.

El grupo de iconos disponibles en el sistema siendo muy consistente entre sus distintas páginas, es útil incluir ya en esta sección un listado de los iconos más comunes que encontrará, y su significado global.

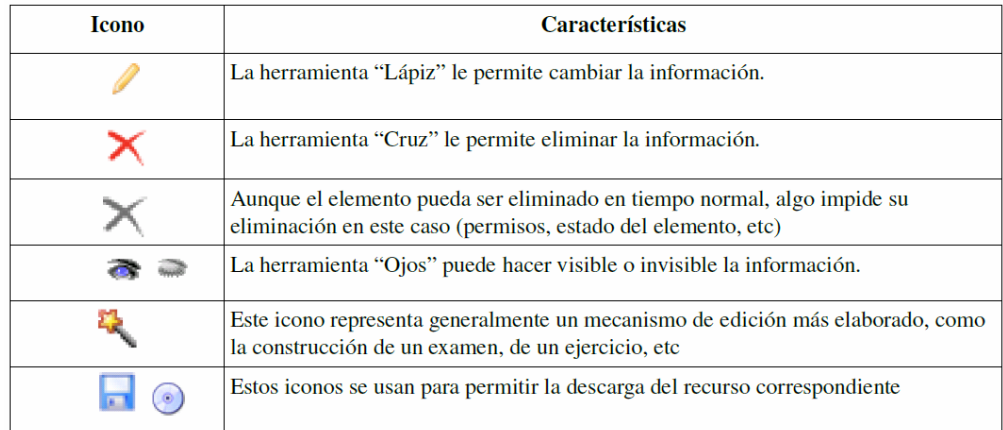

## *2.1 Léxico*

Para entender el manual siguiente, necesitará conocer unos conceptos importantes y frecuentemente repetidos, que intentamos definir aquí

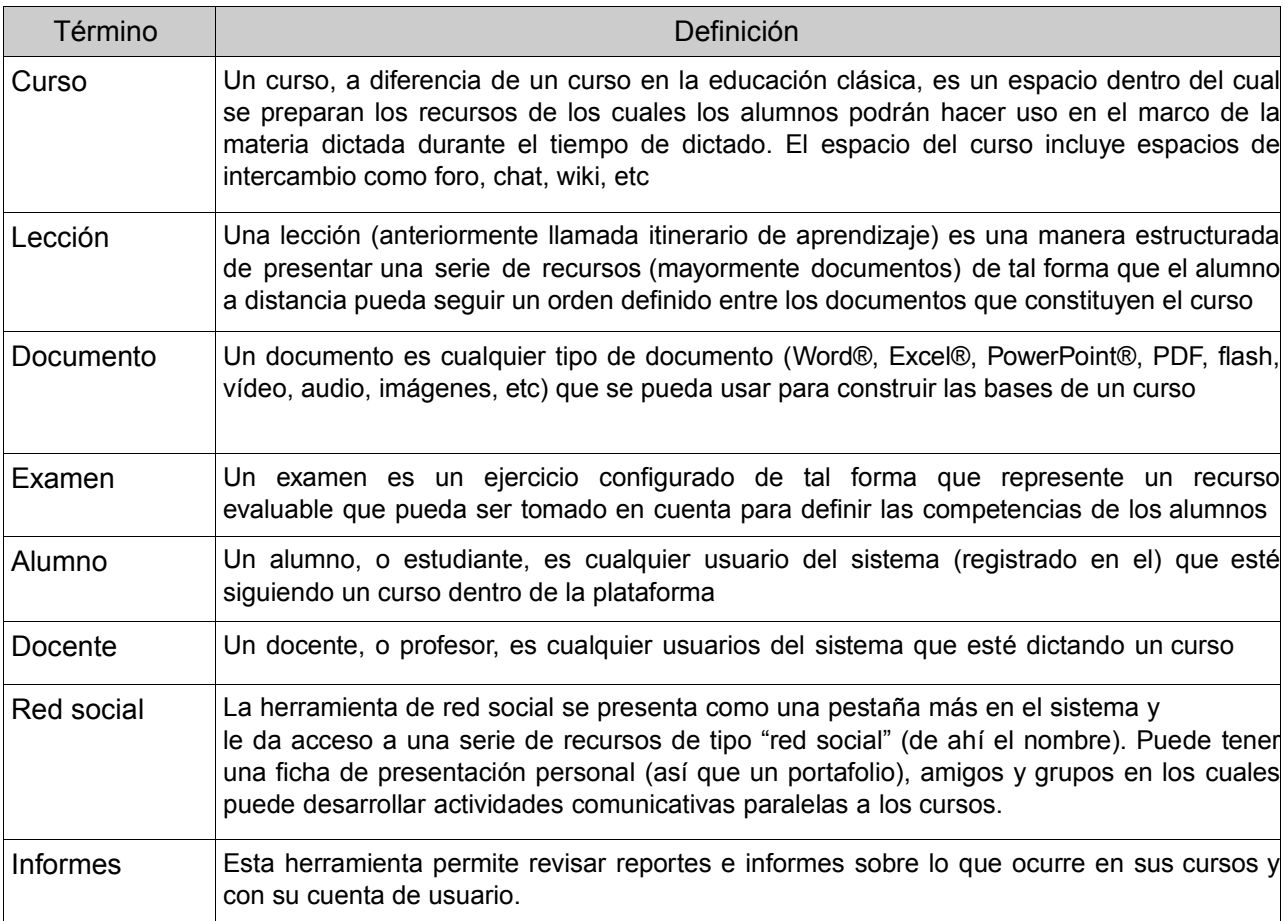

## **3 Página principal**

Esta página ofrece varios elementos importantes (y puede ser adaptada):

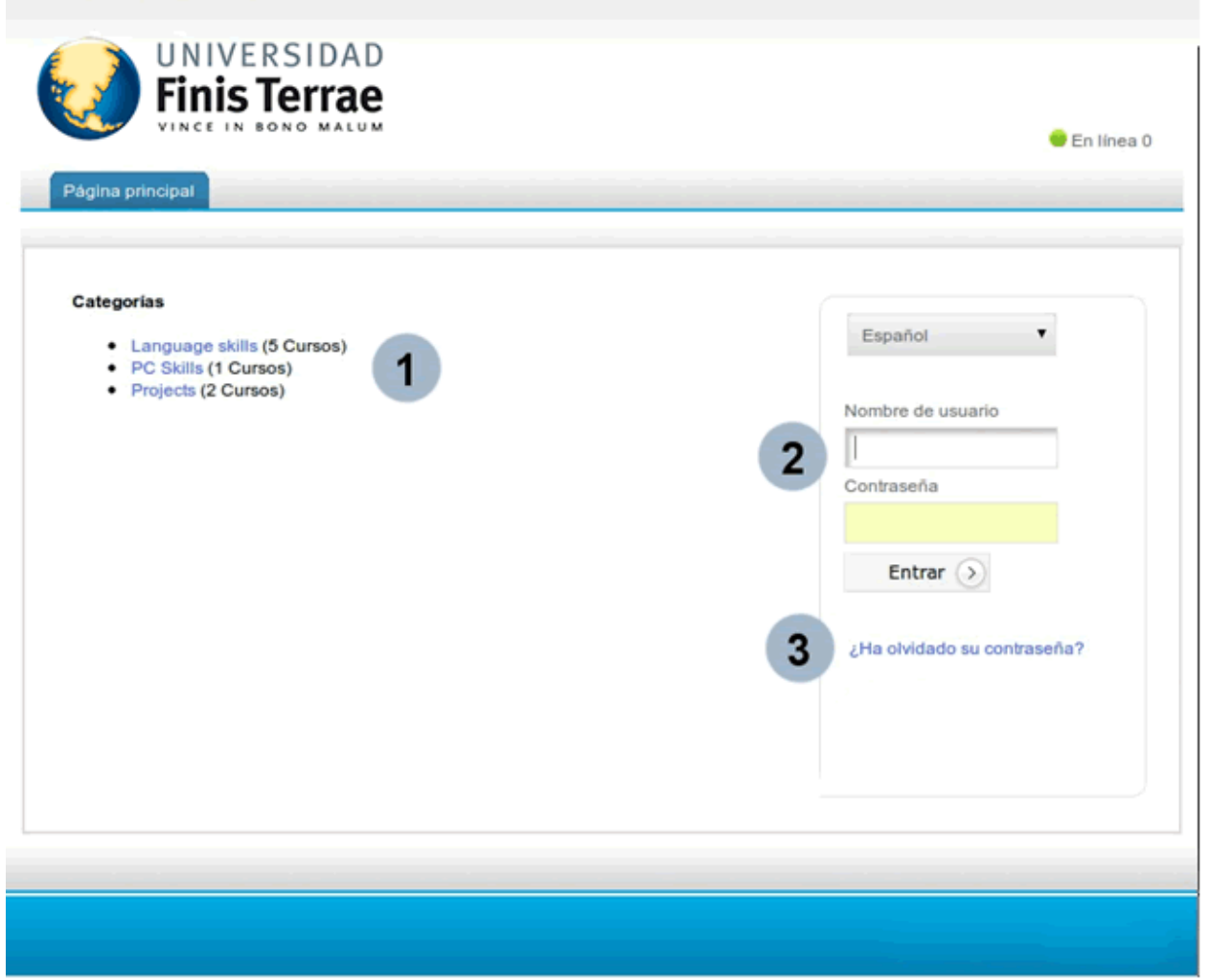

*Imagen 1: Página principal de Efinis*

- 1. Es posible visualizar las diferentes categorías de cursos sin necesidad de registrarse, y una vez identificado podrá registrarse rápidamente en cualquier de los cursos que usted desee (en función de la administración de la plataforma).
- 2. Una vez que el nombre de usuario y contraseña han sido enviados, la conexión es fácil. El administrador es quien da los permisos a cada usuario.
- 3. Si usted pierde su contraseña, podrá solicitar una nueva contraseña (*¿Ha olvidado su contraseña?*)*.*

**Nota**: Para poder ver un curso de acceso restringido, es obligatorio registrarse en la plataforma.

## *3.1 Registro en la plataforma*

Como en todas las plataformas, los usuarios que deseen acceder al contenido del sitio deben registrarse. Este registro está asociado con un identificador (ID de Terrae) y contraseña.

Una vez conectado, el profesor tiene acceso a los cursos que dicta en el período académico:

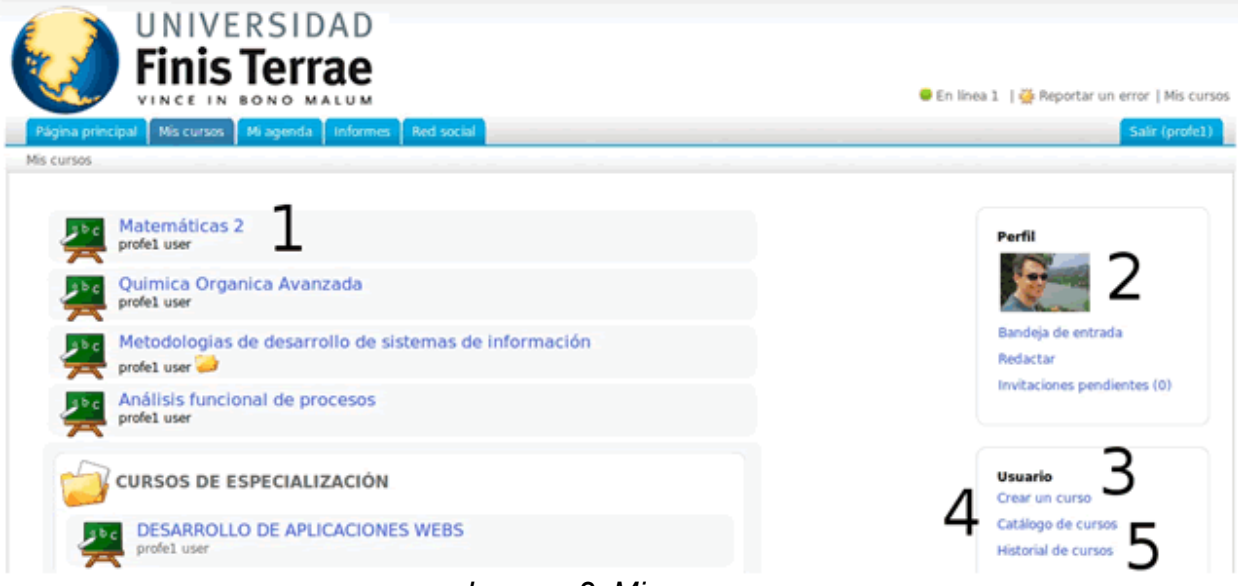

*Imagen 2: Mis cursos*

- 1 → Lista de Cursos a los cuales está registrado
- 2 → Atajos para la "Red Social"
- 3 → El profesor no administra la posibilidad de crear un curso
- 4 → El profesor o el alumno tiene la posibilidad de matricularse en otros cursos
- $5 \rightarrow$  Esto es el historial de las sesiones del curso

## **4 Orientarse en Efinis**

Las diferentes páginas del sistema están rápidamente accesibles mediante la barra de navegación en la parte superior de la pantalla:

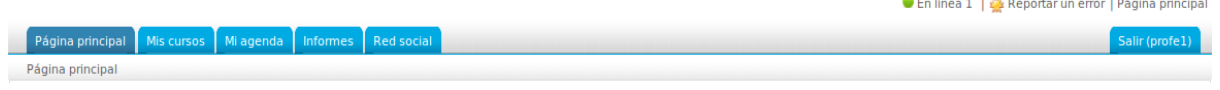

*Imagen 3: Pestañas*

Las pestañas facilitan el acceso a las páginas principales de la plataforma, la lista de los cursos, las herramientas de edición de perfiles y red social, la agenda y herramientas de monitoreo.

La navegación en un curso tiene la misma arborescencia como en todos los directorios de un PC. En Efinis la llamamos la *navegación* breadcrumb (o migas de pan, por el camino trazado por elementos puntuales y en referencia al cuento de Andersen). El primer elemento de la izquierda lleva el nombre del curso y le permite volver directamente a la página principal del curso. Los siguientes enlaces le permiten navegar entre los distintos niveles de la herramienta donde se encuentra.

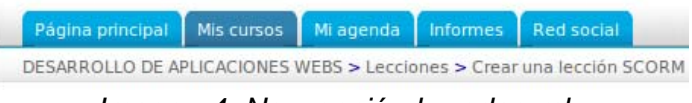

*Imagen 4: Navegación breadcrumb*

En cierto modo, la opción *Vista de alumno* permite al profesor ver el curso como alumno. Simplemente vuelva hacer clic en el enlace *Vista de profesor* para volver a la normalidad.

## *4.1 Visibilidad del curso*

Durante la creación del contenido de un curso, es preferible no dar acceso a los alumnos para que ellos no vean un curso incompleto. Para ello, debe limitar el acceso al curso, yendo en las opciones de *Configuración del curso*.

Administración

 $\%$  Configuración del curso

Gestión de blogs

Ahí puede tomar una decisión en función de lo que el profesor quiere.

*Imagen 7: Configuración del curso*

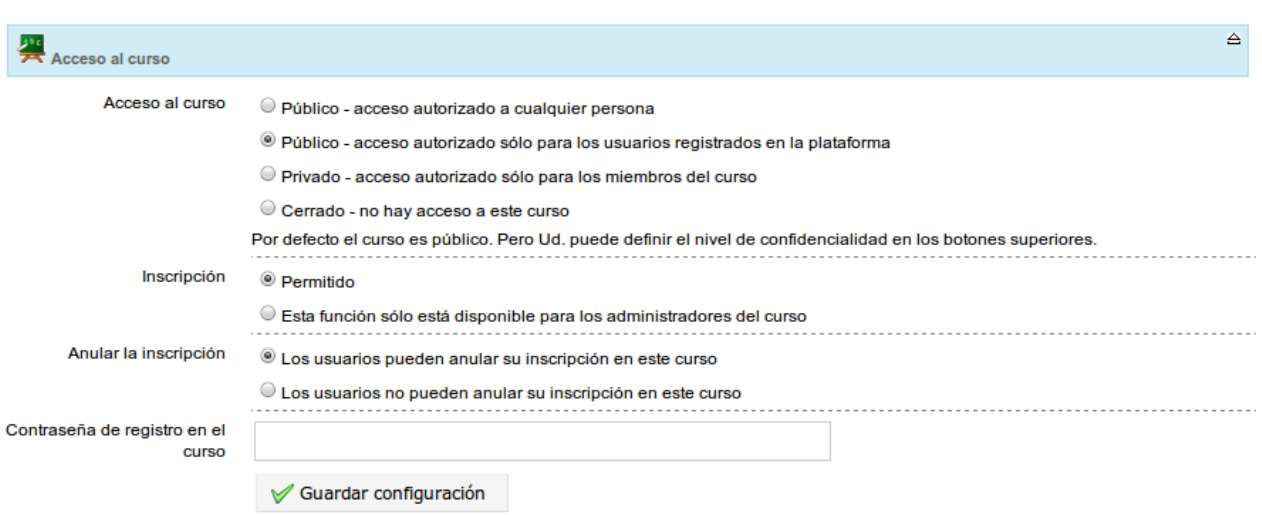

*Imagen 8: Acceso al curso*

- 1. Para cerrar todos los accesos al curso: Acceso al curso: "Cerrado – no hay acceso a este curso" Inscripción: "Esta función sólo está disponible para los administradores del curso".
- 2. Para permitir el acceso, pero sólo después del registro: Acceso al curso: "Público – acceso autorizado sólo para los usuarios registrados en la plataforma"

Inscripción: "Permitido".

3. Para cerrar las entradas y permitir el acceso sólo a usuarios registrados:

Acceso al curso: "Privado – acceso autorizado sólo para los miembros del curso" Inscripción: "Esta función sólo está disponible para los administradores del curso".

## *4.2 Organizar sus cursos*

Con Efinis, puede ser necesario gestionar un gran número de cursos. Además de las categorías generales de cursos, comunes para todos los docentes, también puede crear categorías personales, visibles solo por el profesor que los creó, de modo que pueda clasificar y organizar su propia lista de cursos.

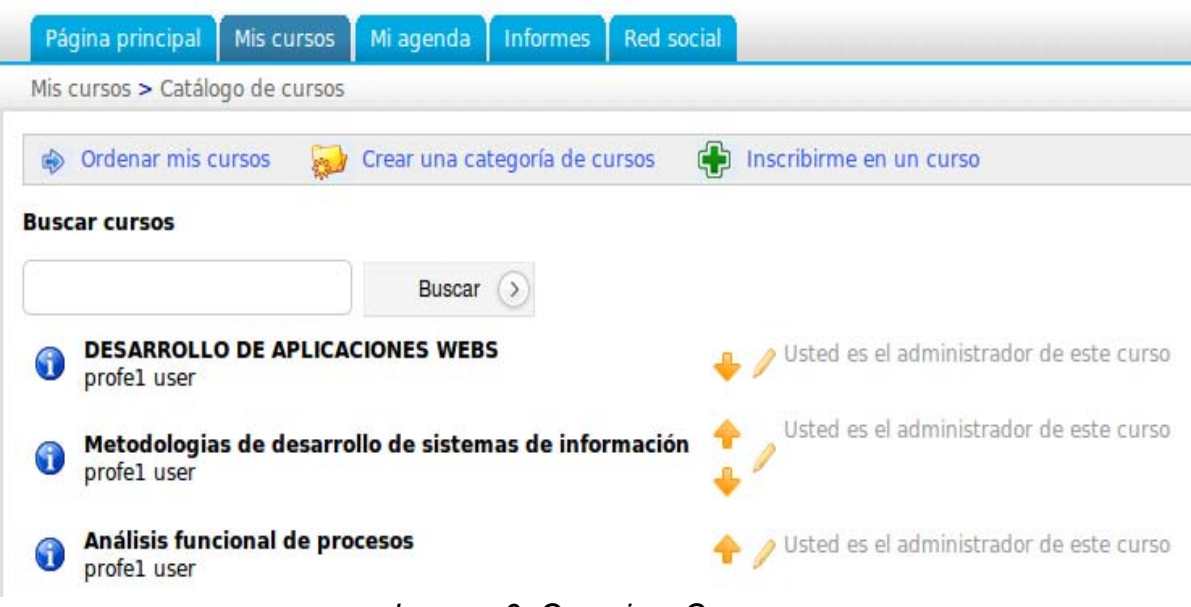

*Imagen 9: Organizar Cursos*

Tiene que ir a *Mis cursos*, *Catálogo de cursos* para acceder a la herramienta de gestión. Para crear una categoría, haga clic en el enlace *Crear una categoría de cursos*, complete el nombre de la nueva categoría y haga clic en *Aceptar*.

La categoría creada aparece en una lista en la parte inferior de la página. Se puede crear múltiples categorías personales.

El enlace *Ordenar mis cursos* permite la reorganización de los cursos (con las flechas arriba/abajo) y la asignación de una categoría personal para cada curso (haga clic en el icono de lápiz y elija la categoría deseada).

En el menú desplegable, seleccione la categoría personal para asociar al curso. Haga clic en "Aceptar". Una vez el curso agregado a una categoría personal, la página principal de su propia lista de cursos será organizada a su manera. Los cursos, que no están asignadas a una categoría personal se mostrarán en la parte superior de la página.

Para eliminar una categoría, haga clic en el botón rojo "Eliminar". Eliminar una categoría conteniendo cursos quitará estos cursos de la categoría, pero seguirán siendo accesibles.

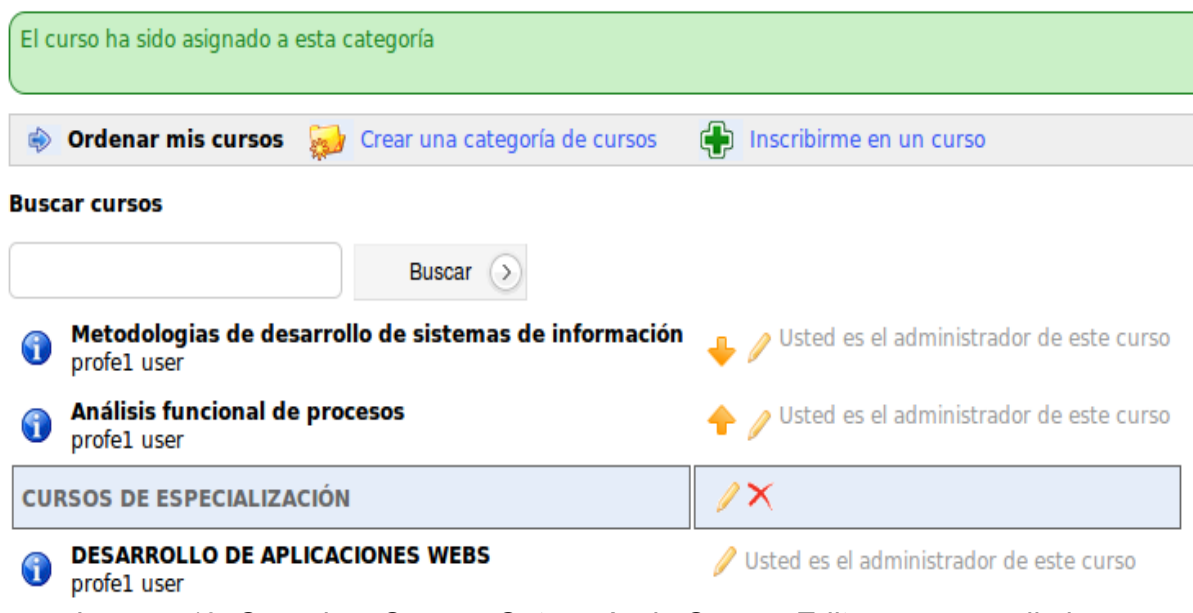

*Imagen 10: Organizar Curso y Categoría de Curso - Editar, mover y eliminar*

## **5 Administración del curso**

Los iconos siguientes se encontrarán frecuentemente en la gestión del curso, y tienen generalmente un significado coherente entre todas las herramientas.

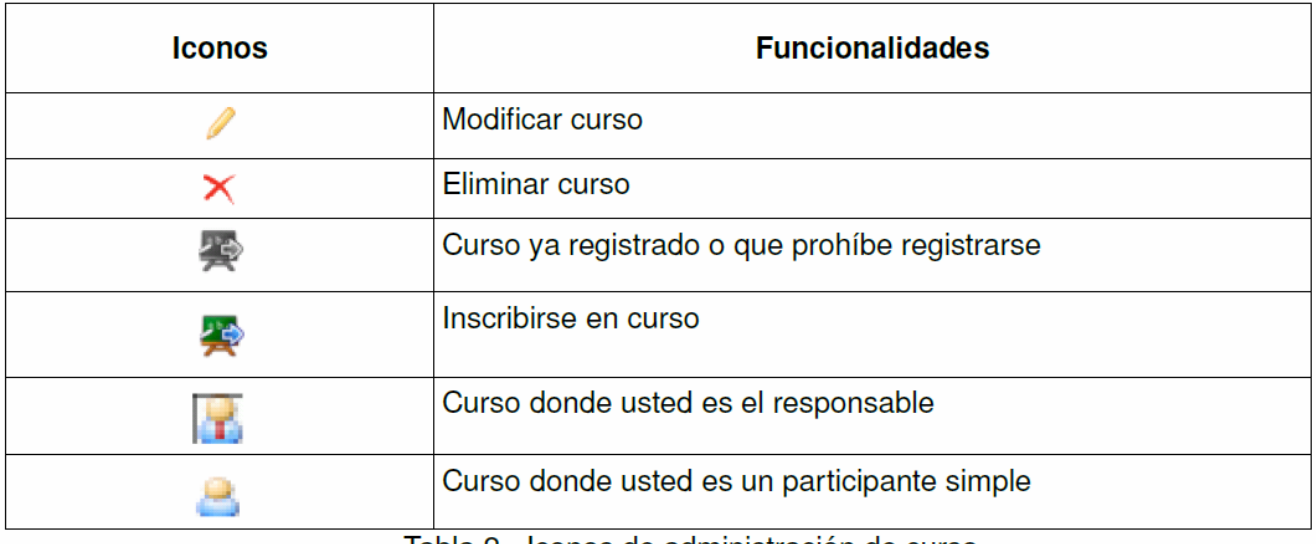

Tabla 2 - Iconos de administración de curso

## *5.1 Administración del curso como profesor*

La pestaña *Mis cursos* le permite ver los cursos administrados por usted como profesor.

Debe hacer clic en el título del curso para acceder a su interfaz. Tres categorías aparecen:

- Creación de contenido: para crear y modificar el contenido fijo del curso
- Interacción: para interactuar entre alumno y alumnos o alumno y docentes
- Administración: herramientas seguimiento o copia de seguridad.

El profesor puede optar por ocultar o mostrar varias herramientas a través de los iconos en forma de "ojo" que se encuentran al costado de cada herramienta con el fin de evitar la sobrecarga de una clase con mucha información.

#### **5.1.1 Introducción del curso**

Para empezar, es posible establecer un mensaje de ingreso al curso. Haga clic en el enlace "Añadir un texto de introducción", un editor de texto aparece. Entre el contenido (texto o multimedia) que desea usar para el acceso de los alumnos al curso.

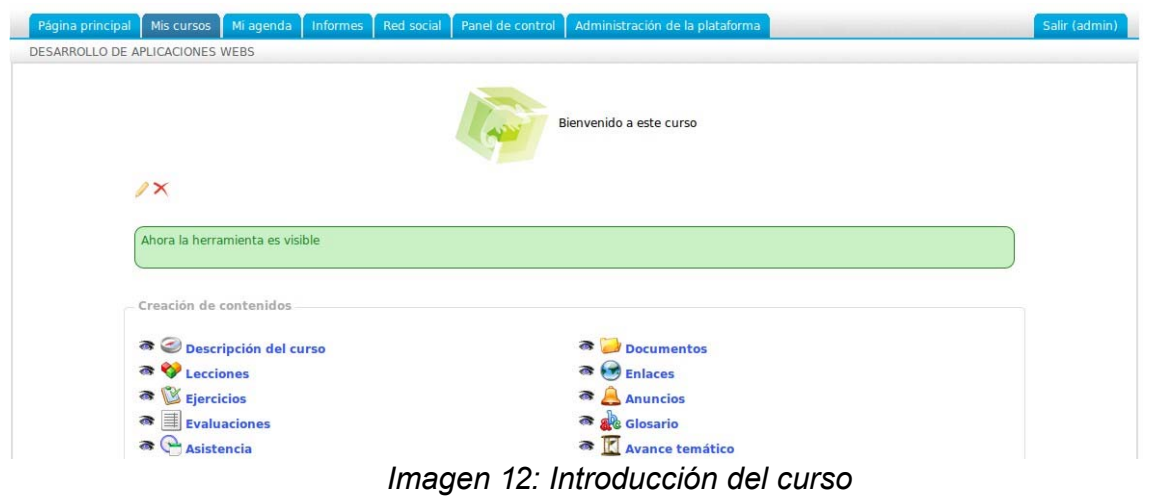

## **5.1.2 Creación de contenido**

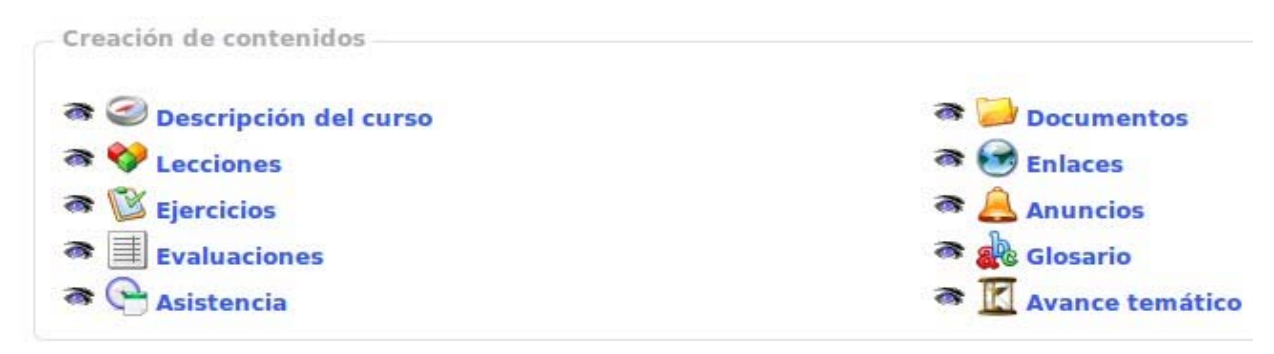

*Imagen 13: Producción*

#### 5.1.2.1 Descripción del curso

No es obligatorio completar esta descripción, pero ayuda a describir de manera completa el resumen del curso y dar una vista previa de los alumnos en el futuro.

Esta descripción incluye varios elementos que no son necesarios para completar. Si las secciones propuestas no coinciden, es posible crear los títulos más explícitos:

"Descripción del curso" "Objetivos"

"Temas" "Metodologías", etc...

Manual del Docente: Intranet-Efinis 18

Es posible en cualquier momento, eliminar un elemento haciendo clic en el botón "Eliminar", representada por una cruz roja, o editar con el editor interno haciendo clic en el botón Editar, representado por un lápiz.

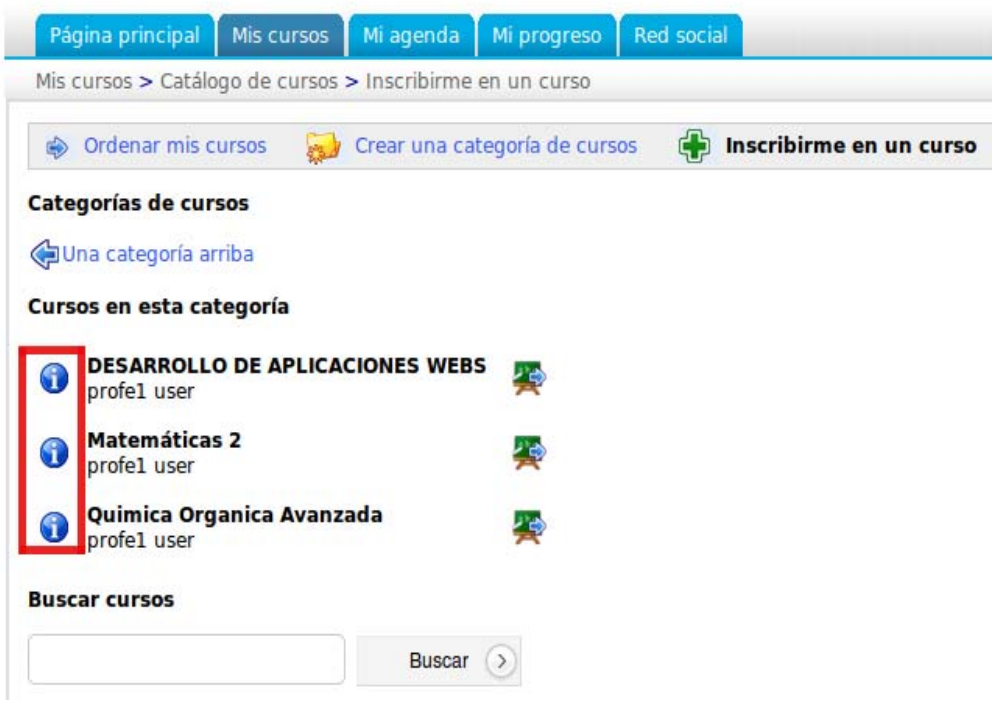

*Imagen 14: Descripción del curso*

Esta descripción está disponible después en el catálogo de cursos (al registrarse) en el icono de información.

Este botón abre una ventana emergente con la descripción previamente reemplazada por el profesor.

#### 5.1.2.2 Documentos

Agregar documentos, crear carpetas para el curso.

## **5.1.2.3 Ejercicios**

Crear, editar, importar ejercicios, también verificar los resultados y corregirlos.

#### **5.1.2.4 Lecciones**

Para crear o editar una Lección:

|                         |                                                                   | Página principal   Mis cursos   Mi agenda   Informes   Red social   Panel de control   Administración de la plataforma |                          | Salir (admin) |
|-------------------------|-------------------------------------------------------------------|----------------------------------------------------------------------------------------------------|--------------------------|---------------|
|                         | Metodologias de desarrollo de sistemas de información > Lecciones |                                                                                                    |                          |               |
| Crear una lección SCORM | Importación SCORM y AICC                                          |                                                                                                    |                          |               |
| Título                  | <b>Progreso</b>                                                   | Configuración de la lección                                                                                            | Autorización de opciones | <b>Mover</b>  |
| Modelos                 |                                                                   | Chamilo<br>local UTF-8                                                                                                 | ※ ぁ□多Ⅲ● ノ×◎              | ₩             |
|                         | 0%                                                                |                                                                                                    |                          |               |
| Mantenimiento           |                                                                   | Chamilo local UTF-8                                                                                                    | ※ ぁ■多田♥ /×◎              |               |
|                         | 50%                                                               |                                                                                                    |                          |               |

*Imagen 15: Lista de lecciones*

#### **5.1.2.5 Enlaces**

Añadir enlaces en relación con el curso.

#### **5.1.2.6 Anuncios**

Añadir anuncios con el curso. Incluso es posible insertar archivos adjuntos.

#### **5.1.2.7 Glosario**

Permite añadir términos específicos del curso.

#### **5.1.2.8 Evaluaciones**

Esta herramienta es útil para los cursos que deben tener una nota atribuida. Se crea una sala de evaluación presencial o en línea. Es recomendable no habilitar este enlace, pues todas las calificaciones oficiales de la UFT, deben quedar registradas en Banner.

#### **5.1.2.9 Asistencias**

Permite hacer un registro de asistencia o inasistencia de los alumnos y tener un calificador (o no)en la ponderación para las evaluaciones. (decir si las asistencias se evalúan).

#### **5.1.2.10 Avance temático**

Crea secciones temáticas, de los temas, y sus respectivos planes y su progreso respectivo.

**Nota:** Las lecciones creadas en el curso también pueden ser vinculadas desde la parte de "Creación de contenidos", lo que puede ser redundante. Usted puede mostrar o esconderlas al momento de seleccionar el icono de cuadrado en la lista de lecciones. Según sea necesario, puede ocultar herramienta "lección".. Los "blogs" de la parte "Administración" aparecerán en la "Creación de contenidos", pero es posible ocultar su visibilidad para los alumnos.

## **5.1.3 Interacción**

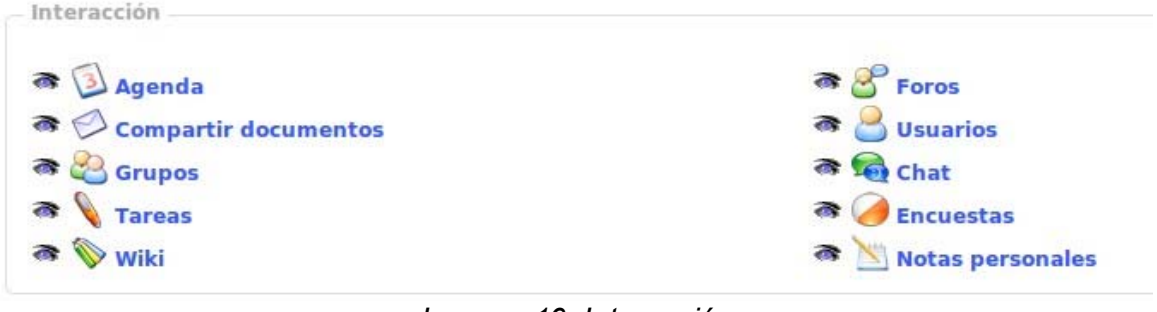

*Imagen 16: Interacción*

#### **5.1.3.1 Agenda**

Agregar eventos y (opcionalmente) seleccionar "Todos", para que todo el mundo los pueda ver, o para una persona o un grupo en particular.

## **5.1.3.2 Documentos compartidos**

Enviar documentos a otros usuarios de la plataforma.

#### **5.1.3.3 Usuarios**

Administrar a los usuarios del curso, añadiendo, eliminando (sólo para el administrador de la plataforma efinis) o exportando.

#### **5.1.3.4 Grupos**

Crear grupos en el curso y gestionar el acceso a diversas herramientas del curso.

#### **5.1.3.5 Foro**

Crear foros para el curso.

#### **5.1.3.6 Chat**

Un chat tipo IRC.

#### **5.1.3.7 Tareas**

Consolidar todos los trabajos presentados por los alumnos y crear su propia carpeta de trabajos.

#### **5.1.3.8 Wiki**

Crear un wiki del curso.

Manual del Docente: Intranet-Efinis 21

#### *5.1.3.9 Encuestas*

Crear una o más encuestas. Se envía a los usuarios o al grupo de usuarios de la plataforma (o externos) elegidos. Esta herramienta también puede asumir el papel de herramienta de investigación.

#### **5.1.3.10 Notas personales**

Se trata de un bloc de notas, usted puede crear notas y clasificar por varios criterios: Por título, por

fecha de modificación o creación

## **5.1.4 Administración**

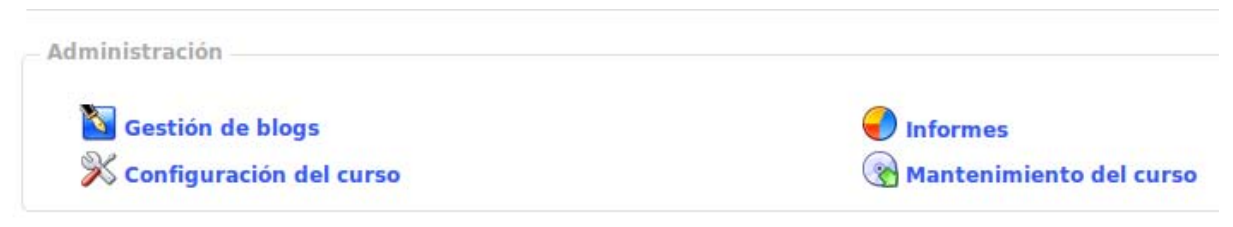

*Imagen 17: Administración del curso*

#### **5.1.4.1 Gestión de blogs**

Crear blogs que serán visibles en la lista de herramientas disponibles para los alumnos. La gestión de blogs incluye la gestión de tareas y usuarios.

#### **5.1.4.2 Informes**

Esta herramienta envía la "frecuencia" de los alumnos (individualmente) en el curso. En él se describe el tiempo pasado en el curso, el porcentaje de progreso, su puntuación, su trabajo, el número de mensajes y la fecha de la última conexión.

## **5.1.4.3 Configuración del curso**

Gestionar la administración del curso como profesor. Se compone de varias partes:

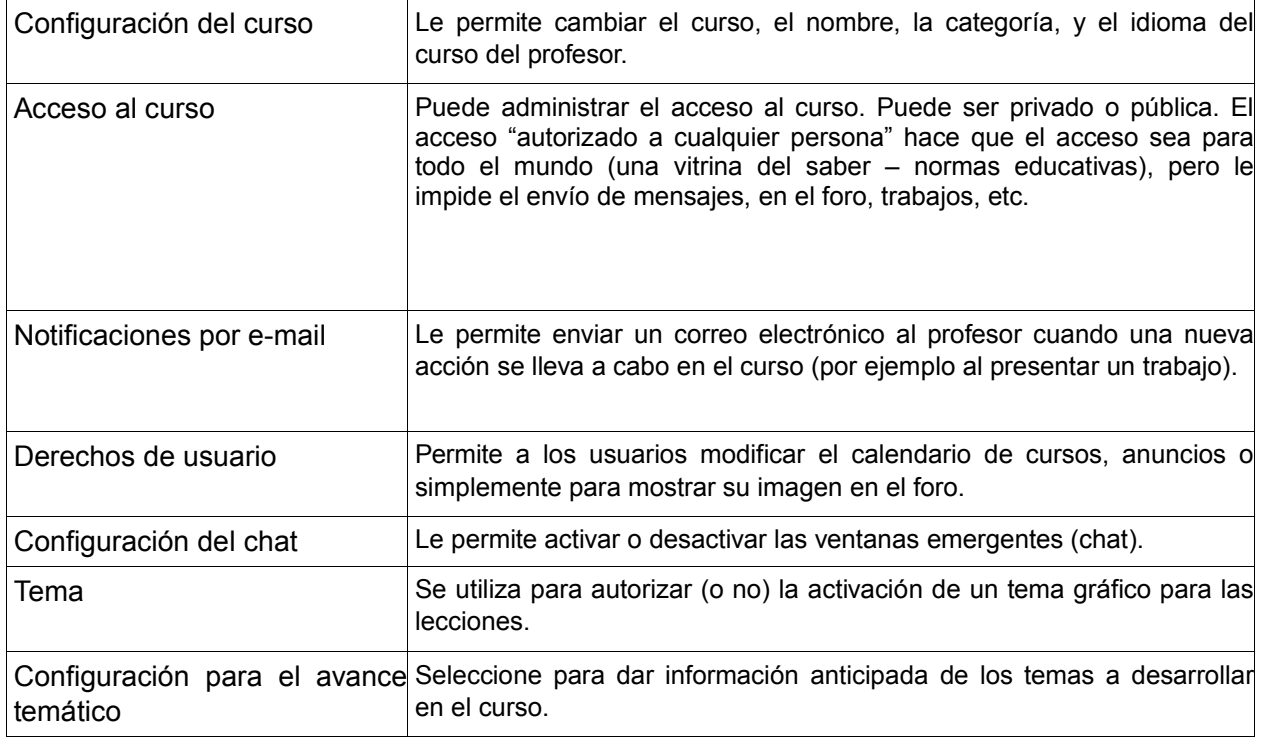

Tabla 3 – Administración del curso

## *5.2 Documentos*

Efinis propone la importación de todo tipo de documentos (HTML, Word, Powerpoint, Excel, PDF, flash, Quicktime, OpenOffice.org, etc.). Usted puede cambiar el nombre y clasificarlos en carpetas. La única restricción (si desea usar formatos no HTML) es que el usuario debe tener en su ordenador la aplicación que le permita al espectador de leer los formatos de los archivos a su disposición. En cuanto al disco duro, es necesario organizar el contenido de la herramienta "Documentos" con rigor para evitar repetición de ficheros y dificultades al encontrarlos.

Esta herramienta se encuentra en todos los cursos.

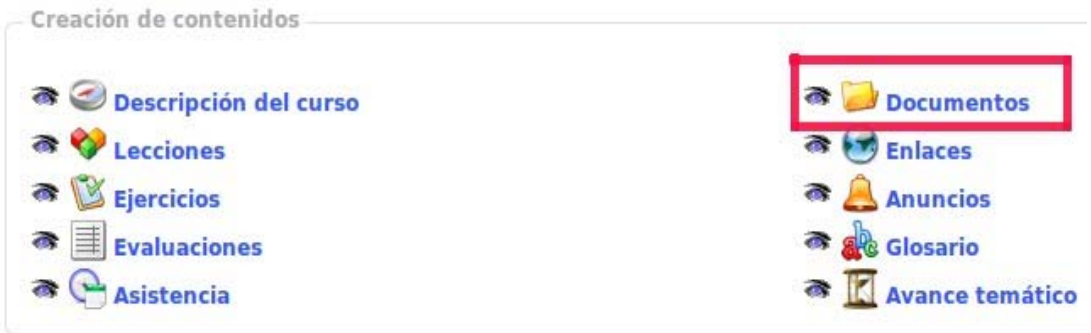

*Imagen 18: Ajustar un recurso – La herramienta Documentos*

### **5.2.1 Crear un Directorio**

Para obtener una estructura más clara, Efinis propone la creación de directorios y subdirectorios.

Para crear un directorio:

- Haga clic en "Crear un Directorio"
- Introduzca el nombre del directorio
- Seleccione (o no) los directorios existentes para crear un subdirectorio ("Carpeta principal" es el más alto nivel del árbol de carpetas)
- "Crear el Directorio"

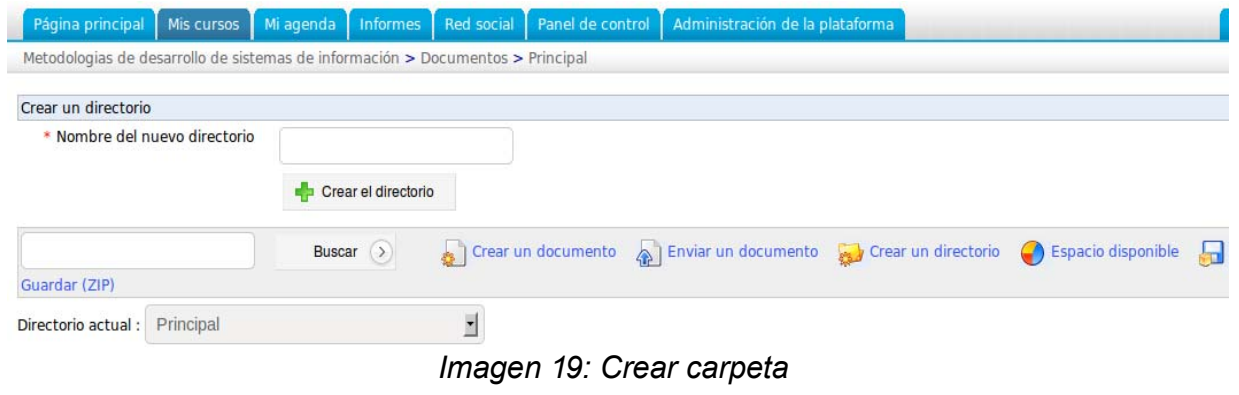

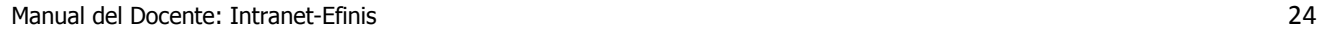

#### **5.2.2 Cambiar rápidamente el directorio**

Al crear un nuevo curso, la herramienta "Documentos" contiene, de manera predeterminada, varias carpetas (audio, flash, imágenes, etc.)

Por la configuración predeterminada del curso, se pueden crear otros directorios. Para navegar rápidamente la estructura del curso, una caja desplegable denominada "Directorio actual" está disponible a la izquierda de la pantalla. Es posible llegar a cualquier nivel de la estructura del árbol para el curso, simplemente seleccionando otro directorio.

|        |                    |                              |            |         |                                                                                                   | Página principal   Mis cursos   Mi agenda   Informes   Red social   Panel de control   Administración de la plataforma |   |        |                                             |                 |
|--------|--------------------|------------------------------|------------|---------|---------------------------------------------------------------------------------------------------|----------------------------------------------------------------------------------------------------|---|--------|---------------------------------------------|-----------------|
|        |                    |                              |            |         | Metodologias de desarrollo de sistemas de información > Documentos > Principal > images > gallery |                                                                                                    |   |        |                                             |                 |
|        |                    |                              | Buscar (>) |         |                                                                                                   | Subir & Crear un documento & Enviar un documento & Crear un directorio & Espacio disponible and Guardar (ZIP)          |   |        |                                             |                 |
|        |                    | Ver presentación de imágenes |            |         |                                                                                                   |                                                                                                    |   |        |                                             |                 |
|        | Directorio actual: | - Imágenes por defecto       |            | $\cdot$ |                                                                                                   |                                                                                                    |   |        |                                             |                 |
|        |                    |                              |            |         |                                                                                                   |                                                                                                    |   |        |                                             |                 |
| $20 -$ |                    |                              |            |         |                                                                                                   | $1 - 20/37$                                                                                                    |   |        |                                             |                 |
|        | <b>Tipo</b>        |                              |            |         | Nombre 1                                                                                          |                                                                                                    |   | Tamaño | Fecha                                       | Modific         |
|        | a                  | write.jpg                    |            |         |                                                                                                   |                                                                                                    | a | 19.4k  | Hoy<br>Noviembre 29, 2010 a<br>las 10:54 AM | $/ X \otimes a$ |

*Imagen 20: Crear repositorio*

La herramienta "Subir" le permite subir un nivel en el árbol.

#### **5.2.3 Importación de un documento del ordenador a la plataforma**

Póngase en la carpeta en la cual desee subir el documento y haga clic en "Enviar un documento".

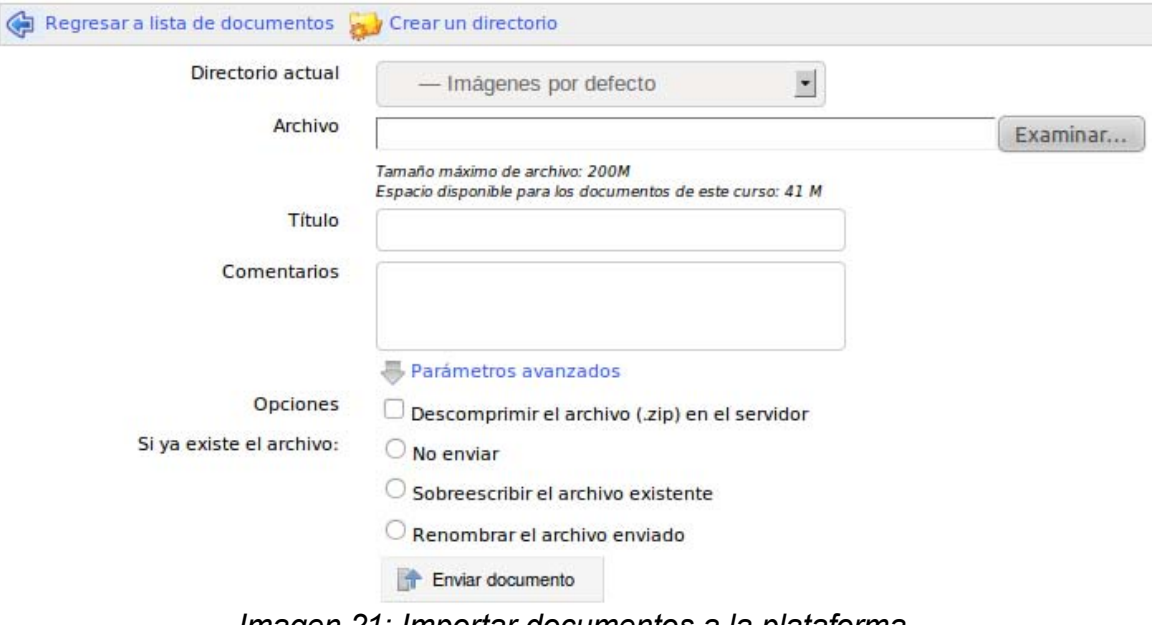

*Imagen 21: Importar documentos a la plataforma*

Use "Examinar", explore el árbol de la computadora, seleccione el documento para enviar y haga clic en "Enviar documento".

Si hay muchos documentos para enviar, es buena práctica crear un archivo comprimido. Para descomprimirlo en la plataforma, seleccione la opción "Descomprimir el archivo (.zip).".

#### **5.2.4 Crear un nuevo documento**

Es posible crear un nuevo documento directamente en la plataforma. Basta con hacer clic en "Crear un documento" en la carpeta deseada y un editor de texto aparece.

Después de nombrar el documento, es posible utilizar todas las funcionalidades del editor para generar un documento con estilo gráfico de acuerdo al resto de su curso o a la línea gráfica de su institución.

Una vez el documento completado, guárdelo haciendo clic en "Crear un documento".

#### **5.2.5 Guardar documentos**

La copia de seguridad de todos los documentos, o un directorio en particular es posible haciendo un clic en el icono *Guardar (ZIP)* en la sección *Documentos*.

| Página principal   | Mis cursos   Mi agenda   Informes   Red social |            |                                                                                |                                                                                                    |              |             |                                             | Salir (profe1)                       |
|--------------------|------------------------------------------------|------------|--------------------------------------------------------------------------------|----------------------------------------------------------------------------------------------------|--------------|-------------|---------------------------------------------|--------------------------------------|
|                    |                                                |            | Metodologias de desarrollo de sistemas de información > Documentos > Principal |                                                                                                    |              |             |                                             |                                      |
|                    |                                                | Buscar (>) |                                                                                | Crear un documento a Enviar un documento a Crear un directorio (Capacio disponible de Guardar (ZIP) |              |             |                                             |                                      |
| Directorio actual: | Principal                                      |            | $\overline{\phantom{a}}$                                                       |                                                                                                    |              |             |                                             |                                      |
| <b>Tipo</b>        |                                                |            | Nombre 1                                                                       | $1 - 7/7$                                                                                           |              | Tamaño      | Fecha                                       | 1/1<br><b>Modificar</b>              |
|                    | Video                                          |            |                                                                                |                                                                                                    | $\mathbb{R}$ | 3.29M       | Hoy<br>Noviembre 29, 2010 a<br>las 10:54 AM | $\gamma \times \omega$ $\Rightarrow$ |
|                    | Imágenes                                       |            |                                                                                |                                                                                                    |              | 4.86M       | Hoy<br>Noviembre 29, 2010 a<br>las 10:54 AM | $1 \times 0 =$                       |
|                    | Flash                                          |            |                                                                                |                                                                                                    |              | $- 134.49k$ | Hoy<br>Noviembre 29, 2010 a<br>las 10:54 AM | $/X\otimes\Rightarrow$               |

*Imagen 22: Guardar documentos*

También es posible hacer copias de seguridad de un archivo, sobre todo haciendo clic en el disco delante del nombre de archivo.

## **5.2.6 Eliminar un archivo o carpeta**

Para borrar, modificar, ocultar o mostrar un archivo o documento, utilice las opciones de la derecha:

|             |                                  | Buscar > |               | Crear un documento a Enviar un documento a Crear un directorio C Espacio disponible a Guardar (ZIP) |   |               |                                             |                  |
|-------------|----------------------------------|----------|---------------|----------------------------------------------------------------------------------------------------|---|---------------|---------------------------------------------|------------------|
|             | Directorio actual : Principal    |          | ≛             |                                                                                                    |   |               |                                             |                  |
|             |                                  |          |               | $1 - 10/10$                                                                                         |   |               |                                             |                  |
| <b>Tipo</b> |                                  |          | <b>Nombre</b> |                                                                                                    |   | <b>Tamaño</b> | Fecha                                       | <b>Modificar</b> |
|             | documento nuevo<br>test document |          |               |                                                                                                    | 口 | 2.29k         | Hoy<br>Noviembre 29, 2010 a<br>las 01:23 PM | $/X \otimes a$   |
| ë           | dcumento                         |          |               |                                                                                                    |   | 88.67k        | Hoy<br>Noviembre 29, 2010 a<br>las 01:23 PM | <b>XDati</b>     |
|             | certificates                     |          |               |                                                                                                    |   | 0B            | Hoy<br>Noviembre 29, 2010 a                 | $1 \times 0 =$   |

*Imagen 23: Eliminar archivo o carpeta*

Dos opciones adicionales permiten:

- crear una plantilla a partir del documento HTML correspondiente. Esta plantilla podrá ser re-usada para la creación de otros documentos más rápidamente
- exportar a PDF (opción disponible solamente a partir de la versión 1.8.8)

#### **5.2.7 Controlar el espacio permitido de documentos**

De forma predeterminada, el tamaño de un curso es de 100 MB, pero también es posible cambiarlo, para lo cual deberá contactarse con el administrador de la plataforma, enviando su requerimiento a efinis@uft.cl. Para comprobar el espacio, haga clic en *Mostrar tamaño del curso*:

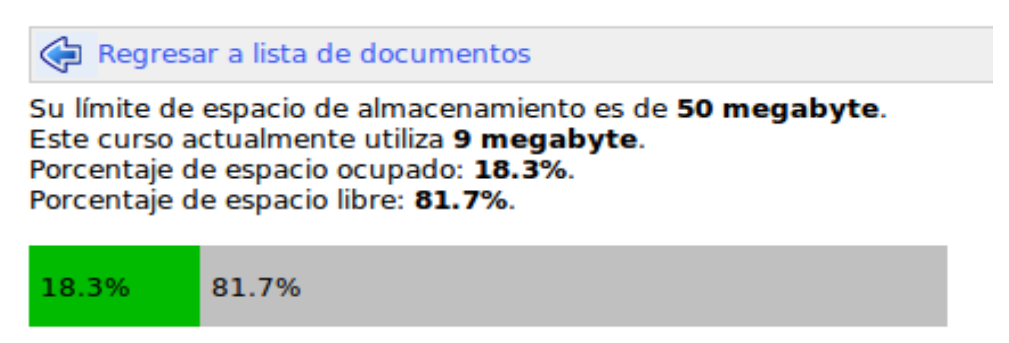

*Imagen 24: Tamaño disponible del curso*

El espacio de curso es objeto frecuente de quejas cuando varios docentes comparten el mismo curso. Llegados al limite, es común que un docente elimine archivos del otro docente sin darse cuenta de la gravedad de esta acción.

En el caso de que le ocurra el problema, existen dos medidas:

- 1. revisar quien eliminó el archivo (a partir de la herramienta de *Informes -> Informe sobre recursos*)
- 2. reportar el suceso al administrador del portal.

## *5.3 Ejercicios*

Puede crear o importar un cuestionario:

| Página principal   Mis cursos   Mi agenda   Informes   Red social                                                                  |                     | Salir (profe1) |
|----------------------------------------------------------------------------------------------------|---------------------|----------------|
| Metodologias de desarrollo de sistemas de información > Ejercicios                                                                 |                     |                |
| <b>p</b> Nuevo ejercicio (2) Añadir pregunta (3) Importar ejercicios de HotPotatoes (3) Importar ejercicios de Qti2 (1) Resultados |                     |                |
| Nombre del ejercicio                                                                                                    | Número de preguntas | Modificar      |
| 1. Ejercicio de ejemplo                                                                                                    | 1 pregunta          | ROIXa          |

*Imagen 25: Herramienta ejercicios*

Este cuestionario puede tener opciones diferentes. Al crear la prueba, utilice la configuración avanzada para seleccionar:

- tiempo limitado o ilimitado,
- número de intentos de prueba, infinitos o limitados,
- preguntas por página
- orden de las preguntas (al azar o no),
- etc.

Las preguntas pueden ser de distinta naturaleza:

- opciones múltiples
- respuestas múltiples
- llenar los espacios en blanco del formulario,
- relacionar,
- pregunta abierta,
- marcar las zonas de una imagen combinación exacta

Las respuestas a una pregunta se registran a la creación de la pregunta (se puede alterar posteriormente hasta que alumnos hayan tomado la prueba, lo que impide modificaciones ya que podría alterar la exactitud de los resultados en comparación con nuevos alumnos tomando la "nueva versión" del ejercicio).

La corrección se realiza en la pestaña "Resultados y correcciones" cuando alumnos hayan tomado la prueba. Esta pestaña también les permite añadir un comentario y exportar los resultados.

Una prueba tiene una serie de cuestionarios, no necesariamente del mismo tipo bajo un tema común.

## **5.3.1 Crear ejercicios**

Haga clic en "Nuevo ejercicio" y déle un nombre.

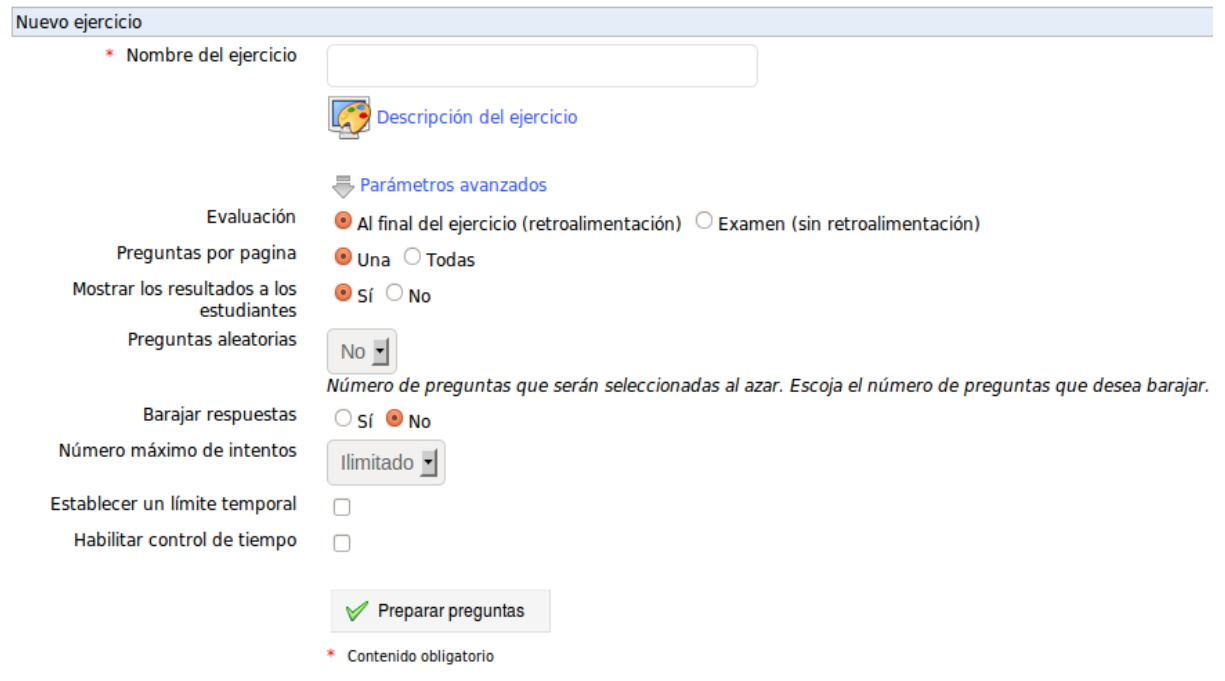

*Imagen 26: Crear ejercicio*

Los demás parámetros son opcionales, pero sirve aclarar algunos términos:

- Icono de "Descripción del ejercicio" para asociar un medio de comunicación (texto, sonido, imagen, etc.) usando el editor interno
- generar una "Evaluación" automática a los alumnos (dar comentarios automáticos sobre sus respuestas) – estos **no** son resultados (ver opciones siguientes)
- modo de visualización de "Preguntas por página"
- elegir "Sí" en "Mostrar los resultados a los alumnos" para que, al finalizar su examen, los alumnos puedan conocer su puntaje final, a cambio, si desea considerarlo como un examen y mostrar el puntaje de los alumnos sólo al final del periodo de examinación, puede marcarlo como "No" y posteriormente regresar para cambiar este valor a "Sí" una vez acabado el periodo de espera
- la opción "Preguntas aleatorias" permite seleccionar una cantidad de preguntas que serán escogidas al azar dentro del conjunto de preguntas del ejercicio. Para más detalles, ver sección siguiente: Preguntas aleatorias
- limitar el número de intentos,
- establecer un límite temporal para la prueba permite dar una fecha de inicio y una fecha de fin entre las cuales serán accesibles,
- activar el control de tiempo. Para más detalles, ver sección siguiente: Exámenes con control de tiempo

Después haga clic en "Preparar preguntas" para añadir la primera pregunta sobre la prueba.

## **5.3.1.1 Preguntas aleatorias**

Esta opción permite, si su ejercicio tiene 20 preguntas, definir que sólo 15 preguntas distintas se muestren al alumno, y que cada alumno tendrá, potencialmente, un orden de preguntas distinto, de tal forma que evita la "colaboración" entre alumnos cuando se trata de determinar los conocimientos personales de cada uno.

Al definir un ejercicio por primera vez, no se sabe cuantas preguntas en total contendrá este ejercicio. Por lo tanto, se propone una lista de "No" más 1 a 10 preguntas como valor predeterminado. En el caso de usar esta funcionalidad de preguntas aleatorias, se recomienda regresar a la definición del ejercicio posteriormente a la definición de todas las preguntas. A este punto, la lista de cantidad de preguntas aleatorias se habrá adaptado a la cantidad real de preguntas.

## **5.3.1.2 Exámenes con control de tiempo**

Esta opción requiere seleccionar el modo de presentación de preguntas de "Una" por página.

La opción de control del tiempo limita el tiempo (en número de minutos) de respuesta para un examen, lo que permite:

mejorar la *seguridad* de un examen a distancia, asegurándose que los alumnos no tengan tiempo para revisar sus notas si no las han estudiado suficientemente

poner un marco específico al examen para que los alumnos puedan prepararlo mejor

Cuando la opción de control de tiempo está activada, un contador de tiempo visual aparece al alumno en cada página de pregunta. De esta forma, el alumno conoce, en cualquier momento, el tiempo que le sobra para terminar el examen.

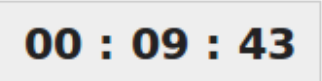

Si, por alguna razón, la conexión del alumno falla y no puede terminar su examen, el tiempo usado hasta este punto quedará registrado, y el alumno podrá acabar el examen cuando se vuelva a conectar. Se recomienda no habilitar esta opción si tiene alumnos distantes, ya que podrían usar esta "falla de conexión" para revisar su curso y así falsificar sus resultados y engañarle sobre su nivel de conocimiento.

#### **5.3.2 Crear pregunta**

Una vez el ejercicio creado, elija el primer tipo de pregunta de las siete propuestas. Si el ejercicio existe y debe agregar una (o más) pregunta(s), haga lo mismo. Es posible hacer la prueba más difícil por la asignación de una puntuación negativa a una respuesta incorrecta, lo que genera una desventaja para el alumno. El ejercicio puede incluir varios tipos de respuestas para romper la monotonía y evaluar las distintas dificultades en la evaluación.

## **5.3.2.1 Tipo 1: preguntas de opciones múltiples**

Las POM clásicas consideran una sola proposición válida. Es posible hacer la prueba más difícil para la asignación dando una puntuación negativa a una respuesta incorrecta, lo que hace que el participante falle, disminuyendo su puntuación y evitando que el alumno responda "al azar".

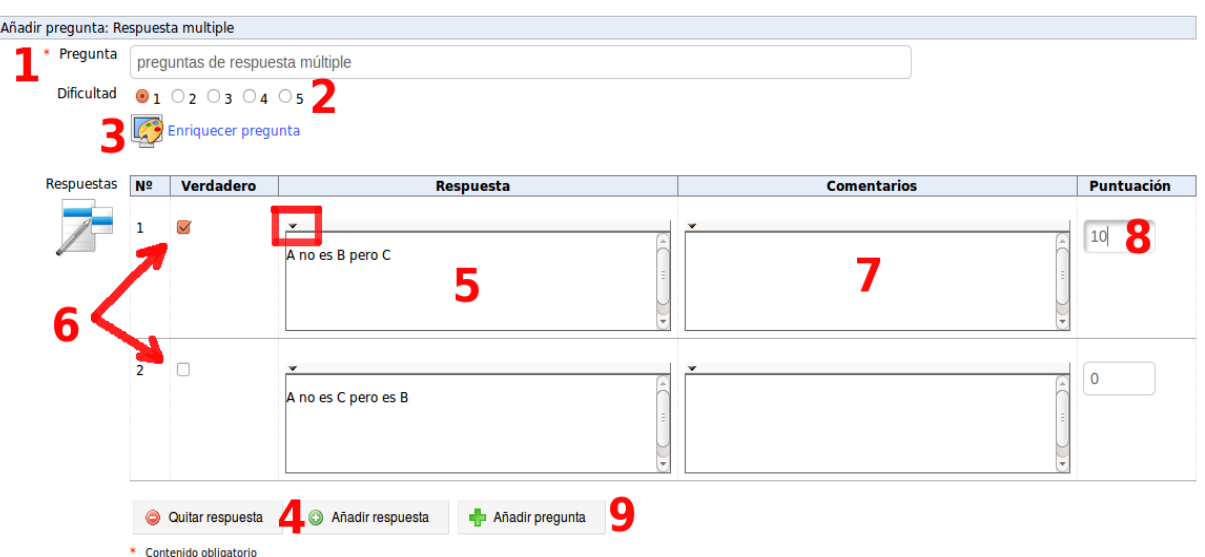

*Imagen 27: pregunta de opción múltiple 1*

- Completar el título completo del artículo (1)
- Indicar el nivel de dificultad de la pregunta  $(2)$  (solo informativo),
- Hacer clic en el enlace "Enriquecer la pregunta" para añadir una descripción multimedia (texto, imágenes, audio, vídeo) con el editor de texto interior (3),
- Añadir o reducir el número de posibles respuestas haciendo clic en *Añadir respuesta* o *Quitar respuesta* (4),
- Entrar las propuestas de respuestas para los alumnos (un formato breve y la adición de un tipo del medio autorizado haciendo clic en la flecha negra en la parte superior izquierda de la respuesta) (5),
- Marcar la respuesta correcta (6),
- Ingresar un comentario asociado a las respuestas (un formato breve y la adición de imágenes, audio, vídeo es posible haciendo clic en la pequeña flecha negra en la parte superior izquierda). Tenga en cuenta que en el comentario que este asociado a una respuesta errónea puede ser un comienzo de la corrección del error del alumno (alto valor pedagógico), y los comentarios asociados con una respuesta valida puede ser un refuerzo de aprendizaje (7). Por ejemplo, no ponga "Bien!" o "No!", sino ponga: "Efectivamente, la leche es un producto producido por mamíferos y en ciertos casos suele ser muy nutritivo para el hombre" o "Al parecer no revisó bien la sección 1.4 de la lección sobre los productos lácteos. No olvides revisarla luego de acabar esta prueba!".
- Asignar un puntaje (positivo, negativo o cero) a cada respuesta dada (8). Según su distribución de puntaje, el ejercicio será más estricto, o será más simple para los alumnos lograr los objetivos (de puntaje) planteados.
- Hacer clic en el botón *Añadir pregunta* de la pregunta para guardar la pregunta (9).

## **5.3.2.2 Tipo 2 : preguntas de opciones múltiples con respuestas múltiples**

Esta POM es una variante del tipo anterior. Puede que varias respuestas sean válidas a la vez. Una vez más, las puntuaciones positivas y negativas y la ponderación son posibles.

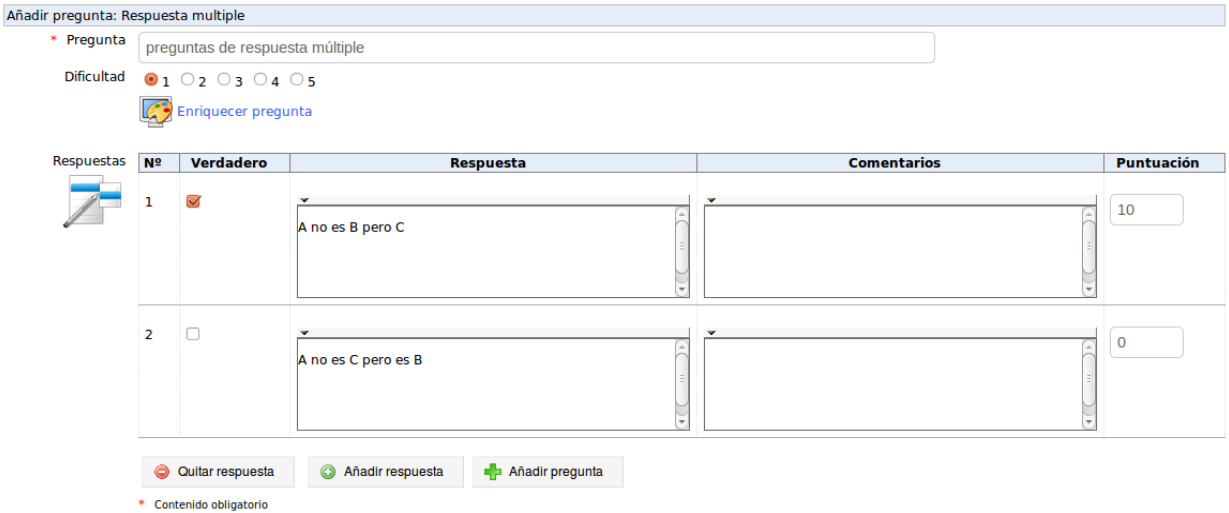

*Imagen 28: Preguntas de opción múltiple 2*

Completar el título completo de la pregunta,

Seleccionar el nivel de dificultad de la pregunta (solo informativo),

Hacer clic en el enlace *Enriquecer la pregunta* para añadir medios utilizando el editor interno.

Añadir o reducir el número de posibles respuestas haciendo clic en *Añadir respuesta* o *Quitar respuesta*.

Completar las respuestas propuestas a los alumnos (edición de descripción posible haciendo clic en la pequeña flecha negra o en la parte superior izquierda del cuadro de respuesta),

Marcar la respuesta correcta,

Entrar en las respuestas asociadas a los comentarios (de formato breve y la adición de medios de comunicación son posibles gracias al hacer clic en la flecha negra en la parte superior izquierda de la respuesta). Tenga en cuenta que en el comentario asociado a una respuesta errónea puede ser un comienzo de la corrección del error del alumno (alto valor pedagógico), y los comentarios asociados con buena respuesta puede ser un refuerzo de aprendizaje temprano, (ver tipo 1 de pregunta para consejos al respecto)

Asignar un puntaje (positivo, negativo o cero) a cada respuesta dada,

Hacer clic en el botón *Añadir pregunta* para incluir la pregunta en el ejercicio.

## **5.3.2.3 Tipo 3: Llenar los espacios en blanco**

El objetivo es el llenado de los espacios en blanco por parte del usuario por palabras previamente eliminadas. Este es el tipo de pregunta comúnmente utilizado por los docentes de lenguas a principios del aprendizaje.

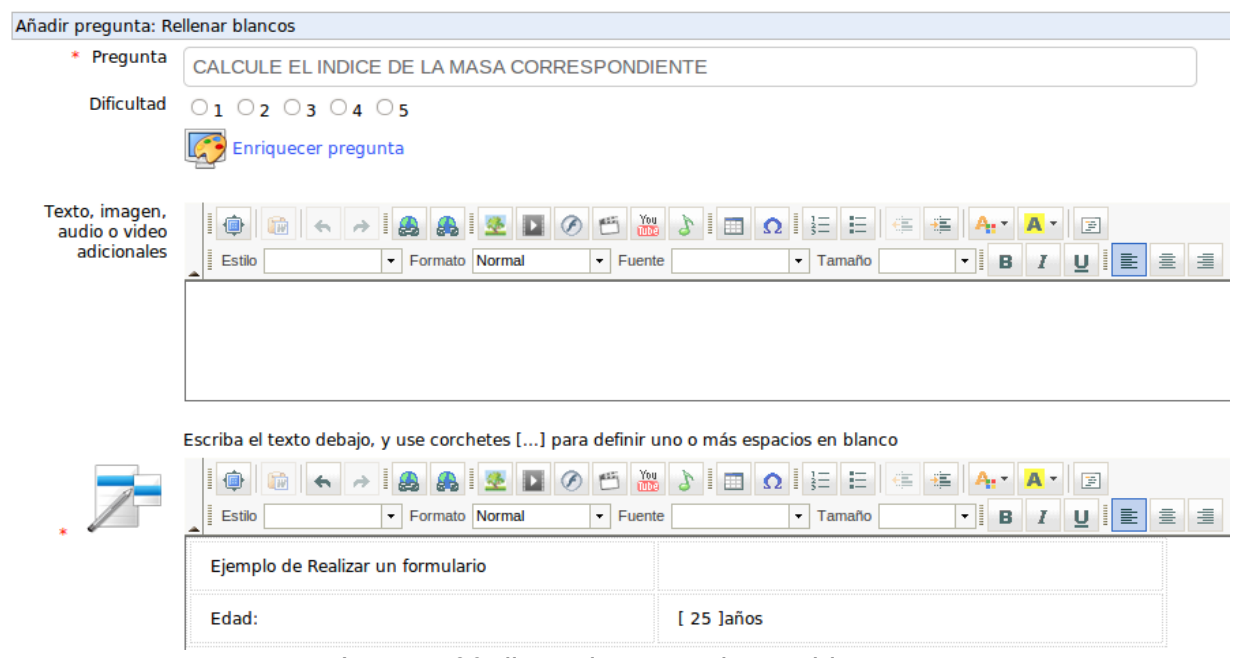

*Imagen 29: llenar los espacios en blanco*

Copiar el título completo de la pregunta,

Colocar el nivel de dificultad de la pregunta,

Hacer clic en el enlace *Enriquecer pregunta* para añadir una descripción utilizando el editor interno,

Asignar un puntaje (positivo, negativo o cero) a cada respuesta dada,

Hacer clic en el botón *Añadir pregunta* para guardar la pregunta en el ejercicio.

## **5.3.2.4 Tipo 4: Relacionar (Matching)**

Este tipo de respuesta crea un problema donde el usuario tendrá que conectar los elementos de un conjunto de proposiciones P1 con los elementos de un segundo conjunto de propuestas P2. También puede ser usado para incitar al usuario a clasificar los elementos en un orden determinado.

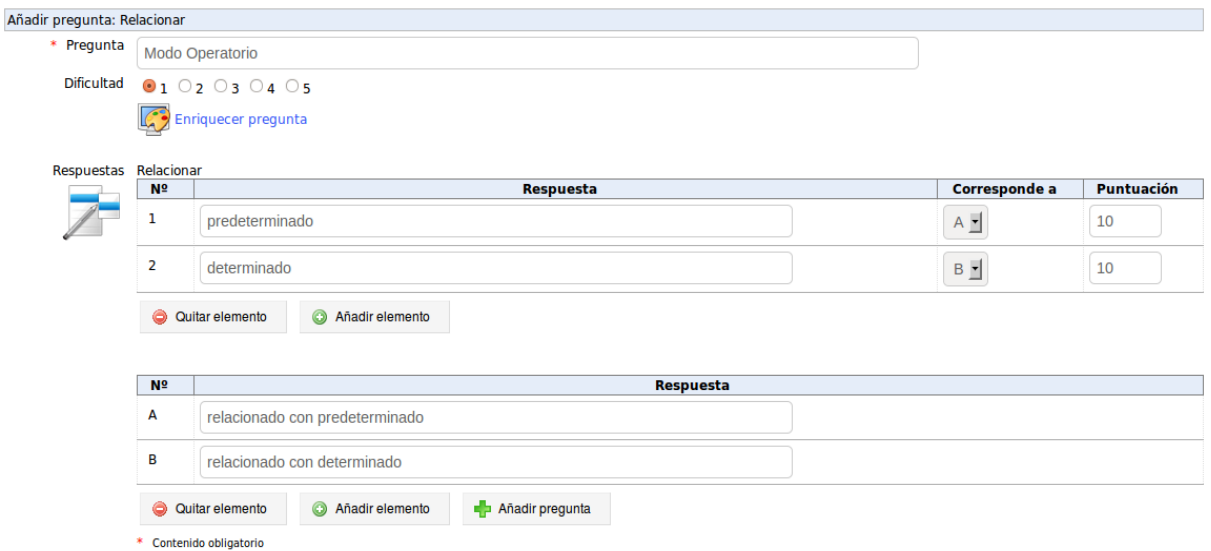

*Imagen 30: Corresponder preguntas*

Completar el título de la pregunta,

Colocar el nivel de dificultad de la pregunta (campo informativo para el profesor), Hacer clic en

#### el enlace *Enriquecer la pregunta*,

Asignar un **puntaje** (positivo, negativo o cero) a la pregunta,

Hacer clic en el botón *Añadir* **pregunta** para guardar la pregunta.

## **5.3.2.5 Tipo 5: Preguntas abiertas**

Aquí, la respuesta del alumno se elaborará libremente. Esta respuesta no será evaluada de inmediato, puesto que la evaluación requiere la intervención del profesor. La puntuación final será asignada por el profesor, después de la corrección.

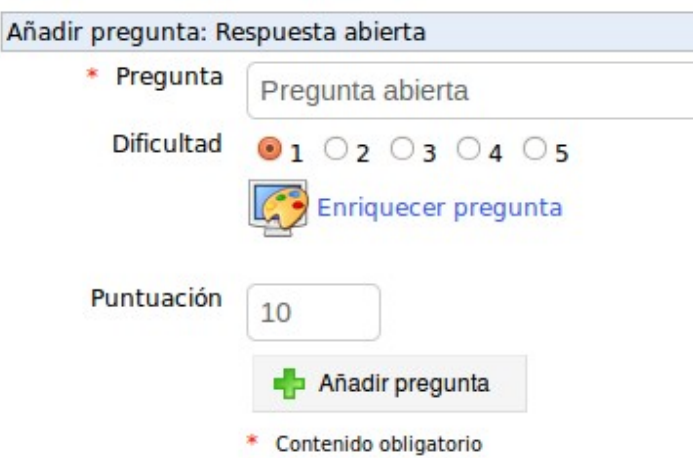

*Imagen 31: Preguntas abiertas*

Completar el título de la pregunta,

Colocar el nivel de dificultad de la pregunta,

Haga clic en el enlace *Enriquecer la pregunta*, Asignar un puntaje (positivo, negativo o cero),

Haga clic en el botón *Añadir pregunta* para guardar la pregunta.

Al acabar la realización de la pregunta, usted regresa a la lista de preguntas del ejercicio, con la posibilidad de crear nuevas preguntas, de ordenar las existentes o de regresar a la lista de ejercicios misma.

Es muy importante considerar el uso de las preguntas abiertas con atención. Al momento de incluir cualquier pregunta abierta, el mecanismo de corrección automática de ejercicios deja de ser completamente automático, por lo que un trabajo humano es necesario para la revisión de cada uno de los intentos de alumnos. Esto puede ser considerado como un problema o una ventaja, dependiendo de la situación (los exámenes que llevan a certificaciones requieren generalmente de una revisión manual antes de entregar el certificado. Una respuesta abierta puede ser la garantía de esta revisión.

## **5.3.2.6 Tipo 6: Áreas sobre imagen (HotSpot)**

En esta pregunta, el alumno tendrá que identificar las áreas (por clic) en una imagen para responder a la pregunta planteada por el profesor. Este tipo puede ser usado en muchos contextos, de los cuales:

- para identificar países en un mapa
- para identificar botones importantes en un aparato profesional de medidas científicas o de operación de cadena de producción
- para identificar los elementos necesarios para el uso de algún software con interfaz gráfica para identificar tumores en una radiografía
- El diseño de un tipo de área de imagen en la pregunta, emplea dos pantallas sucesivas.

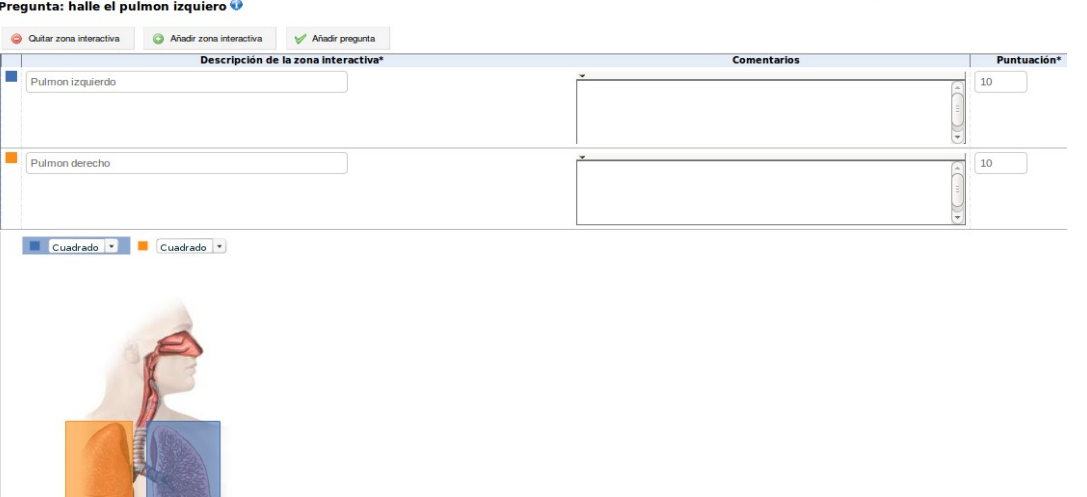

*Imagen 32: Área de imagen*

- Completar el título de la pregunta.
- Seleccionar el nivel de dificultad de la pregunta,
- Hacer clic en el enlace *Enriquecer la pregunta* para añadir una descripción.
- Haga clic en el botón *Examinar* para importar una imagen (.jpg, png, o gif) desde el disco duro o la red,<br>Haga clic en el botón *Ir a la pregunta*,
- 
- Describir la primera área que el alumno debe identificar (aparecerá al alumno con un texto: *Haga clic en: [el título que usted ha indicado]*) y hacer comentarios de retro-alimentación sobre las respuestas (la adición de detalles ilustrados es posible haciendo clic en la flecha negra, arriba a la izquierda del cuadro de comentarios).
- Seleccionar entre las tres formas disponibles (rectángulo, elipse, polígono), que será el más adecuado para la zona por identificar. Para cerrar un polígono o delineación, **hacer clic en botón derecho del ratón**, que llamará al comando de cierre de la superficie.
- Asignar un puntaje (positivo, negativo o cero) en la primera zona en ser identificado,
- Consultar las respuestas propuestas a los alumnos (de forma breve y la edición de un tipo de medio que es posible haciendo clic en la flecha negra o en la parte superior izquierda del cuadro de respuesta),
- Marcar la respuesta correcta,
- Hacer clic en *Agregar zona*, si el alumno ha de identificar varias áreas en la misma imagen y seguir las indicaciones anteriores para la segunda zona, etc,
- Hacer clic en el botón *Añadir pregunta* para guardar la pregunta.
# **5.3.2.7 Tipo 7: La combinación exacta**

Este tipo de pregunta es muy similar a la pregunta de opciones múltiples con respuestas múltiples, pero si la combinación completa de respuestas incluye un error, no será aceptada.

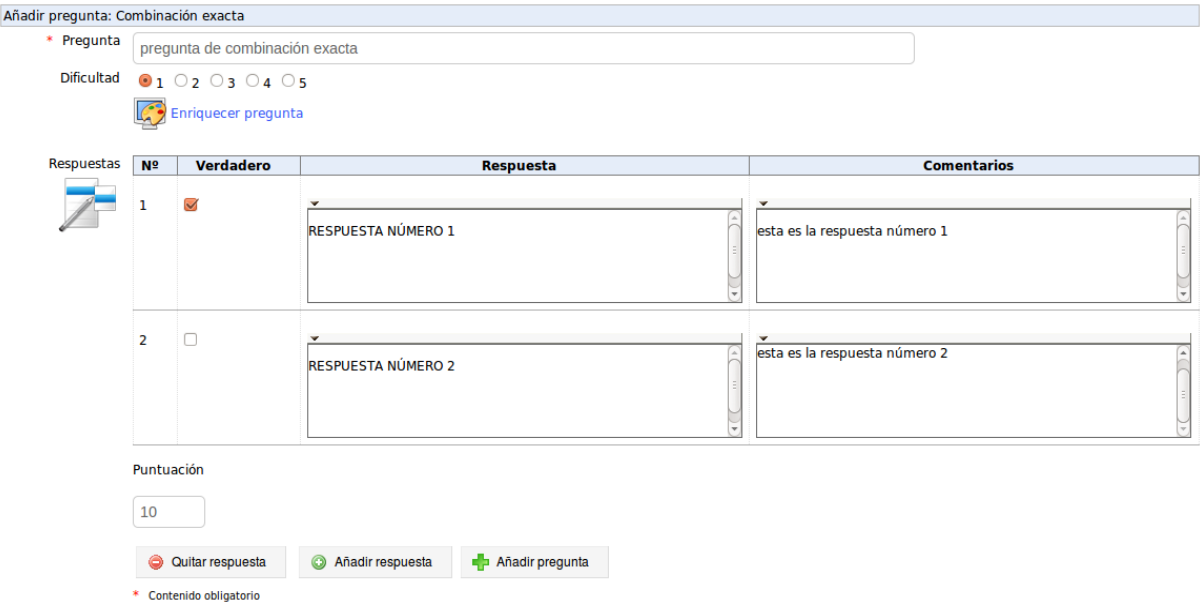

*Imagen 33: Combinación exacta*

- Completar el título de la pregunta,
- Seleccionar el nivel de dificultad de la pregunta,
- Hacer clic en el enlace *Enriquecer pregunta* para añadir los medios utilizando el editor interno.
- Añadir o reducir el número de posibles respuestas haciendo clic en *Añadir respuesta* o *Quitar respuesta*.<br>Llenar las respuestas posibles (se puede usar el editor de textos y medios, haciendo clic en
- la pequeña flecha negra ubicada en la parte superior izquierda de la respuesta), Marcar la respuesta correcta,
- Opcionalmente, llenar los comentarios (la adición de textos y medios es posibles haciendo clic en la flecha negra en la parte superior izquierda de la respuesta). Ver las preguntas de tipo 1 para más detalles sobre la retro-alimentación (comentarios),
- Asignar un *puntaje* (positivo, negativo o cero) a cada respuesta dada, Hacer clic en el botón *Añadir pregunta*.

Al acabar la realización de la pregunta, usted regresa a la lista de preguntas del ejercicio, con la posibilidad de crear nuevas preguntas, de ordenar las existentes o de regresar a la lista de ejercicios misma.

# **5.3.2.8 Banco de preguntas**

Todas las preguntas que han sido agregadas de manera independiente a las lecciones o ejercicios se almacenan en una base de datos propia al curso para volver a utilizarlas en otra oportunidad.

Al crear un ejercicio, la base de datos tiene las preguntas de otros ejercicios (es decir, las listas de preguntas que han pertenecido a una prueba anterior).

Cuando la base de datos de las preguntas aparece, se muestra una lista de todas las preguntas existentes en el curso. Utilice el combo *Tipo* y *Dificultad* para filtrarlas.

Haga clic en el plus verde (*Reutilizar*) para incluir la pregunta seleccionada en su ejercicio.

| Página principal   Mis cursos   Mi agenda   Informes   Red social                             |                                   | Salir (profe1)                 |
|-----------------------------------------------------------------------------------------------|-----------------------------------|--------------------------------|
| Metodologias de desarrollo de sistemas de información > Ejercicios > Banco de preguntas       |                                   |                                |
| <b>Banco de preguntas</b>                                                                     |                                   |                                |
| Dificultad : Cualquiera - Tipo de respuesta : Cualquiera<br>Ejercicio: Todos los ejercicios - | $\sqrt{\phantom{a}}$ Filtrar<br>× | Volver a la lista de preguntas |
| Pregunta                                                                                      | <b>Nivel</b>                      | <b>Reutilizar</b>              |
| La ironía socrática consiste en                                                               |                                   | $\left( \cdot \right)$         |

*Imagen 34: Banco de preguntas*

## **5.3.3 Modificar una pregunta proveniente de varios ejercicios**

La base de datos de preguntas le permite reutilizar preguntas de varios ejercicios. Esto implica (siendo la misma pregunta) que si cambia una pregunta incluida en varios ejercicios al mismo tiempo, todos los ejercicios verán esta pregunta modificada a la vez.

Para ofrecerle una seguridad adicional, Efinis no autoriza la modificación de preguntas o ejercicios después de que hayan sido llevados por alumnos (y por lo tanto que hayan generado el registro de resultados), sino exige la copia de la pregunta para modificaciones y su re-inclusión posterior en el ejercicio (en versión modificada).

Esta funcionalidad fue añadida después de mucha molestia causada a docentes modificando las preguntas y obteniendo resultados finales de 127/100 u otros casos extraños.

Puede fácilmente copiar una pregunta y modificar su copia, eliminar la pregunta original del ejercicio y insertar la nueva pregunta. Les recomendamos hacer pruebas de su propio ejercicio **antes** de permitir a alumnos registrar resultados.

# **5.3.4 Importación de ejercicios HotPotatoes o QTI2**

También es posible importar los ejercicios realizados con "HotPotatoes" o IMS/QTI2 Hacer clic en el enlace *Importar un ejercicio Hotpotatoes* o *Importar ejercicios QTI2*

Buscar el archivo con el botón *Examinar*, Importar el documento.

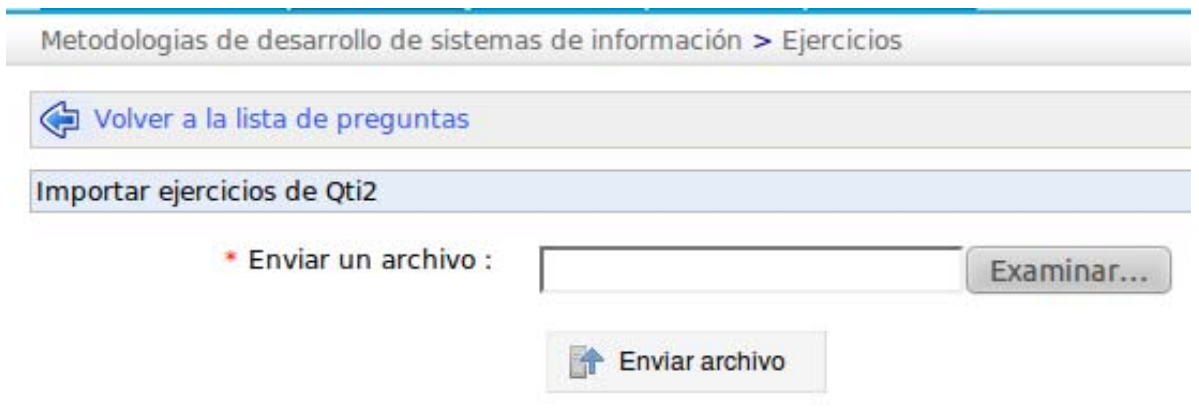

*Imagen 35: Importar ejercicios QTI2*

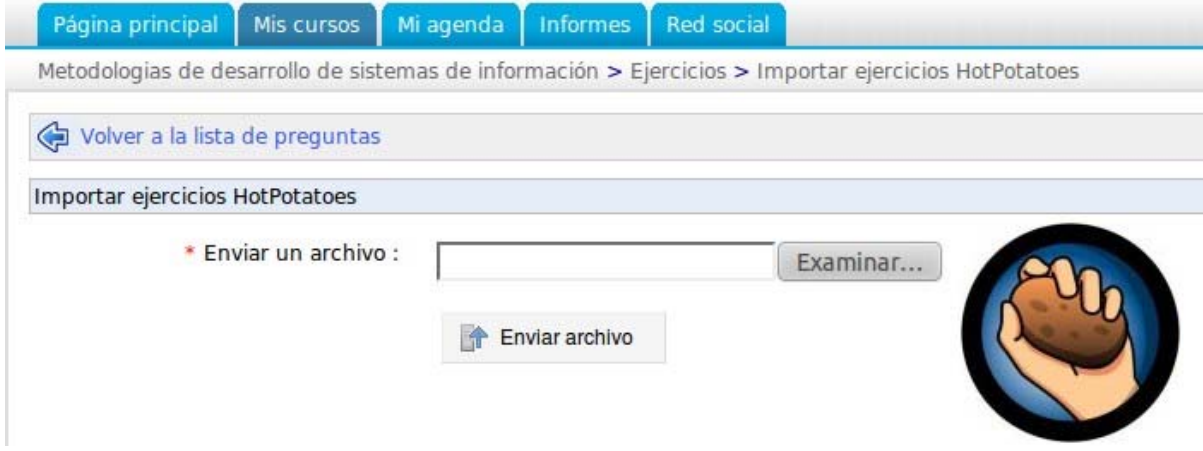

*Imagen 36: Importar Hotpotatoes*

Tras su importación, un archivo en formato IMS/QTI2 o HotPotatoes aparecerá en la lista de preguntas como una pregunta más. Si no la puede ubicar, busque en el *Banco de preguntas*.

#### **5.3.5 Ver los resultados del ejercicio**

Efinis permite analizar los resultados de los ejercicios realizados por los alumnos haciendo clic en *Resultados*, lo que mostrará los resultados todos los ejercicios tomados por alumnos.

|  |                         | <b>D</b> Nuevo ejercicio (2) Añadir pregunta (3) Importar ejercicios de HotPotatoes (3) Importar ejercicios de Qtin (4) Resultados |           |
|--|-------------------------|----------------------------------------------------------------------------------------------------|-----------|
|  | Nombre del ejercicio    | Número de preguntas                                                                                                    | Modificar |
|  | 1. ejercicio 1          | 1 pregunta                                                                                                    | ROLXa     |
|  | 2. Ejercicio de ejemplo | 1 pregunta                                                                                                    | ROLXa     |

*Imagen 37: Ver resultado del ejercicio 1*

Puede ver los detalles de las respuestas de alumnos después de seleccionar la prueba que desee:

|                | Página principal   Mis cursos   Mi agenda   Informes   Red social |                 |                                                                                                    |                   |           | Salir (profe1)          |
|----------------|-------------------------------------------------------------------|-----------------|----------------------------------------------------------------------------------------------------|-------------------|-----------|-------------------------|
|                |                                                                   |                 | Metodologias de desarrollo de sistemas de información > Ejercicios > Puntuación de los alumnos                               |                   |           |                         |
|                |                                                                   |                 | Volver a la lista de preguntas com Exportar a un fichero CSV [8] Exportar a un fichero XLS [8] Mostrar ejercicios corregidos |                   |           |                         |
|                |                                                                   |                 | 1371                                                                                                    |                   |           | 1/1                     |
| <b>Usuario</b> | <b>Ejercicio 1</b>                                                | <b>Duración</b> | Fecha                                                                                                    | <b>Resultado</b>  |           | Corregir este ejercicio |
|                |                                                                   | 1 Minutos       | 2010-11-29 14:01:13 / 2010-11-29 14:01:17                                                                                    | $100\%$ (10 / 10) | <b>BX</b> |                         |
| user1 user     | Ejercicio de ejemplo                                              |                 |                                                                                                    |                   |           |                         |

*Imagen 38: Ver los resultados del ejercicio 2*

#### **Menú barra**

Haga clic en el icono de hoja de notas para comentar las respuestas de los alumnos o corregirlas (para las preguntas abiertas).

Haga clic en *Eliminar* (cruz roja) para suprimir la lista de respuestas dadas por el alumno. Esto elimina completamente el registro de su intento de la base de datos. Usar con precaución y únicamente tras justificación clara.

#### **Menú de la barra de arriba**

Haga clic en *Mostrar ejercicios corregidos* para mostrar sólo los ejercicios corregidos y viceversa.

Haga clic en *Volver a la lista de preguntas* para volver a la página anterior,

Es posible exportar los resultados en varios formatos (.csv o .xls) para ordenarlos y generar reportes visuales a partir de una hoja de cálculo.

# *5.4 Lecciones*

#### **5.4.1 Introducción**

Una lección (o itinerario de aprendizaje, o curso) es una secuencia de entrenamientos dividido en secciones que contienen las actividades u objetos de aprendizaje. Puede ser organizado de acuerdo con el contenido. Será una especie de tabla de contenido o dependiendo de las actividades, que será similar a una agenda de "cosas que hacer" para ganar el dominio de los conocimientos y habilidades.

Además de ser estructurado, un campo puede ser secuenciado. Esto significa que ciertos sectores o actividades pueden constituir un pre-requisito para los demás (sin acceso a la actividad B antes de pasar a través de la actividad A).

La secuencia puede ser sugerida (navegación libre) u ordenada (el alumno tiene que seguir las secciones en un orden impuesto). Es importante entender que una lección es más que una simple disposición de material. Se trata de un viaje a través de los conocimientos que potencialmente incluyen los tiempos de discusión, de lectura, pruebas.

Una vez identificados sus objetivos y contenidos, vaya a la pestaña "Mis Cursos" y luego haga clic en la opción deseada.

En el curso siguiente, hacer clic en "Lecciones":

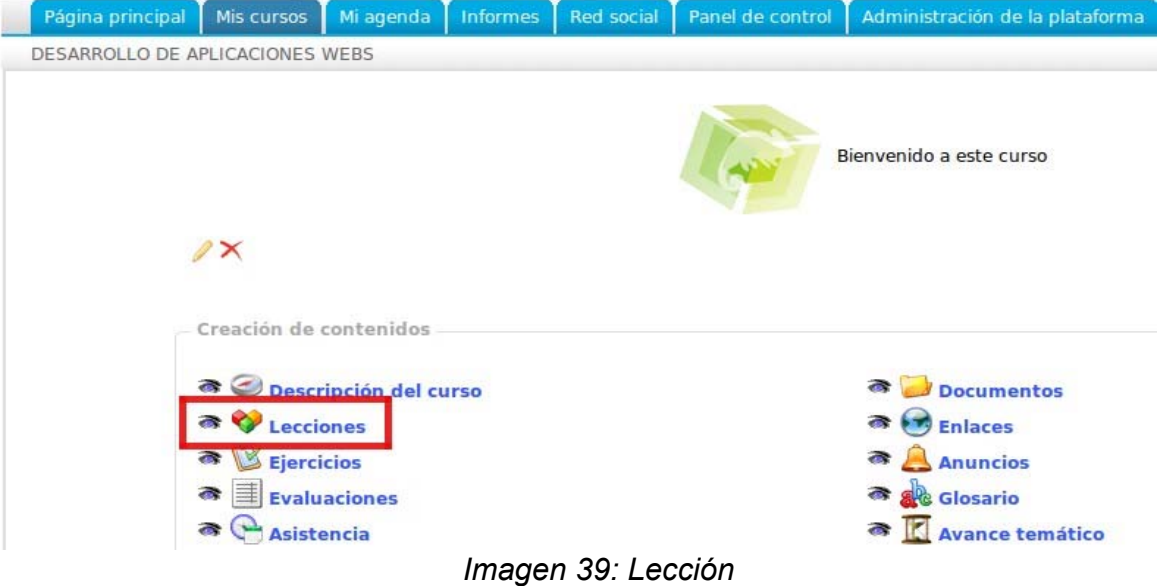

Una vez en este curso, se propone la creación de una lección o importar un paquete AICC, SCORM, o modificar los cursos existentes:

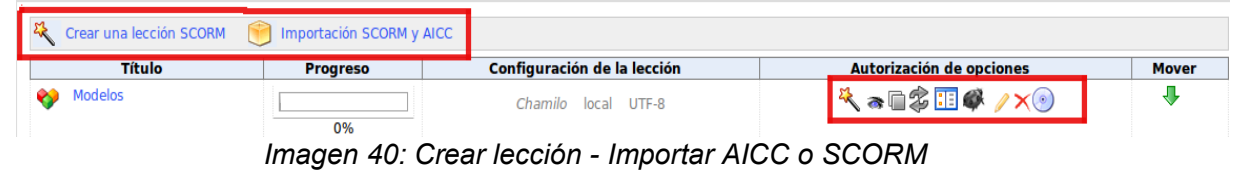

Manual del Docente: Intranet-Efinis 41

# **5.4.2 Crear una lección**

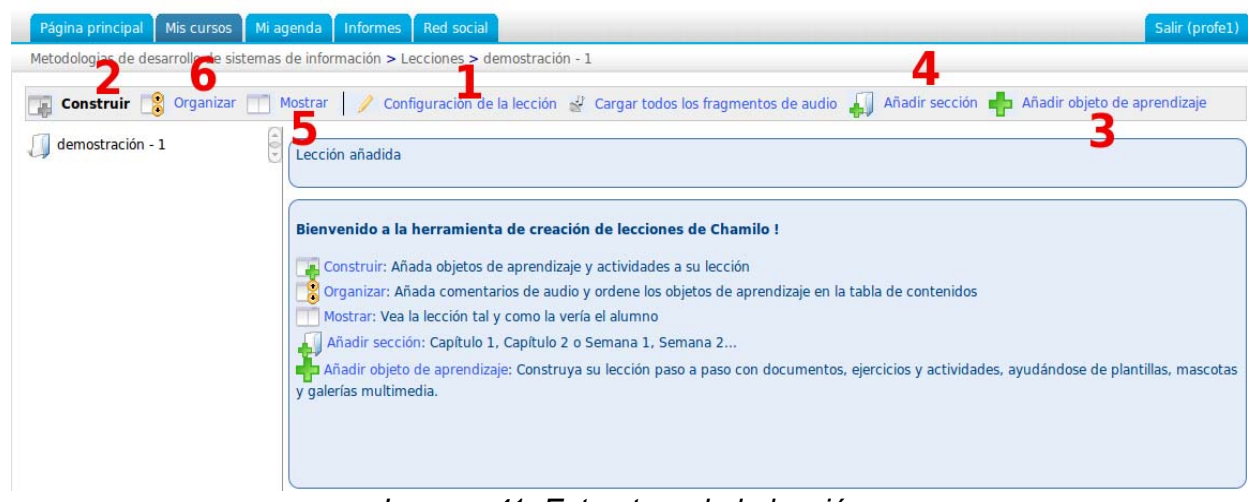

*Imagen 41: Estructura de la lección*

Haga clic en la varita mágica: "Crear una lección":

Asigne un nombre para la lección y haga clic en "Continuar". La lección se crea. A pesar de que está vacío de contenido, aparecerá en la lista. Cuando la lección se crea, se tiene acceso a diversas herramientas para crear la lección de acceso.

- 1→Modificar la configuración del curso.
- 2→Construir el curso.
- 3→La adición de una actividad u objeto.
- 4→Añadir una nueva sección.
- 5→Mostrar el curso.
- 6→Organización del curso.

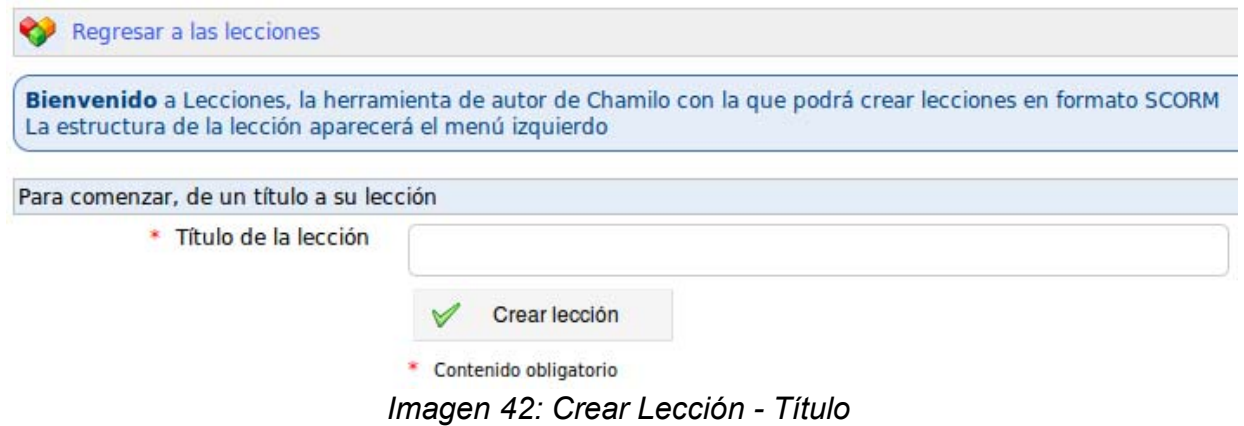

#### **5.4.3 Parámetros de la lección**

Modificar la información de la lección:

Este cuadro gris es interfaz de navegación de los alumnos a través el curso. Las diferentes partes serán visibles y accesibles con el clic de un ratón.

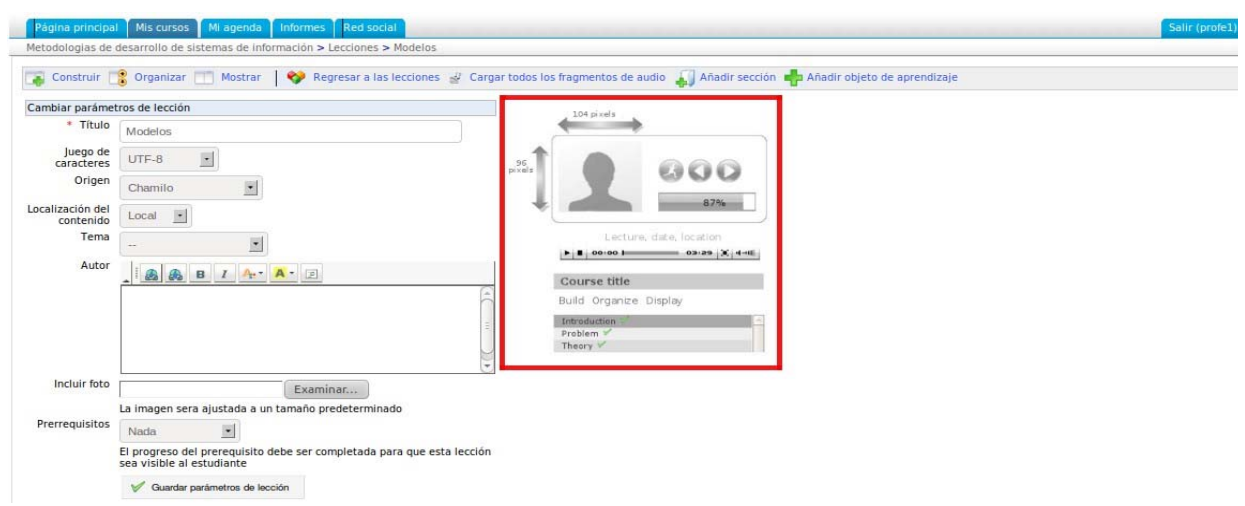

*Imagen 43: Parámetros del curso*

## **5.4.4 Construir**

Esta opción le permite volver al menú principal para crear lecciones.

# **5.4.5 Agregar evento / Objeto**

En esta pestaña tiene una sección para crear una lección directa desde Efinis, otra para añadir recursos que pueden descargar (recursos externos en la plataforma):

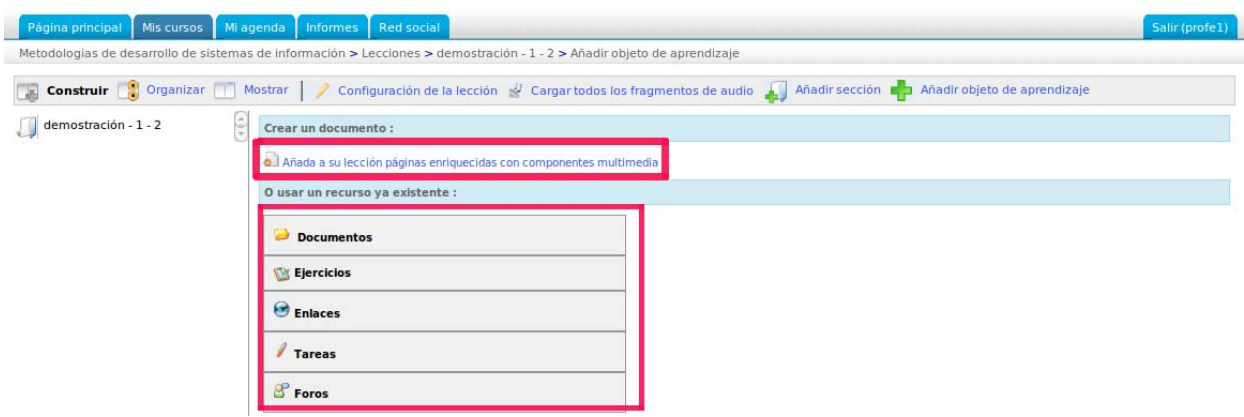

*Imagen 22: Añadir un evento / objeto*

## **5.4.6 Crear una nueva actividad / Página multimedia**

Esta opción le permite generar un documento que será agregado al curso y se guardará como documento HTML dentro de la herramienta de documentos.

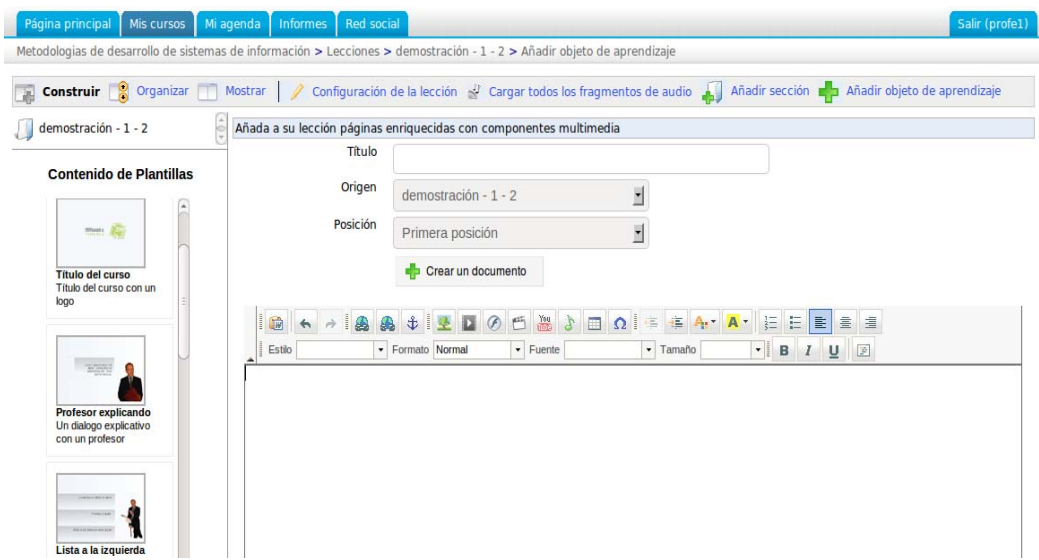

*Imagen 45: Crear una nueva actividad / página multimedia*

Puede utilizar estilos, agregar imágenes, vídeos y más. Es una herramienta completa para crear una lección interactiva con pocos recursos.

## **5.4.7 Utilizar un recurso existente**

Esta opción ofrece varias soluciones.

Se puede importar un documento que fue importado previamente en los materiales del curso (por ejemplo, un curso SCORM, páginas HTML, vídeos, fotos, etc. Consulte "Agregar un recurso: de la herramienta Documentos").

Podemos agregar pruebas, enlaces, trabajos, foros. El recurso a continuación, aparece en la ruta de navegación (el cuadro gris) siguiendo la lección.

Enlaces, pruebas, trabajos y foros se pueden crear por adelantado en la categoría de "producción" o la "interacción" y luego añadir de esta manera en el curso, o ser creados directamente por la siguiente opción:

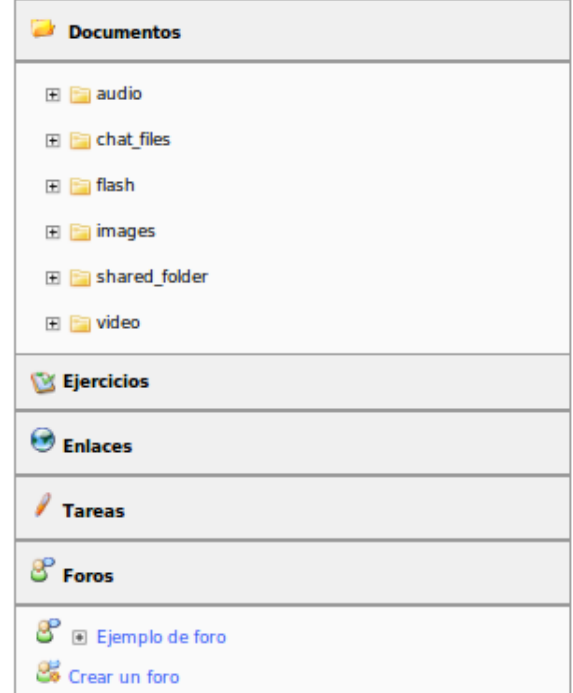

#### Manual del Docente: Intranet-Efinis 44

# **5.4.8 Añadir una nueva sección**

Puede separar las diferentes lecciones entre varias categorías, capítulos, etc., en la lección.

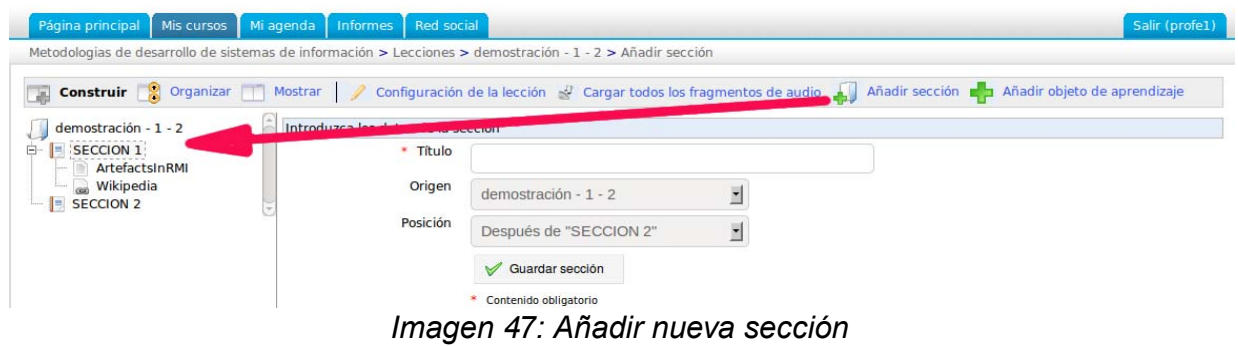

## **5.4.9 Mostrar**

Ver el resultado de la creación de la lección:

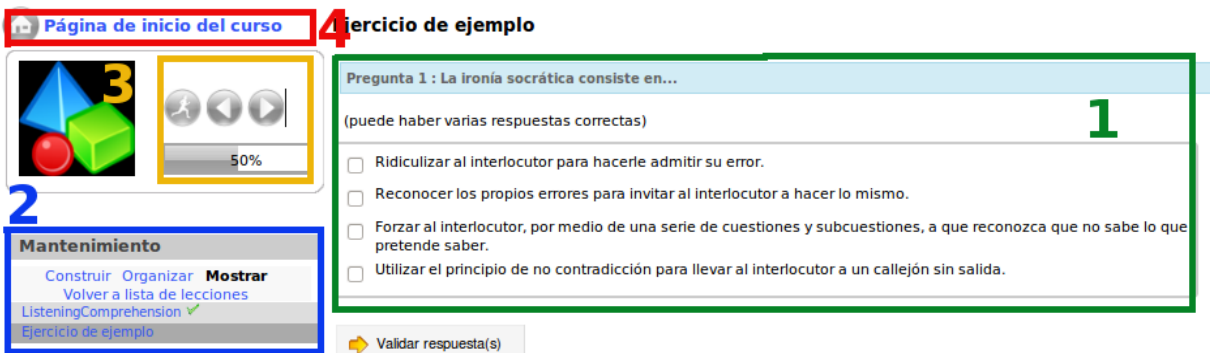

*Imagen 48: Mostrar lección*

1→Visualizar el curso.

2→Ruta de navegación.

3→Porcentaje de aumento en la lección que seguimos – La posibilidad de "avanzar" o "retroceder".

4→Volver al inicio de la lección.

#### **5.4.10 Organizar**

Este modo de visualización permite estructurar las lecciones, cambiar la ubicación de una lección relativa a otra, modificarla o eliminarla.

| Página principal   Mis cursos   Mi agenda   Informes   Red social                                                                                                    |              |              | Salir (profe1)            |
|----------------------------------------------------------------------------------------------------|--------------|--------------|---------------------------|
| Metodologias de desarrollo de sistemas de información > Lecciones > Mantenimiento                                                                                                    |              |              |                           |
| Configuración de la lección $\sqrt{2}$ Cargar todos los fragmentos de audio $\frac{1}{\sqrt{2}}$ Añadir sección $\frac{1}{\sqrt{2}}$ Añadir objeto de aprendizaje<br>Construir <b>Construir</b><br>Mostrar |              |              |                           |
|                                                                                                    |              |              |                           |
| <b>Título</b>                                                                                                    | <b>Audio</b> | <b>Mover</b> | <b>Acción</b>             |
| ListeningComprehension                                                                                                    | $\sim$       |              | $\boldsymbol{\mathsf{x}}$ |

*Imagen 49: Organizar lección*

Para modificar el orden de los pasos, usar la herramienta de flechas verticales (columna *Mover*)

# **5.4.11 Añadir sonido a una actividad**

Para aumentar el impacto de una lección, es posible añadir sonido para cada actividad. El archivo de sonido se creará al cargar un archivo de sonido que este almacenado en el disco duro. Para asociar un archivo de sonido a una actividad:

- Haga clic en el enlace "Audio"
- Haga clic en el botón "Examinar" situado junto al nombre del archivo para agregar el archivo de sonido que se va asociar a la actividad.
- Una vez que el archivo de sonido se haya asociado a la actividad, haga clic en "Guardar audio y Organización".

**Nota:** La pantalla que le permite asociar un archivo de sonido a una actividad que también puede reordenar las secciones y las etapas del curso, así como la publicación de los nombres (y contenido) secciones (actividades).

| Dejar vacio para mantener el archivo actual                                                                                                    |              |              |        |
|----------------------------------------------------------------------------------------------------|--------------|--------------|--------|
| Construir   8 <b>Organizar</b>     Mostrar     Configuración de la lección el Cargar todos los fragmentos de audio     Añadir sección   <b>  Añadir objeto de aprendizaje</b> |              |              |        |
|                                                                                                    |              |              |        |
| Título                                                                                                    | <b>Audio</b> | <b>Mover</b> | Acción |
| ListeningComprehension                                                                                                    | Examinar     |              |        |

*Imagen 50: Poner sonido a una lección*

# **5.4.12 Importación AICC y SCORM**

Efinis utiliza estándares como SCORM y AICC para el intercambio de contenidos. Es fácil la importación de los documentos utilizando esta herramienta:

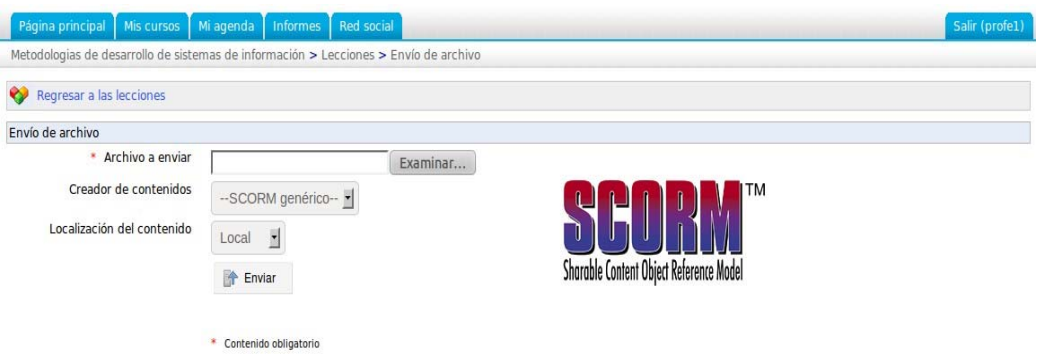

*Imagen 51: Importar SCORM*

Solo selecciona el documento correspondiente al formato adecuado y de importación y Listo.

## **5.4.13 Editar una lección**

Ir a "Mis Cursos", seleccione un curso y haga clic en "Curso": El área roja representa las herramientas para el cambio.

Incluye:

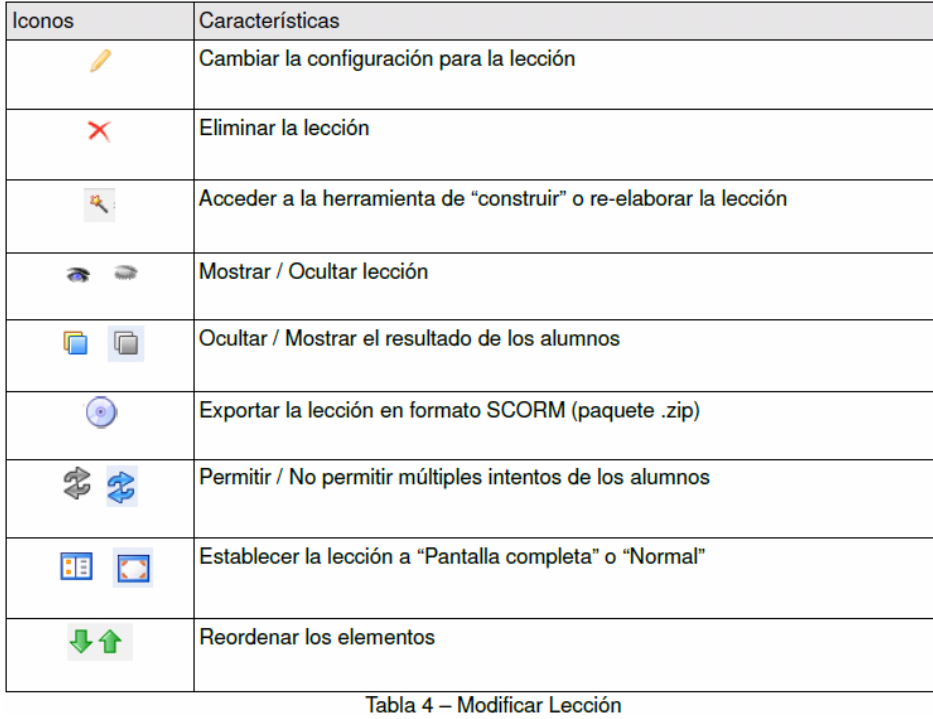

# **5.4.14 Pre-requisitos (Condiciones previas)**

Cuando uno quiere crear un curso y utilizarlo como administrador del curso, hay varias opciones disponibles.

Si una lección contiene varias páginas, es posible organizar el curso para que el alumno tenga que seguir un orden predefinido gracias a la existencia de condiciones previas que tiene que cumplir para ver el paso siguiente (ej: se necesita haber consultado la primera página antes de ver la segunda, o se necesita haber terminado la prueba de fin de capítulo 1 antes de poder entrar al capítulo 2).

Esta herramienta está disponible en la construcción de lecciones.

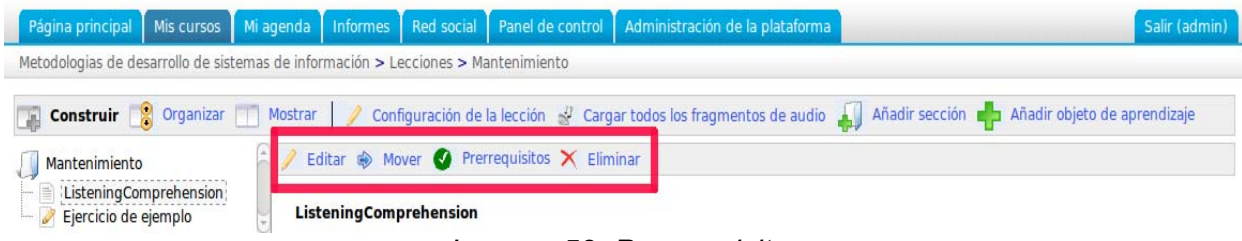

*Imagen 52: Pre-requisito*

El profesor puede así obligar al alumno a leer un documento para tener acceso al ejercicio para continuar, etc.

Para usarlo, haga clic en una página y la herramienta aparecerá en el menú. Solo queda por elegir los pasos obligatorios por cumplir.

# *5.5 Enlaces*

Esta herramienta le permite crear una biblioteca de enlaces a los cursos, cursos externos, para apoyar o complementar un curso.

#### **5.5.1 Agregar una categoría de enlaces**

Efinis propone la creación de categorías de enlaces, lo que puede hacer que la clasificación sea con mayor claridad.

Hacer clic en "Añadir una categoría", Dar un nombre claro a la categoría,

Ingresar una descripción si es necesario, Hacer clic en "Añadir una categoría".

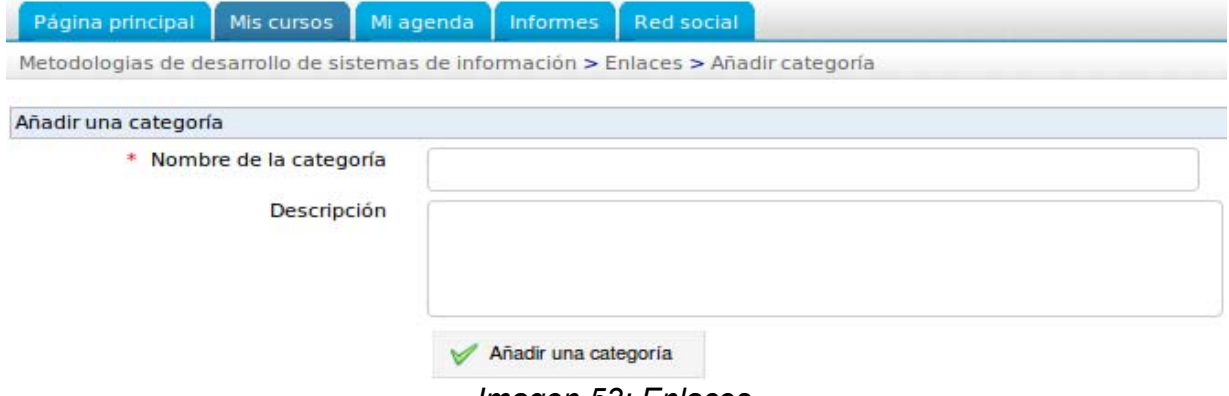

*Imagen 53: Enlaces*

#### **5.5.2 Añadir un enlace**

Un enlace puede añadir, sea en una categoría o directamente en la raíz:

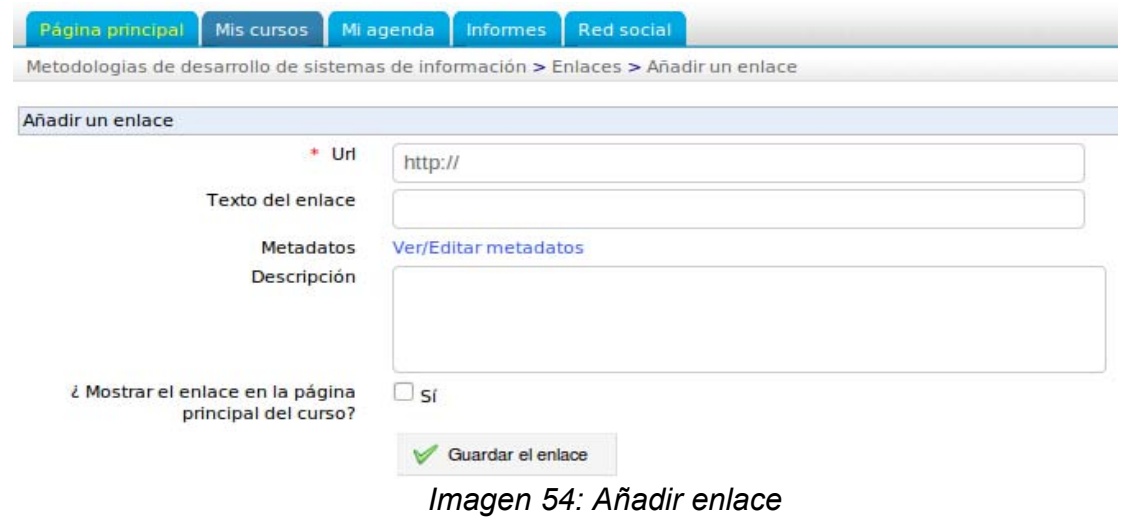

Para añadir un enlace:

Haga clic en "Añadir enlace",

Introducir la URL del enlace,

Darle un nombre,

Proporcionar una descripción del enlace agregado, si es necesario,

Colocarlo en una categoría si conveniente,

Es posible poner el enlace en la página principal de la plataforma, marcando la casilla, Guardar enlace.

# **5.5.3 Administración de Vínculos**

Los registros administrativos actuales de vínculos basados en las herramientas comunes:

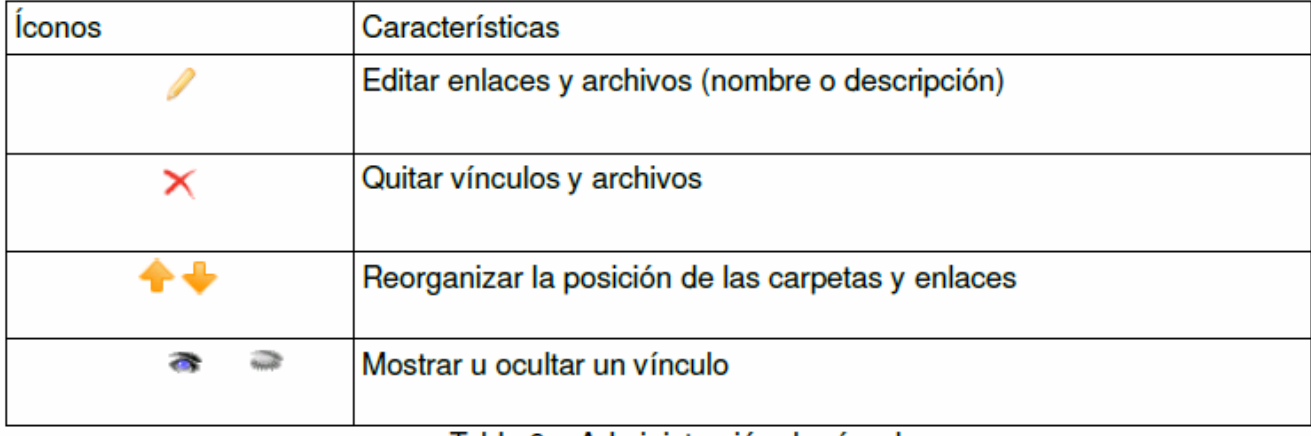

#### Tabla 9 – Administración de vínculos

También es posible ocultar (haciendo clic en "Ocultar todo") o mostrar (haciendo clic en "Mostrar todo") todos los enlaces.

# *5.6 Anuncios*

Esta herramienta le permite enviar un correo electrónico a los usuarios y/o publicar información directamente en el curso.

Estos anuncios pueden ser útiles para dar información referente a un evento o actividad, por ejemplo, la presentación de un documento, una fecha de presentación de las evaluaciones, o información en relación con el curso. A la diferencia del foro, un anuncio no da lugar a una discusión.

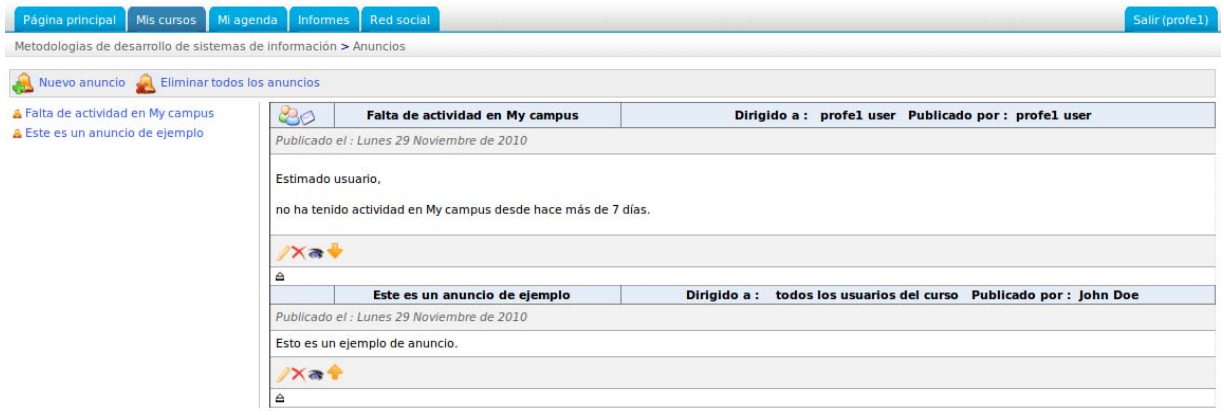

*Imagen 55: Anuncio*

# **5.6.1 Añadir Anuncio**

Una vez en la herramienta:

- Haga clic en "Añadir un anuncio",
- En forma predeterminada, el anuncio se difunde para todos los alumnos. Es posible gestionar la lista de correo:

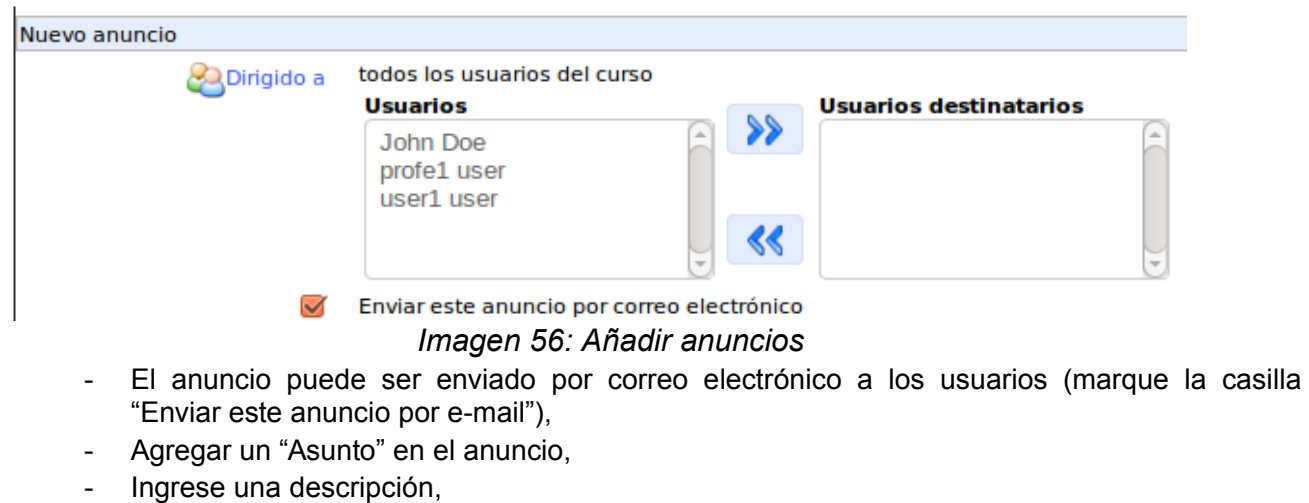

- También es posible añadir un apéndice, y dar una descripción si es necesario,
- "Publicar Anuncio"

Manual del Docente: Intranet-Efinis 51

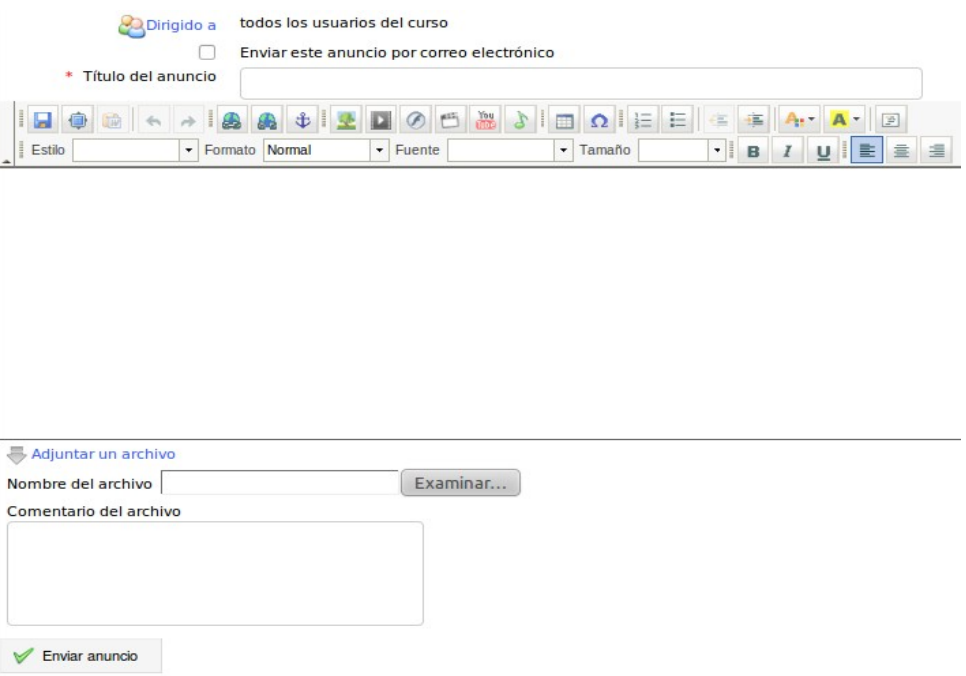

*Imagen 57: Añadir anuncio 2*

# **5.6.2 Gestionar Anuncios**

Los anuncios son administrados con las herramientas habituales y nuevos iconos:

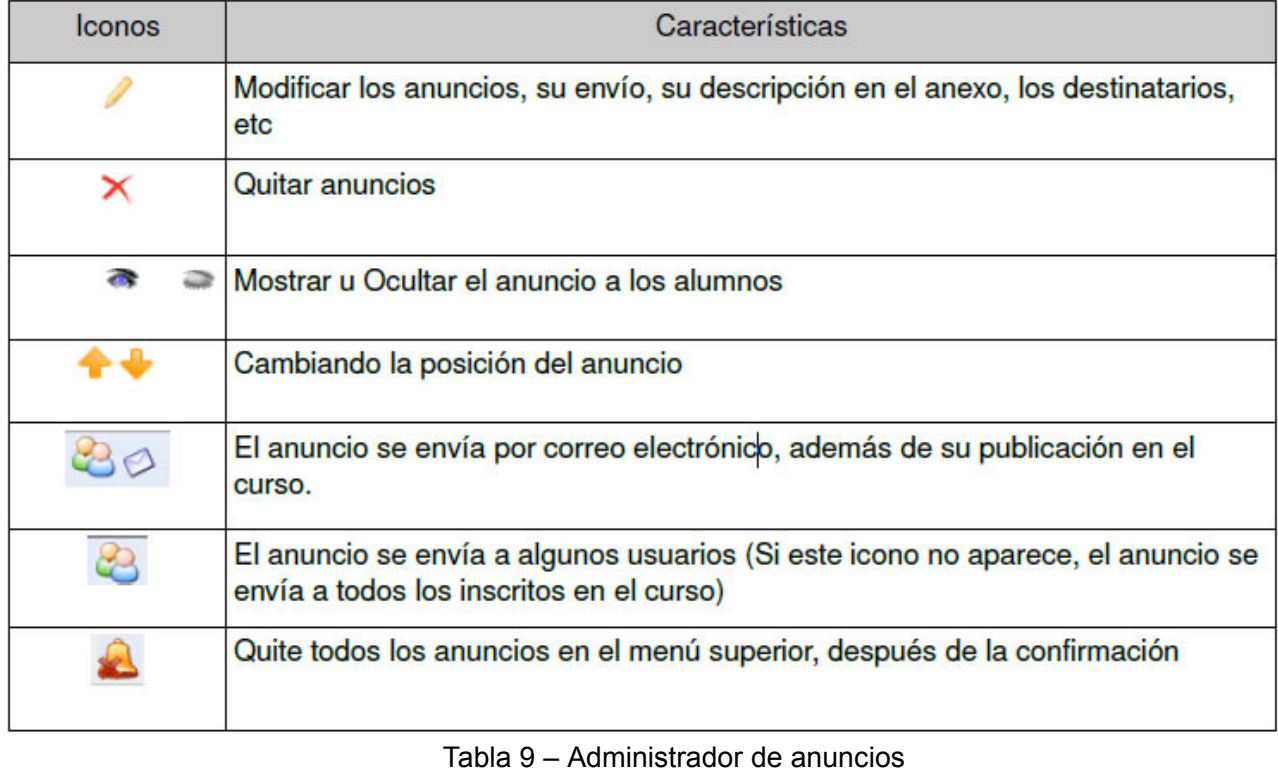

Manual del Docente: Intranet-Efinis 52

# *5.7 Glosario*

Efinis integra la herramienta de glosario para que el maestro pueda definir términos o expresiones en forma de un diccionario. Cuando se crea un curso, que está vacío, el profesor responsable del curso tiene la posibilidad de completarla y enriquecerla.

|              | Pagina principal | Mis cursos<br>Mi agenda<br>Informes Red social                                                                                                    |                        |                        | Salir (profe1) |
|--------------|------------------|----------------------------------------------------------------------------------------------------|------------------------|------------------------|----------------|
|              |                  | Metodologias de desarrollo de sistemas de información > Glosario > Administración de glosario                                                                                                    |                        |                        |                |
|              | Término añadido  | Añadir un término E Mostrar como lista                                                                                                    |                        |                        |                |
|              |                  | $1 - 3/3$                                                                                                    |                        |                        | 1/1            |
| <b>Orden</b> | <b>Término</b>   | <b>Definición</b>                                                                                                    | Fecha de<br>creación   | Última<br>modificación | <b>Acción</b>  |
|              | determinación    | Lorem ipsum dolor sit amet, consectetur adipiscing elit. Nullam ornare euismod pellentesque. Ut tempor ultrices lectus ut<br>pretium. Vestibulum condimentum mattis nunc, a rhoncus tortor porttitor ac. | 2010-11-29<br>15:55:47 | 2010-11-29<br>15:55:47 |                |
| 2            | Aliguam          | d turpis non ipsum rutrum tempor. Pellentesque sem dui, mattis eu malesuada vel, iaculis at justo. Proin sed orci justo,<br>non molestie nisl.                                                           | 2010-11-29<br>15:56:08 | 2010-11-29<br>15:56:08 |                |
|              | Quisque          | ermentum tortor at metus commodo vitae bibendum odio faucibus.                                                                                                    | 2010-11-29<br>15:56:27 | 2010-11-29<br>15:56:27 | ┡₩             |

*Imagen 58: Glosario*

# **5.7.1 Añadir nuevo término**

Para añadir un nuevo término:

- Haga clic en "Nuevo un término",
- Dar el nombre de la palabra,
- Dar una definición,
- "Añadir nuevo término".

En la descripción de la definición, es posible enriquecerlo insertando vínculos e imágenes.

# **5.7.2 Administrar Glosario**

La administración actual de los términos del glosario utiliza iconos conocidos:

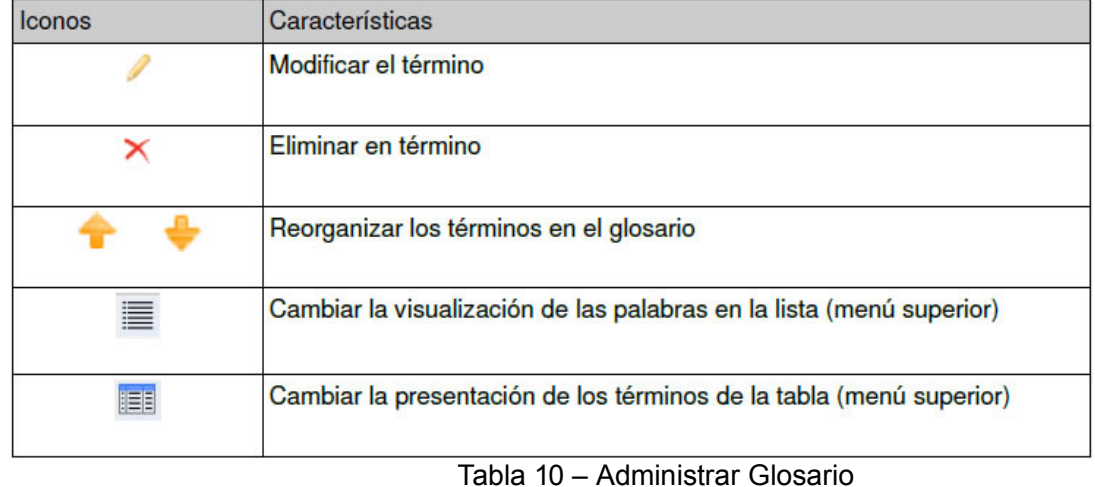

Manual del Docente: Intranet-Efinis 53

# *5.8 Agenda*

La agenda es una herramienta que está presente tanto en cada curso que como herramienta de síntesis para el usuario. Una Agenda se adjunta a cada curso como una herramienta de programación.

El resumen del programa también es accesible desde la ficha de *Mi agenda*. La agenda incluye el resumen de los acontecimientos durante los cuales el maestro es responsable y puede ser enriquecido con los eventos personales que van a aparecer en el curso de los alumnos.

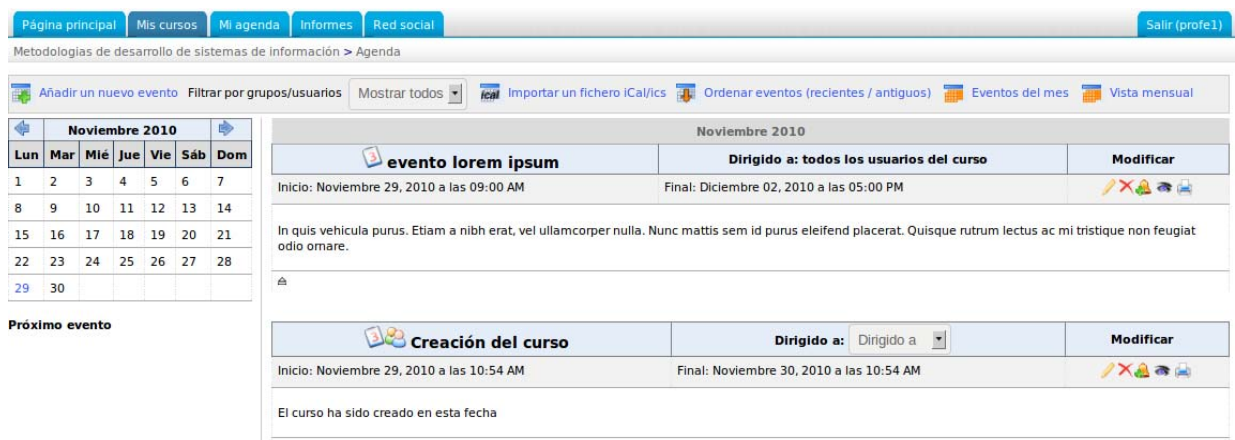

*Imagen 65: Agenda*

Añadir un evento en la Agenda de un curso

- Haga clic en el enlace "Añadir nuevo evento",
- Haga clic en "Enviados" para elegir los destinatarios del evento. En cada lista (la izquierda representa a los posibles usuarios interesados, la derecha al de los destinatarios), varias selecciones son posibles. Sostenga la tecla "Ctrl" para seleccionar los destinatarios no consecutivos,
- Rellenar los campos "Fecha de inicio" y "Fecha de finalización", Coloque un título del evento,
- Añadir una descripción del evento (se puede insertar una imagen, vídeo, enlace)
- Se puede incluir eventualmente un documento adjunto, haga clic en el enlace "Adjuntar un archivo" y luego haga clic en "Examinar",
- Si el evento es repetitivo, marque la casilla "Repetir evento", introduzca el tipo y la fecha de finalización de la repetición (día, semana, mes, año),
- "Añadir un nuevo evento" para añadir el evento a la lista.

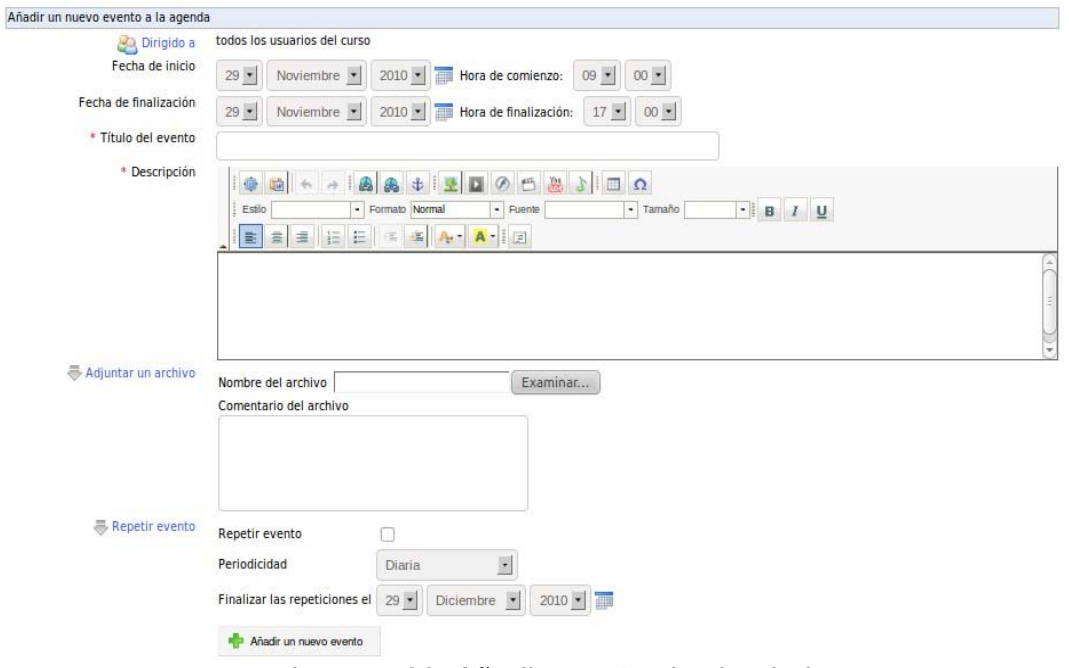

*Imagen 66: Añadir evento al calendario*

# **5.8.1 Administrar el calendario de eventos de un curso**

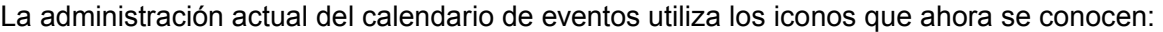

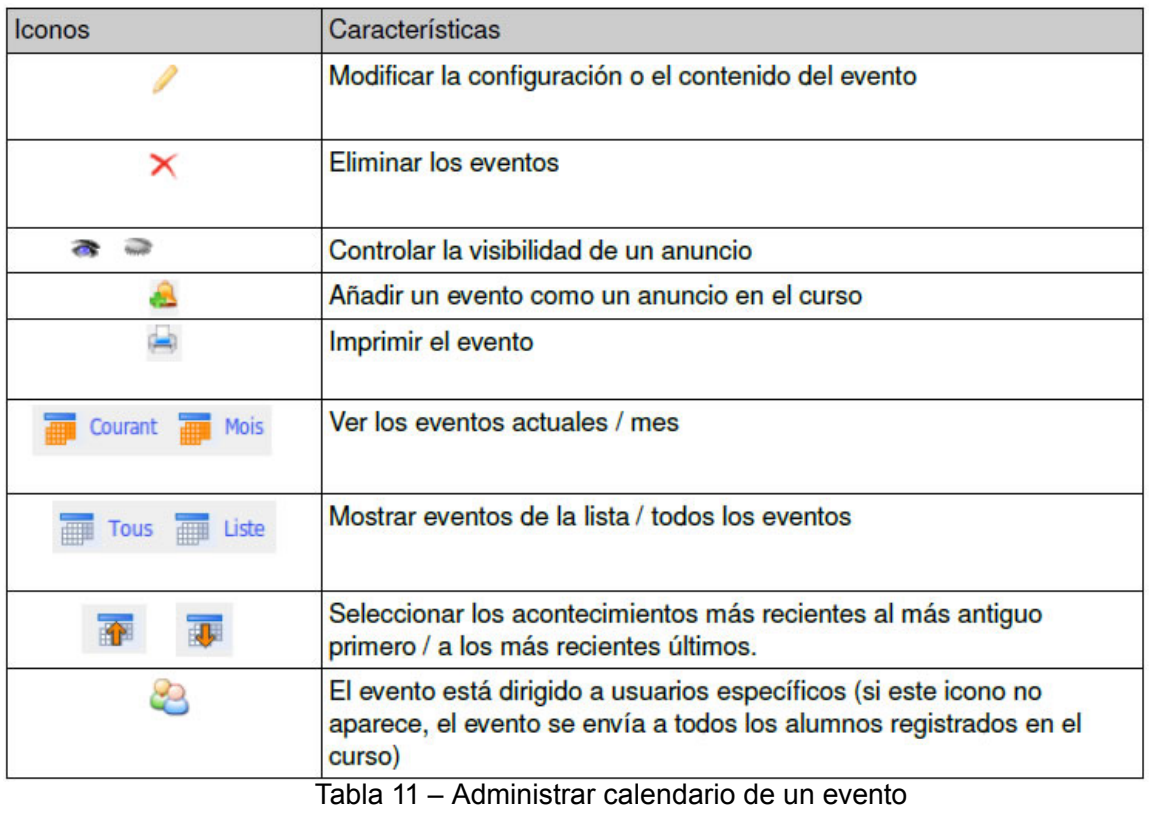

# **5.8.2 Gestionar su calendario personal (***Agenda Personal***)**

El calendario personal incluye todos los eventos relacionados con el usuario:

| <b>Kill</b> |    | Noviembre 2010  |          |           |    | ♦                           | ♦                                                                                                    |     |     | <b>Noviembre 2010</b> |     |     | ♣          |
|-------------|----|-----------------|----------|-----------|----|-----------------------------|----------------------------------------------------------------------------------------------------|-----|-----|-----------------------|-----|-----|------------|
|             |    |                 |          |           |    | Lun Mar Mié Jue Vie Sáb Dom | Lun                                                                                                    | Mar | Mié | Jue                   | Vie | Sáb | <b>Dom</b> |
|             | 2  | 3               | 4        | 5         | 6  | $\overline{7}$              |                                                                                                    | ,   |     | Δ                     | 5   | 6   |            |
| 8           | 9  | 10 <sup>°</sup> | 11 12 13 |           |    | 14                          | 8                                                                                                    | 9   | 10  | 11                    | 12  | 13  | 14         |
| 15          | 16 | 17              | 18       | <b>19</b> | 20 | 21                          |                                                                                                    |     |     |                       |     |     |            |
| 22          | 23 | 24 25 26 27     |          |           |    | 28                          | 15                                                                                                    | 16  | 17  | 18                    | 19  | 20  | 21         |
| 29          | 30 |                 |          |           |    |                             | 22                                                                                                    | 23  | 24  | 25                    | 26  | 27  | 28         |
|             |    |                 |          |           |    |                             | $29 - hov$<br><b>Inicio 09:00</b><br>h. - Final 17:00 h.<br>Metodologias d<br>evento lorem ipsum<br><b>Inicio 10:53</b><br>h. - Final 10:53 h.<br><b>DESARROLLO DE</b> | 30  |     |                       |     |     |            |

*Imagen 67: Agenda personal*

Usted puede ordenar los eventos por día, semana o mes. Basta con hacer clic sobre el evento para obtener más información.

# *5.9 Compartir documentos*

Esta herramienta permite al docente enviar archivos a uno o más alumnos, evitando la transferencia de un fichero voluminoso o posiblemente confidencial por correo. Por el contrario, también ofrece oportunidades a los alumnos para enviar un archivo a su docente, o archivos de contacto entre ellos (si el administrador de la plataforma lo permite).

Existe una herramienta de tareas que sirve mejor el objetivo de enviar tareas al docente. Esta herramienta se dedica al intercambio facilitado de ficheros voluminosos.

| Metodologias de desarrollo de sistemas de información > Compartir documentos > Archivos enviados                                                                                                    |                                         |
|----------------------------------------------------------------------------------------------------|-----------------------------------------|
| <b>Archivos recibidos</b>                                                                                                    |                                         |
| $1 - 1/1$                                                                                                    | 1/1                                     |
| <b>Archivos enviados</b><br>Último reenvío el<br><b>Enviado a</b><br><b>Tamaño</b><br>Memoria PFC Benjamin Herrero Hurtado.pdf<br>2.56M<br>Hov<br>ы<br>user1 user<br>Noviembre 29, 2010 a las 04:01 PM | Modificar<br>0 Comentarios <b>☉ ◇ ×</b> |

*Imagen 68: Herramienta Compartir*

# **5.9.1 Crear categorías para los archivos enviados o recibidos**

Efinis permite al profesor crear categorías de documentos (enviados o recibidos) con el fin de clasificarlos. Las categorías de archivos compartidos (ya sean enviados o recibidos) son invisibles a los alumnos y están diseñadas exclusivamente para su organización personal.

Son útiles cuando la lista de documentos se hace más larga. Ellas se crean en el mismo principio como una carpeta en la herramienta "Documentos":

- Hacer clic en "Nueva carpeta" Darle un nombre,
- Hacer clic en "Crear carpeta"

## **5.9.2 Enviar un archivo mediante la selección de los destinatarios**

- Haga clic en "Enviar un archivo" para ver la pantalla y buscar en el disco duro, Haga clic en "Examinar",
- Se abrirá un cuadro de dialogo: seleccione el archivo a cargar y haga clic en "OK", para que se cierre el cuadro de diálogo y vuelve a la pantalla anterior,
- En la lista de destinatarios, seleccione el/los destinatario(s) del fichero (también se pueden enviar el archivo a sí mismos),
- Por último, haga clic en el archivo, luego en el botón "Enviar".

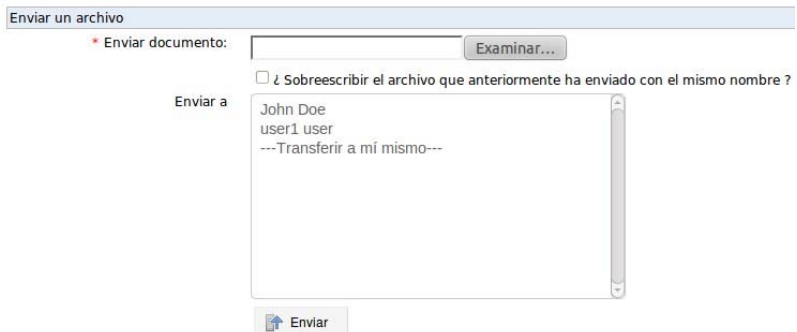

*Imagen 69: Crear carpetas para los archivos enviados*

1 .- Zona de "Archivos enviados" el destinatario inmediato puede ver el archivo a su disposición en su carpeta de *Archivos recibidos*,

2 .- Zona de "Archivos recibidos" contienen, por su parte, los archivos enviados por otros usuarios.

Cuando existen varios envíos del mismo archivo, la herramienta "Compartir documentos" conserva todas las versiones del archivo, solo se les cambia el nombre, pero diferenciándolos por fecha y hora de envío. Esto es, de alguna manera, una gestión de las diferentes versiones de los archivos.

Para mantener una única versión de un archivo, marque "Sobreescribir la versión anterior del archivo".

#### **5.9.3 Gestionar los archivos enviados o recibidos**

Además de los comandos de administración acostumbrados, hay comandos específicos para gestionar los archivos compartidos:

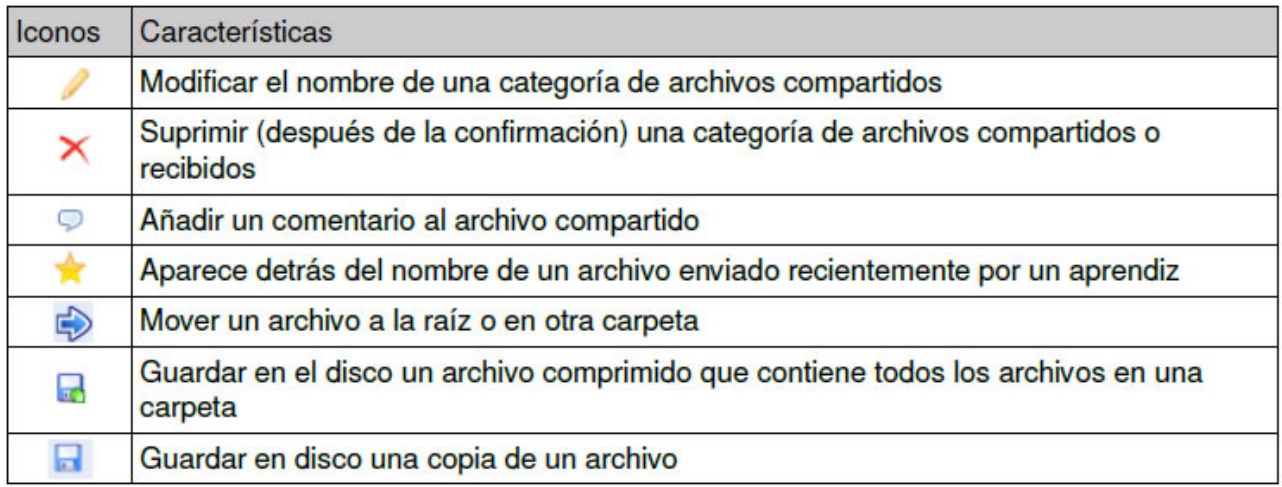

Tabla 12 – Gestionar archivos enviados

**Nota**: Cuando el alumno es eliminado, los archivos enviados por alumno, no se eliminarían.

# **5.9.4 Comentarios asociados a un archivo compartido**

Haga clic en el icono de comentarios al lado del nombre de un archivo compartido,

Ingresar a la zona de texto y comente sobre un archivo enviado o recibido,

Haga clic en "Guardar comentarios", la "retroalimentación" (comentarios) y la fecha aparecen en la parte inferior de la pantalla:

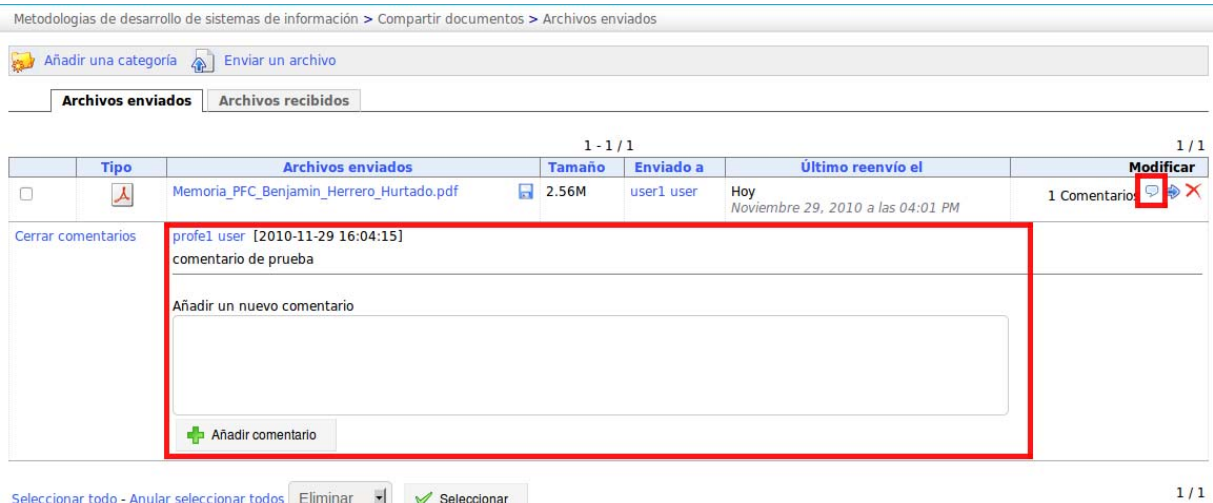

Seleccionar todo - Anular seleccionar todos Eliminar V v Seleccionar

*Imagen 70: Crear o consultar el comentario*

# *5.10 Usuarios*

La herramienta de usuarios incluye a todas las personas del curso. Permite gestionar la lista de inscritos para asignarles un rol o responsabilidad. Asimismo, permite el seguimiento de las actividades de las personas registradas para el curso.

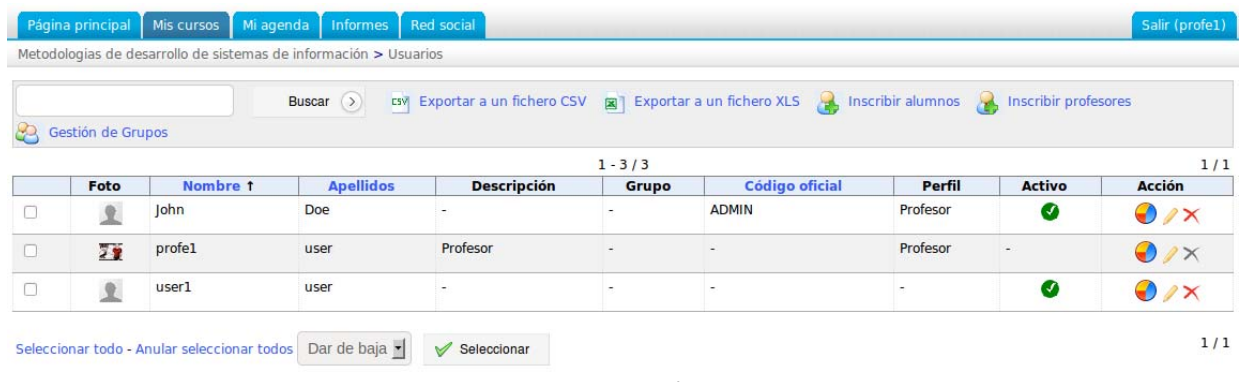

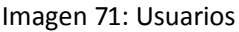

#### **5.10.1 Búsqueda de un alumno matriculado en un curso**

Si el docente quiere encontrar alumnos registrados a la plataforma, la función de búsqueda permite buscar uno o más usuarios sobre la totalidad o parte de su nombre o apellido.

Sólo tiene que rellenar el campo de búsqueda con la información requerida y haga clic en el botón *Buscar*. La lista de alumnos que tienen un *nombre, apellido, apodo* o *correo*  correspondiente a los criterios de búsqueda aparecerá.

#### **5.10.2 Exportar la lista de usuarios registrados en un curso**

En la lista de participantes:

- Haga clic en "Exportar" (.csv o .xls) para descargar el archivo que contiene la lista de cursos registrados,
- Puede ser efectivo, independientemente de copias de seguridad programadas por el administrador, para mantener, en tiempos definidos, una grabación de los participantes del curso.

#### **5.10.3 Ver seguimiento detallado de un alumno**

Una vez que la lista de usuarios aparece:

- Haga clic en el icono de informes al lado derecho del nombre de un alumno registrado (icono en forma de gráfico en torta),
- Puede ver los informes detallados y a los datos del alumno.
- Puede ver el acceso a las distintas herramientas: documentos descargados, presentaciones

de trabajos, mensajes en un foro de discusión, etc.

Entre la información disponible, es posible corregir la(s) prueba(s) haciendo clic en el botón "Corregir" en la columna *Corregir este ejercicio* que vincula a la sección *Detalles* o *Pruebas*, o para obtener detalles de acceso a las lecciones, haciendo clic en el botón de la columna *Detalles* junto a cada nombre del curso. El informe de seguimiento proporciona una vista de resumen de la participación, que es útil para calificar la participación individual del alumno en el curso.

|                                                                     |                                                                                                    | Información             |                | <b>Informes</b>                           |                          |  |  |
|---------------------------------------------------------------------|----------------------------------------------------------------------------------------------------|-------------------------|----------------|-------------------------------------------|--------------------------|--|--|
|                                                                     | Nombre : user1 user                                                                                                 |                         |                |                                           | Primer acceso Nov 29, 10 |  |  |
|                                                                     | Correo electrónico : user1@user.com                                                                                 |                         |                | Última conexión Dic 06, 10                |                          |  |  |
|                                                                     | Teléf. : Sin teléf.                                                                                                 |                         |                | Tiempo de permanencia en el curso 0:05:43 |                          |  |  |
|                                                                     | Código oficial : No Código oficial                                                                                  |                         |                | Progreso 100%                             |                          |  |  |
| En línea : No                                                       |                                                                                                    |                         |                |                                           | Puntuación 30%           |  |  |
| Lecciones                                                           | Metodologias de desarrollo de sistemas de información   Número de conexiones a este curso : 14<br>Hora <sup>2</sup> | Puntuación <sup>2</sup> | Progreso       | Última conexión                           | <b>Detailes</b>          |  |  |
|                                                                     | 0:00:00                                                                                                    | 0%                      | 0%             | $\sim$                                    | $\rightarrow$            |  |  |
|                                                                     | 0:00:06                                                                                                    | 100%                    | 100%           | 2010-11-29 02:01:29                       | $\rightarrow$            |  |  |
|                                                                     | 0:00:00                                                                                                    |                         | 0%             |                                           | $\rightarrow$            |  |  |
| <b>Modelos</b><br>Mantenimiento<br>demostración<br>demostración - 1 | 0:00:00                                                                                                    |                         | 0%             |                                           | $\rightarrow$            |  |  |
| demostración - 1 - 2                                                | 0:00:00                                                                                                    | ٠                       | 0%             |                                           | $\rightarrow$            |  |  |
|                                                                     | <b>Ejercicios</b>                                                                                                   | Puntuación <sup>2</sup> | Intentos       | Corregir este ejercicio                   |                          |  |  |
|                                                                     |                                                                                                    | 0%                      | $\overline{2}$ | Q                                         |                          |  |  |
| ejercicio 1<br>elercicio 12                                         |                                                                                                    |                         | $\mathsf{O}$   |                                           |                          |  |  |

*Imagen 76: Ver seguimiento detallado*

Desde esta pantalla, usted puede:

- Exportar el informe de seguimiento,
- Enviar un correo electrónico que permita informar al alumno sobre su progreso,
- Imprimir el informe,
- Ver información sobre el acceso del usuario a la plataforma:

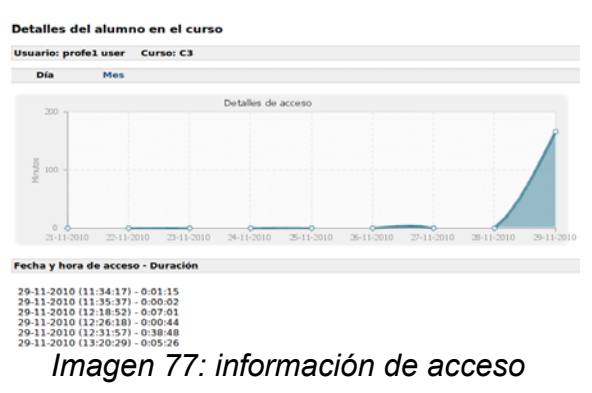

# *5.11 Grupos de usuarios*

La herramienta de grupos le permite crear y administrar grupos de trabajo. En principio, los grupos están vacíos. Es posible llenar automáticamente o manualmente y luego asignar distintas herramientas a un grupo, tales como documentos, calendarios, tareas, avisos, foro y wiki.

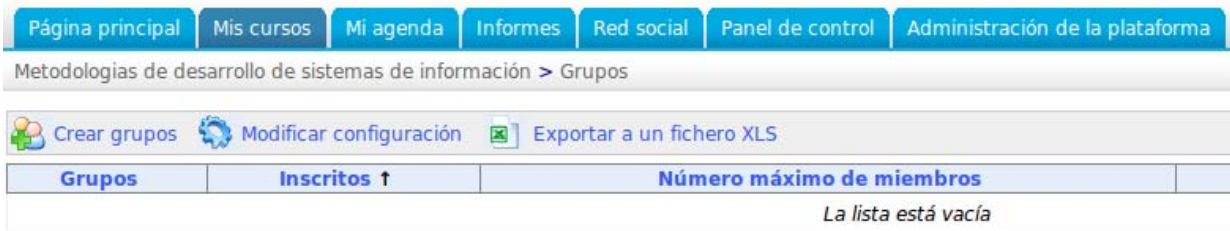

*Imagen 78: Grupos*

# **5.11.1 Crear Grupo**

Desde la página de grupos:

- Haga clic en el enlace *Crear grupos*,
- Dar el número de grupos a crear (*Proceder para crear grupo(s)*), Ingresar el nombre del grupo, categoría y número de integrantes, Crear grupo(s).

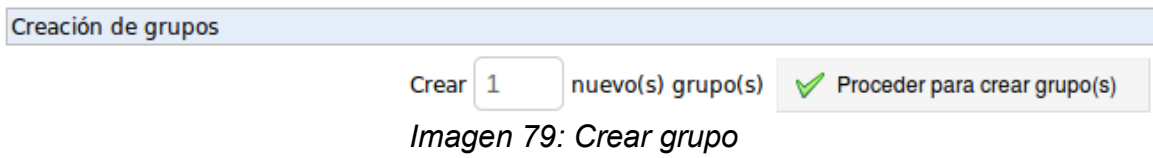

## **5.11.2 Configuración de las propiedades del grupo**

En la página principal de los grupos:

- Haga clic en el icono de edición (lápiz),
- Inscripción: Permitir (o no) a los participantes a registrar (o darse de baja) a un grupo, Documentos, actividades, eventos, clasificados, grupo en el foro, wiki, discusiones,
- Definir la característica pública (todos los alumnos matriculados en un curso tendrán acceso a los grupos) y a las herramientas disponibles,
- Definir el (los) tutor (es) y a los miembro(s), "Modificar las propiedades del grupo".

#### **5.11.3 Llenar un grupo**

Esta opción se ofrece a los alumnos sí el docente otorga estos permisos durante la edición de las propiedades del grupo. Usando este método, los docentes han limitado la composición inicial de los grupos.

Inscripción

Los propios usuarios pueden inscribirse en el grupo que quieran

 $\Box$  Los propios usuarios pueden anular su inscripción a un grupo

*Imagen 80: Llenar grupo*

## **5.11.3.1 Llenar un grupo automáticamente**

En la página principal de los grupos:

- Haga clic en el icono Llenar usuarios (representada por un *cubo*) para rellenar automáticamente un grupo.
- Marcar los grupos por completar (en la columna de la izquierda),
- Utilizar el comando *Agregar usuarios* que se encuentra en el menú desplegable. El llenado es aleatorio. La composición de los grupos no está bajo control, pero siempre es posible intervenir manualmente (y posteriormente) en la composición de los grupos.

|                 |                  | $1 - 4/4$                 |                          |                  |
|-----------------|------------------|---------------------------|--------------------------|------------------|
| <b>Grupos 1</b> | <b>Inscritos</b> | Número máximo de miembros | <b>Tutor del grupo</b>   | <b>Modificar</b> |
| Grupo 0004      |                  |                           |                          |                  |
| Grupo 0003      |                  |                           | $\overline{\phantom{a}}$ |                  |
| Grupo 0002      |                  |                           |                          |                  |
| Grupo 0001      |                  |                           | $\sim$                   |                  |

*Imagen 81: Llenar un grupo automáticamente*

# **5.11.3.2 Rellenar un grupo manualmente**

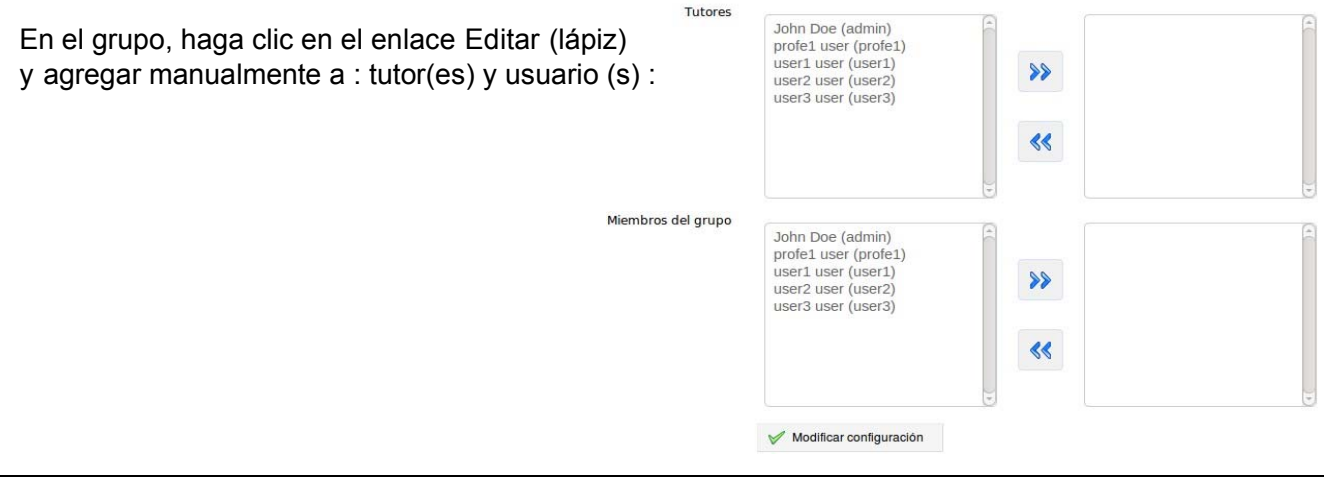

## **5.11.4 Alcance grupal especial**

En la página principal de los grupos:

- Haga clic en el enlace con el nombre de un grupo para tener acceso al grupo seleccionado,
- Se mostrarán los enlaces "Foros", "Documentos", "Agenda", "Tareas", "Anuncios", "Wiki" y "Chat" que son las herramientas que el grupo podrá usar de forma privada.

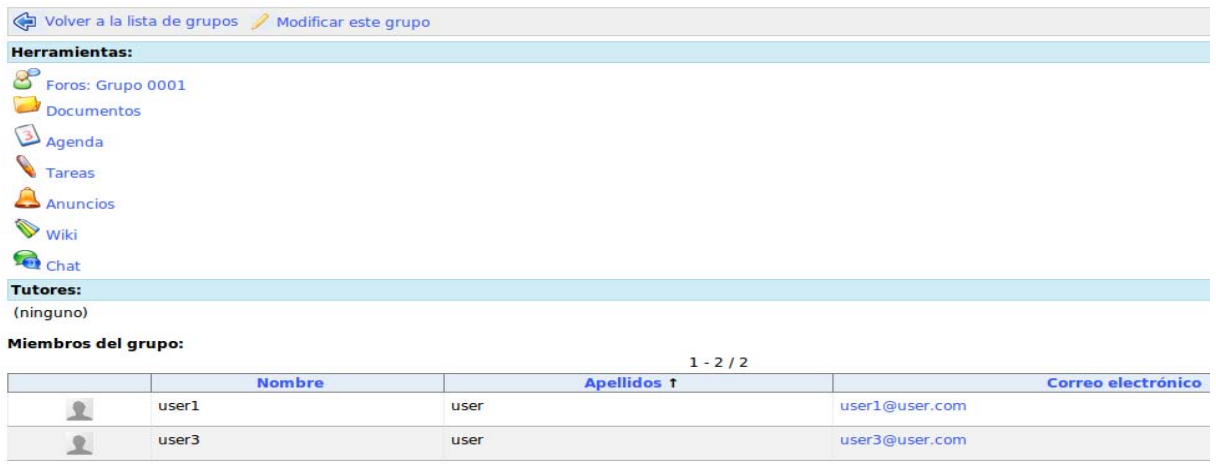

*Imagen 83: Alcance de grupo*

Desde el área de un grupo, es posible consultar la ficha de información de un participante, simplemente haciendo clic en su nombre que aparece en la parte inferior de la pantalla en la lista de miembros del grupo.

## **5.11.5 Descripción / Exportación de grupos registrados**

En la información general de los grupos, aparecerá la lista de grupos y participantes que están inscritos.

La función de exportación, también está disponible: "Exportar a un fichero XLS",

Abrir o guardar un archivo .xls.

# **5.11.6 Administrar grupos**

La gestión de los grupos individuales mediante los iconos conocidos y para el uso de las herramientas especificas del grupo:

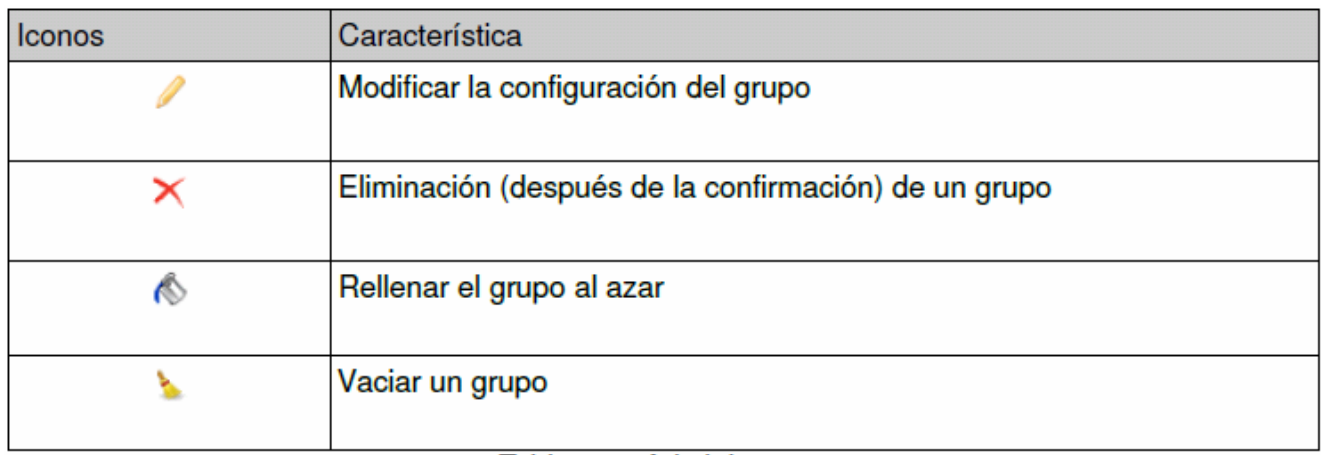

#### Tabla 13 - Administrar grupos

# **5.11.7 Gestionar por lotes**

La gestión de los lotes permite: Eliminar,

Agregar usuarios,

Dar de baja a todos los usuarios de los grupos de forma simultánea.

|            |                   |                  | $1 - 4/4$                 |                        |                  |
|------------|-------------------|------------------|---------------------------|------------------------|------------------|
|            | <b>Grupos 1</b>   | <b>Inscritos</b> | Número máximo de miembros | <b>Tutor del grupo</b> | <b>Modificar</b> |
| <b>I</b> O | Grupo 0004        |                  |                           |                        |                  |
| L          | <b>Grupo 0003</b> |                  |                           |                        |                  |
|            | Grupo 0002        |                  | в                         |                        |                  |
|            | Grupo 0001        |                  |                           |                        |                  |

*Imagen 84: Gestionar por lotes*

# *5.12 Foros*

La herramienta "Foros" permite un intercambio de ideas, opiniones e información sobre el curso y del curso. Permite a las personas encontrar información sin tener que buscar a través de cantidad de mensajes irrelevantes.

El foro es una herramienta de discusión asíncrona (es decir que los actores no tienen que estar juntos al mismo tiempo para participar, uno puede dejar un mensaje para consultación posterior por otros). A diferencia del correo electrónico, el foro es una discusión en un lugar público o semipúblico (a más).

Los foros se dividen en 3 niveles jerárquicos: Categorías de foros > Foros > Temas de conversación.

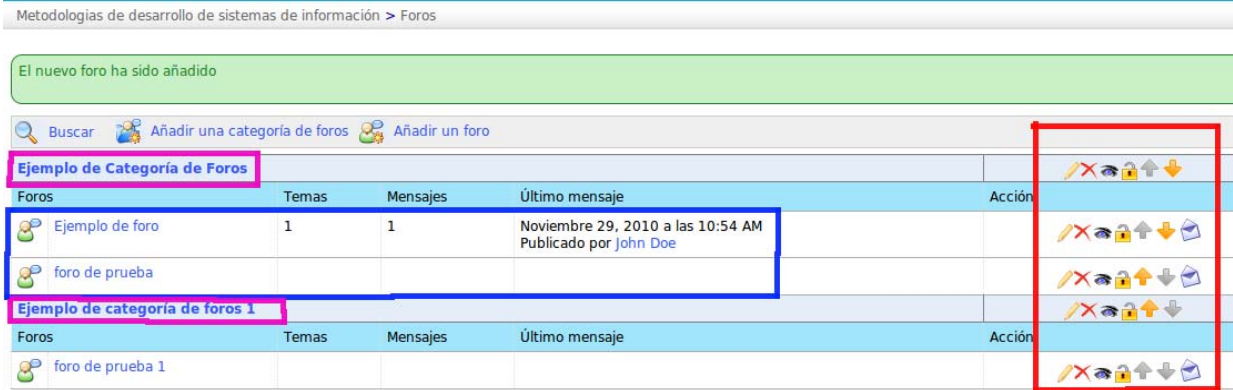

*Imagen 85: Herramienta Foro*

En azul: Los nombres de los foros.

En fucsia: Los nombres de categorías de foros.

En rojo: Las herramientas de administración de foros.

Los intercambios se organizan jerárquicamente según el árbol:

\* Foro

 $\rightarrow$  Tema

- $\rightarrow \rightarrow$  acerca de cómo iniciar
- $\rightarrow \rightarrow \rightarrow$  mensaje(s)

```
\rightarrow \rightarrow \rightarrow \rightarrow respuesta(s)
```
- $\rightarrow \rightarrow \rightarrow$  mensaje(s)
- $\rightarrow \rightarrow \rightarrow \rightarrow$  respuesta(s)
- $\rightarrow \rightarrow \rightarrow \rightarrow \rightarrow \rightarrow \rightarrow \rightarrow \text{etc.}$

#### **5.12.1 Uso de las vistas de un foro**

Dependiendo de la complejidad de los intercambios en los foros, las distintas vistas se pueden mostrar, lo que puede simplifica la lectura y las respuestas a los artículos.

La vista linear o plana sólo muestra los mensajes en orden cronológico,

La vista arborescente simplifica la interfaz al proponer leer sólo un artículo a la vez, con vínculos para acceder a los mensajes siguientes, anteriores y superiores

La vista jerárquica o jerarquizada se reanuda temáticamente, pero muestra un tema entero.

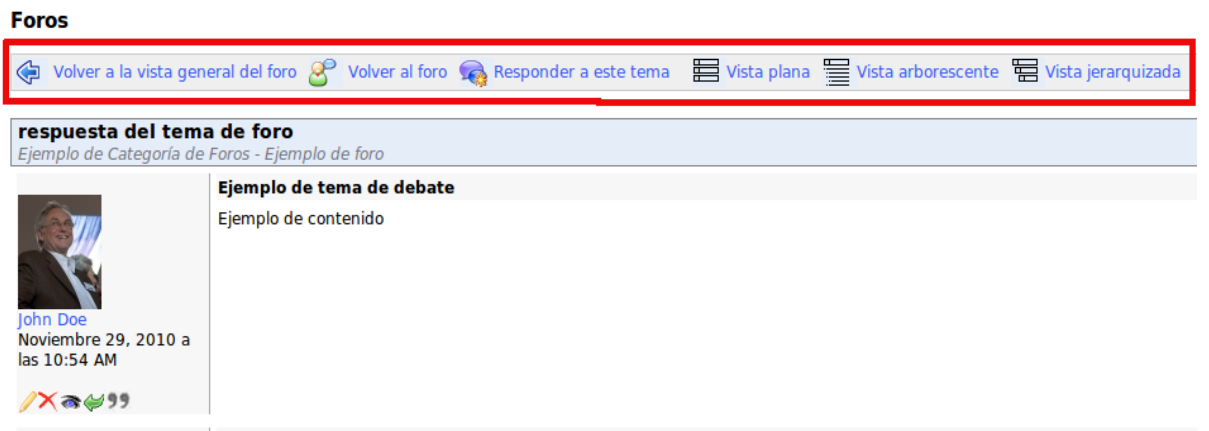

*Imagen 86: Uso de las vistas*

#### **5.12.2 Añadir una categoría de foros**

En la herramienta **Foros**:

- Hacer clic en **Añadir una categoría de foros**
- Darle un nombre,
- Añadir un comentario si es necesario,
- *Crear carpeta*

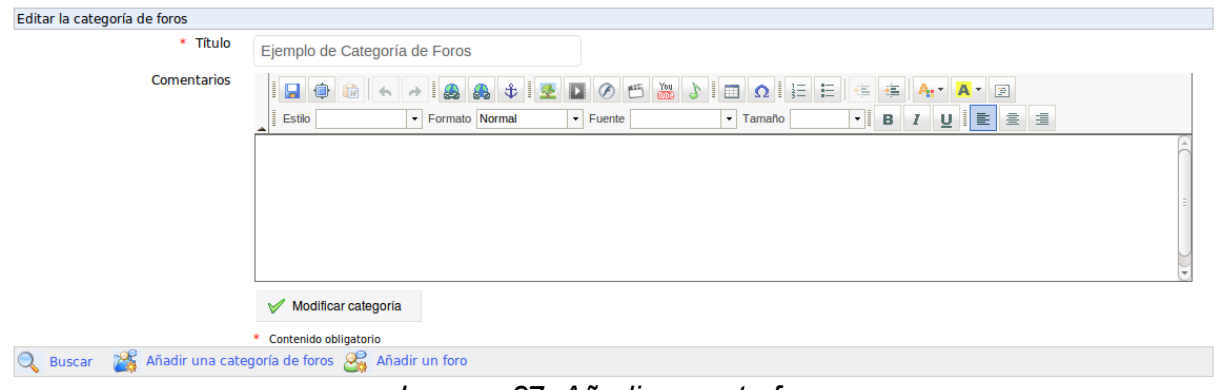

*Imagen 87: Añadir carpeta foro*

## **5.12.3 Agregar un foro**

Desde la herramienta de la página *Foros*:

*Añadir un foro*, Darle un nombre,

Añadir un comentario si es necesario,

En la configuración avanzada, se puede decidir si:

se debe permitir a las personas en modificar sus propios artículos, se les permite crear temas de discusión,

la vista predeterminada el plana, arborescente o anidada, el foro es un foro de grupo,

debe ser público o accesible sólo para los integrantes del grupo (privada). Darle clic en

*Crear foro*.

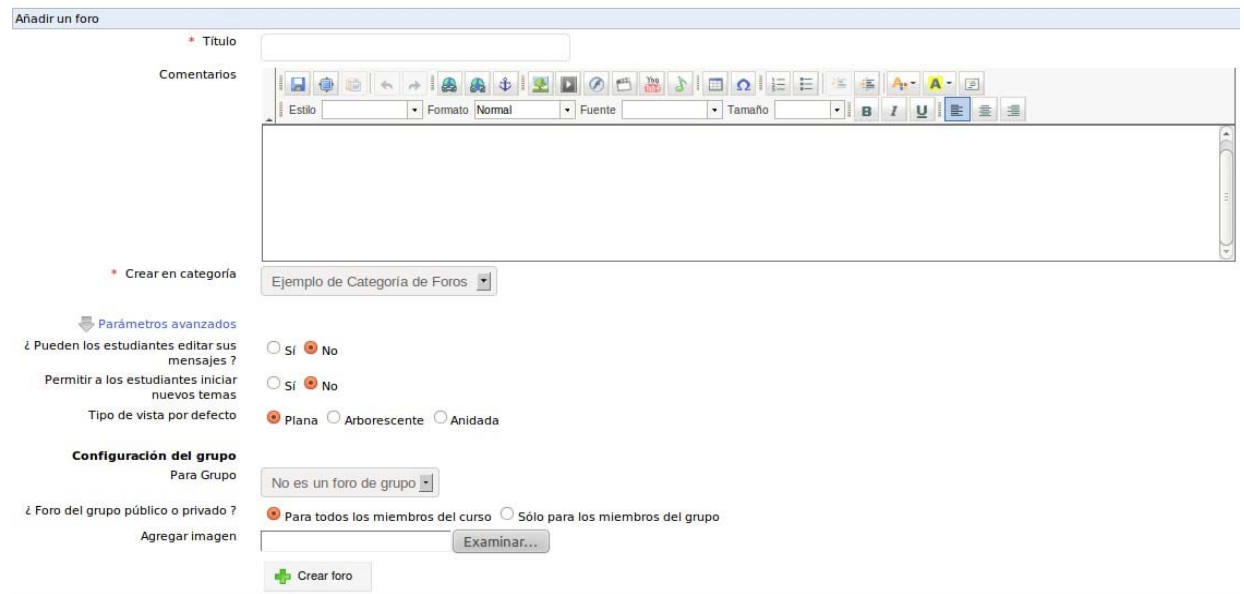

*Imagen 88: Agregar un foro*

# **5.12.4 Administrar las categorías de foros**

La administración de categorías de foros usa iconos conocidos:

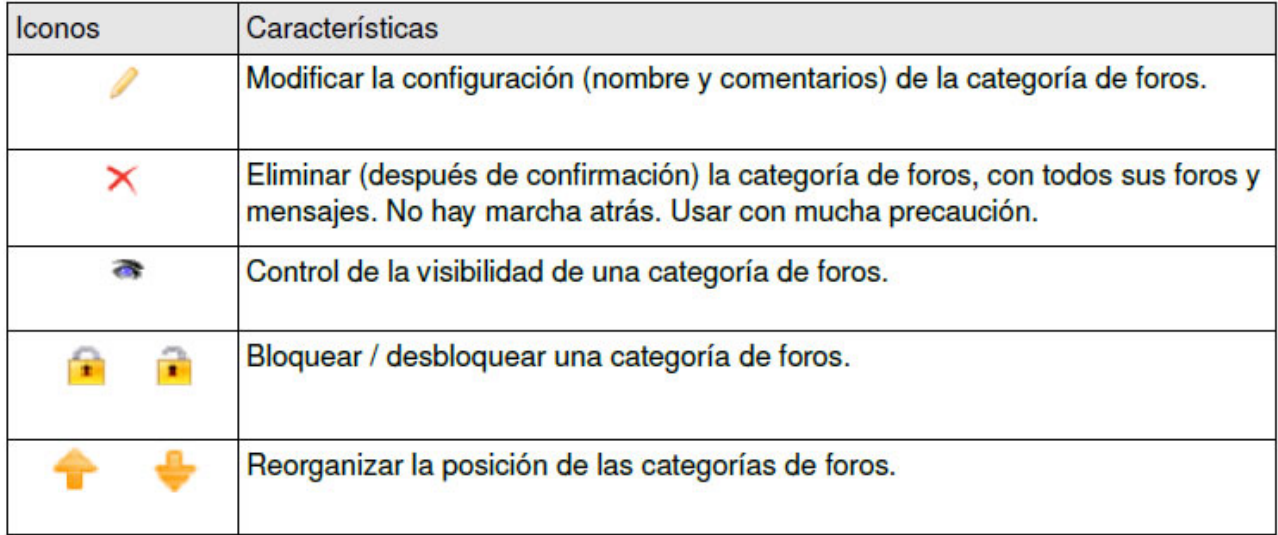

# **5.12.5 Administrar los foros**

La administración actual de los foros es idéntica a la administración de categorías:

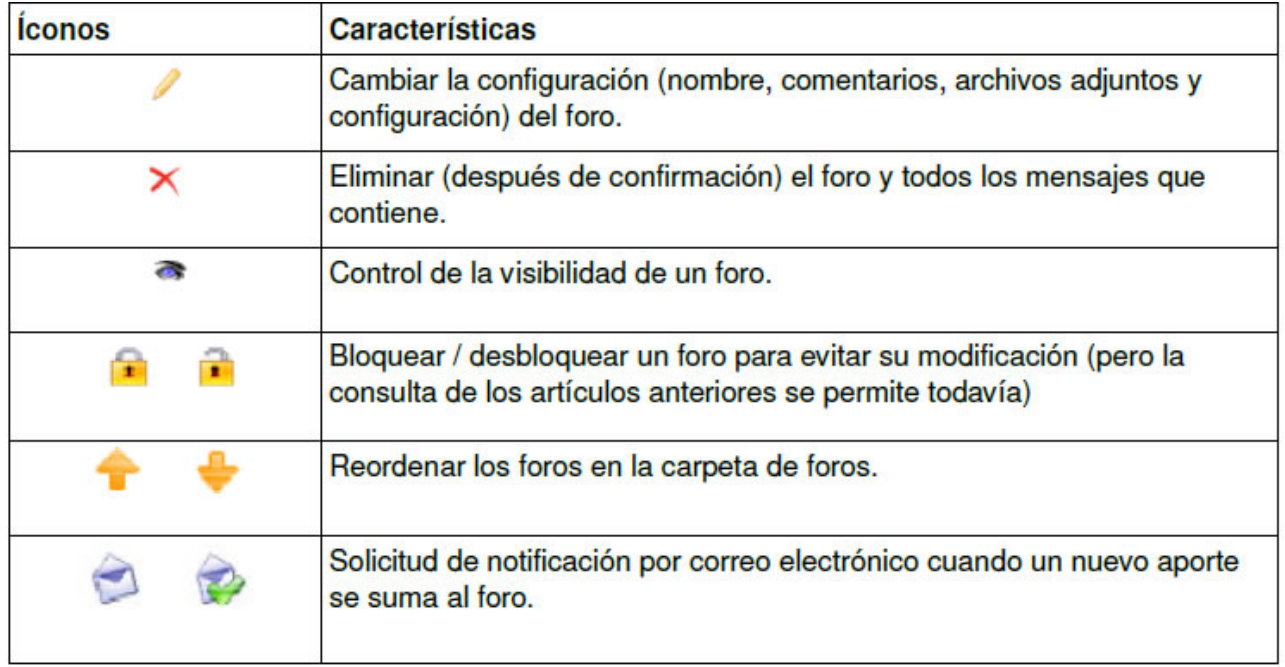

#### **5.12.6 Iniciar un nuevo tema**

Para crear un nuevo tema en un foro: Hacer clic en *Nuevo tema*,

Rellenar los campos *Título* y *Texto*, La configuración avanzada permite:

1. Hacer una evaluación de los temas de los docentes y asignar una puntuación máxima. Para hacer eso, usted podrá:

Activar la opción *Calificar este hilo de discusión*,

Asignar una puntuación máxima que refleja la participación de los alumnos en el foro.

Introducir o cambiar el título de la columna correspondiente en el informe de las evaluaciones del alumno.

Indicar el peso (razón) de la calificación de los hilos de discusión, en relación con otros componentes de la evaluación.

2. Para ser notificado por correo electrónico si se contribuye a la discusión,

3. Posicionarlo como un mensaje de aviso en primer termino junto a un icono especial,

4. Para agregar un archivo adjunto a este artículo, junto con un comentario. Crear el hilo de discusión.

## **5.12.7 Administrar los temas**

La administración de los temas (también llamados "Hilos de discusión") es idéntica a las categorías o a los foros. Es posible pasar de un tema de un foro a otro foro más adecuado para el contexto:

| <b>Iconos</b> | <b>Características</b>                                                                                                    |
|---------------|----------------------------------------------------------------------------------------------------|
|               | Cambiar la configuración (nombre, texto y opciones avanzadas: ver página<br>anterior) del foro                                                                                                    |
|               | Eliminar (después de confirmación) el hilo de discusión y todos los elementos<br>que contiene.                                                                                                    |
|               | Control de la visibilidad del hilo de discusión.                                                                                                    |
|               | Bloquear / desbloquear un hilo de discusión para evitar su modificación (pero la<br>consulta de los artículos más antiguos todavía es posible).                                                                                                    |
|               | Mover un tema a otro foro. Mover un tema de un foro a otro foro se hace a<br>través de una lista desplegable. Seleccione de esta lista el destino del foro, a<br>continuación, haga clic en "Mover un mensaje" para transferir el asunto a su<br>nuevo foro. |
|               | Solicitud de notificación por correo electrónico cuando un nuevo aporte se<br>suma al hilo de discusión.                                                                                                    |
|               | Ver participantes del hilo y, posiblemente, evaluar la participación de éstos si el<br>hilo de discusión se declaró evaluado.                                                                                                    |

Tabla 7 - Iconos de edición del tema

## **5.12.8 Administrar los mensajes**

El mensaje de la administración actual es el mismo tema o foros. Es posible pasar de un tema de un foro a otro foro más adecuado para el contexto:

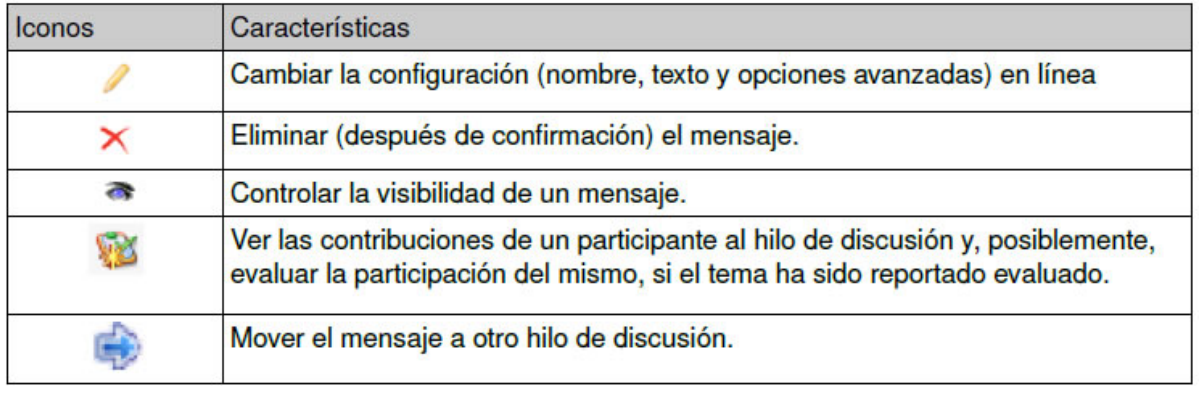

Tabla 8 – Administrar los mensajes

Manual del Docente: Intranet-Efinis 71

# **5.12.9 Añadir un mensaje a un hilo de discusión**

En la lista herramientas se encuentra la opción "Responder a este mensaje". Esto añade un mensaje al mismo nivel jerárquico que el mensaje principal.

Para ello:

Haga clic en el enlace de acceso para editar el contenido interno del mensaje. Ingrese el nombre del nuevo mensaje.

Ingrese la contribución en el cuadro de texto. En parámetros avanzados:

Elegir si desea ser notificado por correo electrónico si obtiene una respuesta a la contribución. Adjuntar un documento o archivo y dejar un comentario si cree que sea necesario, Haga clic en "Responder a este tema".

# **5.12.10.1 Responder a un mensaje en particular**

El vínculo "Responder", que se encuentra debajo del perfil del usuario que escribió el mensaje (flecha verde), permite una respuesta que se adjunta al mensaje seleccionado e informará al autor del mismo mensaje.

El procedimiento de respuesta es el mismo que el anterior, salvo que el nombre de los mensajes que son precedidos por "Re:" lo que indica que los dos mensajes están relacionados.

 $\rightarrow$  Botón: ک

## **5.12.10.2 Responder a un mensaje citado en particular**

En un hilo de discusión en un foro, a menudo es conveniente incluir todo o sólo parte de un mensaje anterior. Este es precisamente el propósito de este comando. La respuesta estará acompañada por el mensaje anterior que será usado como referencia (el cual aparecerá en color verde en la respuesta).

 $\rightarrow$  Botón : 99

## **5.12.10.3 Responder a un tema (Respuesta)**

La diferencia fundamental radica en la jerarquía de los diversos mensajes y respuestas. "Respuesta", crea elementos que podrán ser eliminados junto con el mensaje original, mientras que "Responder a este mensaje" crea los elementos que se conservan, incluso si el artículo inicial está eliminado.

Buscar un artículo en los foros

Todas las pantallas de la herramienta de *Foro* tienen una función de búsqueda.

La búsqueda se realiza en todos los foros de un curso y se basa en la captura de una o varias palabras clave separadas por el signo +. Los resultados se muestran como una lista que indica:

La carpeta en el foro. El nombre del foro.

El título del tema en el que las palabras de búsqueda se mencionan.
# *5.13 Chat*

Esta herramienta es un chat que le permite intercambiar directamente con los alumnos matriculados de forma síncrona (los participantes tienen que estar conectados al mismo tiempo). Se ejecuta en una página web.

Su ventaja es de ser de uso universalmente garantizado en todos los equipos y sin demora. La desventaja es que la lista de mensajes se ha "renovado" de inmediato (esto puede tomar de 5 a 10 segundos).

Si los participantes han enviado su foto en la herramienta "Perfil", esta aparecerá con el nombre del participante. Es responsabilidad del usuario eliminar las discusiones anteriores cuando sea práctico para la legibilidad.

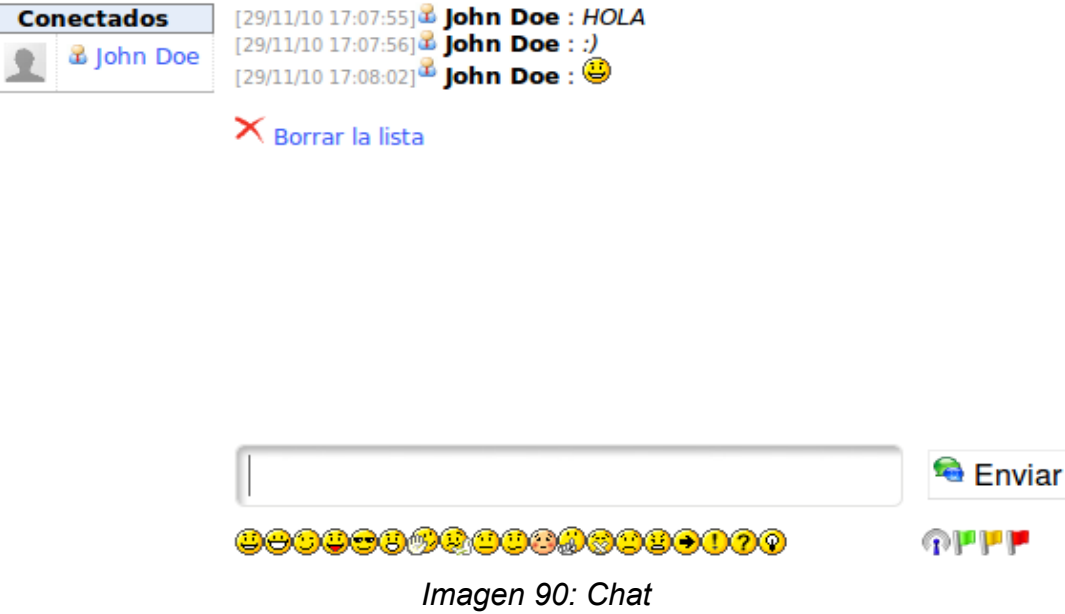

#### **5.13.1 Enviar un mensaje**

Introduzca el texto en el cuadro en la parte inferior de la página y haga clic en *Enviar*. En el envío del mensaje, el nombre del supuesto responsable es tan diferente al de los participantes.

## **5.13.2 Lista de mensajes**

Puede desconectarse de la plataforma sin perder el hilo de la discusión que se comenzó. Para eliminar una discusión para aclarar el contexto, haga clic en *Borrar la lista*.

## *5.14 Tareas*

Esta herramienta permite a un alumno o grupo de alumnos enviar documentos al profesor que puedan ser vistos y descargados por otros alumnos del curso (si el profesor ha seleccionado esta opción de *visibilidad*).

Estos documentos pueden ser el trabajo solicitado por el profesor o archivos de interés para otros usuarios. Pueden ser utilizados para recibir informes de respuestas individuales o colectivas a preguntas abiertas o de cualquier otra forma de documento elaborado por los alumnos.

Esta herramienta también permite cambiar la visibilidad de los trabajos presentados por los alumnos. Los alumnos son autorizados a enviar archivos (ejercicios, informes, trabajos escritos ...) a cargo del profesor, quien luego procederá a su evaluación.

También permite a los alumnos de ver el trabajo el uno del otro. Es una oportunidad para enriquecerse y disfrutar del trabajo de otros participantes. La elección entre las tareas privadas (sólo se destinó a los responsables del curso) o pública (cualquiera puede ver el trabajo de los demás) se realiza haciendo clic en la "visibilidad" y en el cuadro correspondiente.

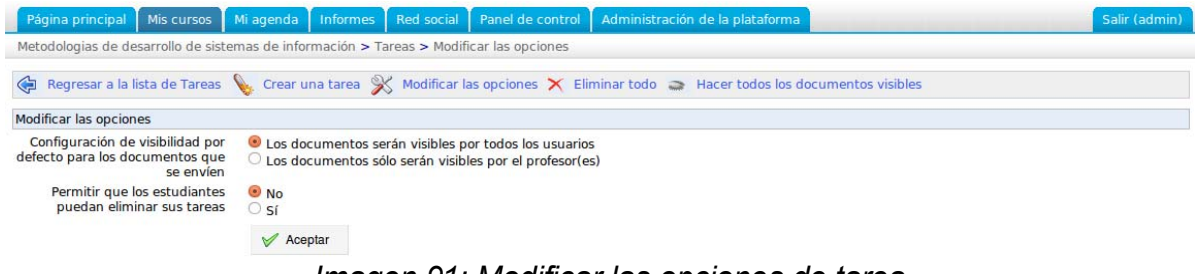

*Imagen 91: Modificar las opciones de tarea*

Obviamente, el labor anti-plagio (que sea preventivo o represivo) es responsabilidad del profesor.

#### **5.14.1 Crear tareas**

En ciertos tipos de cursos, hay muchas tareas que asignar a los alumnos... Para facilitar la clasificación de las tareas y preparar su evaluación, Efinis ofrece la posibilidad de crear carpetas de tareas. El procedimiento es muy simple. Estos casos son perfectamente visibles paranlos alumnos.

Para crear una nueva cartera de trabajo:

Haga clic en "Crear tarea".

Haga clic en el enlace "Crear una tarea", Indique un nombre para la nueva tarea,

Opcionalmente, añada una descripción y datos adicionales (ver a continuación) sobre la tarea

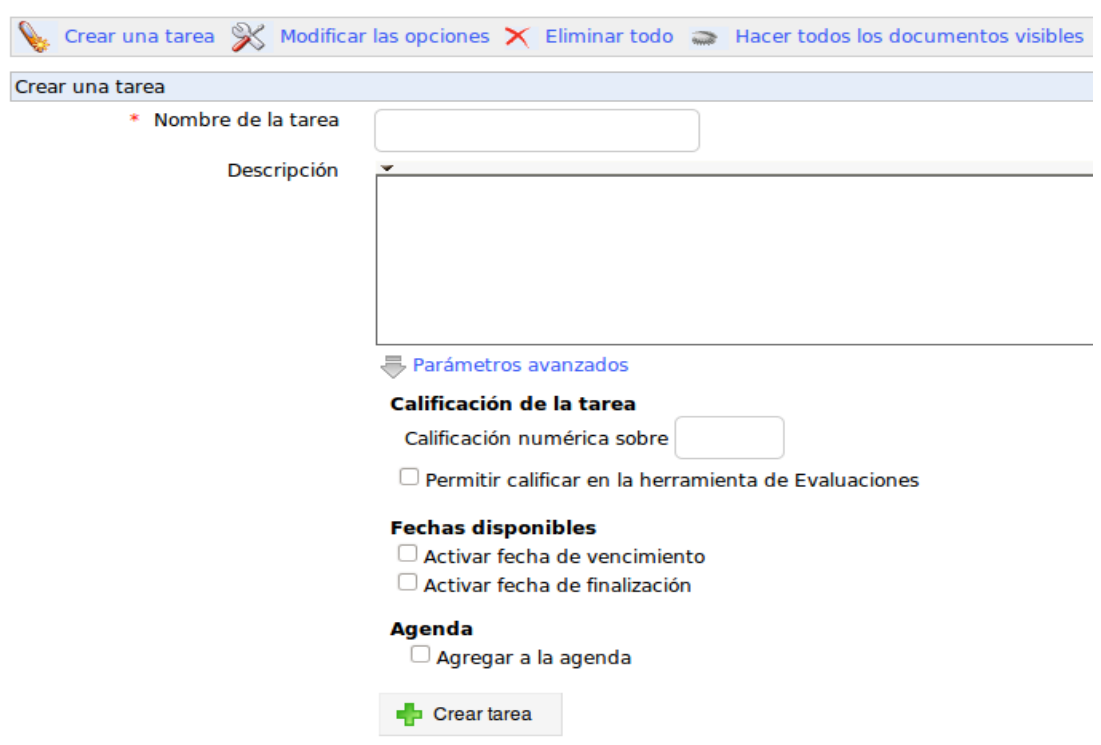

*Imagen 92: Crear carpeta de tareas*

## **5.14.2 Administrar tareas**

La administración de tareas está basada en los comandos usuales para editar y eliminar las tareas.

## **5.14.3 Ajuste de la evaluación del trabajo**

Es posible incluir la tarea en el informe de evaluación de competencias. Las notas afectan los trabajos corregidos integrándolos al reporte de evaluación de competencias, afectadas por una nota ponderada (peso).

Para incluir la evaluación de competencias laborales en el informe:

Manual del Docente: Intranet-Efinis 75

- Haga clic en *Parámetros avanzados*,
- Completar los campos *Evaluación sobre* especificando la máxima nota alcanzable
- Marcar la opción *Permitir calificar en la herramienta Evaluaciones*
- Hacer clic en *Crear tarea*

*Nota:* Frente al nombre de la carpeta de trabajo de la evaluación aparece el termino *Tareas* que indica los trabajos contenidos en la carpeta que se evalúa.

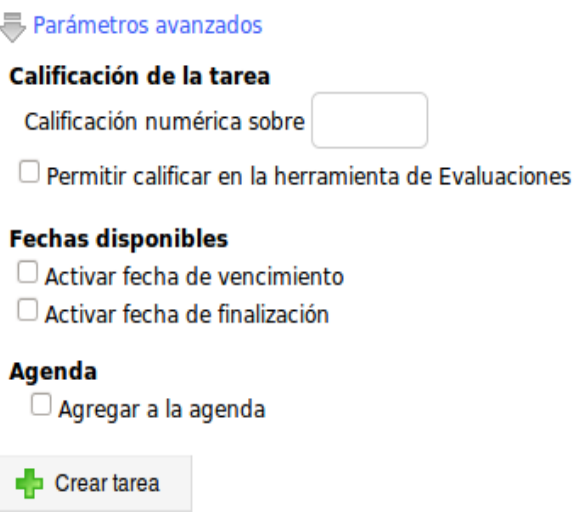

*Imagen 93: Ajustes de la evaluación de la tarea*

## **5.14.4 Establecer una fecha de vencimiento**

Efinis ofrece dos características relacionadas con el tiempo:

Fecha de vencimiento,

Fecha limite. (Finalización)

#### **5.14.5 Activar una fecha de vencimiento**

Esta es la fecha hasta la cual los alumnos podrán presentar su tarea en la herramienta. Pasado esta fecha de vencimiento, se les asignará el término "Vencido" escrito en rojo en la lista de tareas. Más allá de esa fecha, el envío de trabajos todavía es posible, pero irremediablemente están marcados como *Enviado demasiado tarde*.

## **5.14.6 Activar una fecha de finalización**

Esta es la fecha hasta la cual está tolerado el envío de trabajos.. Imposible de eludir el plazo de finalización para la entrega del trabajo, ya que si no se entregan antes de esa fecha, no serán incluidas en el registro de trabajos evaluados.

## **5.14.7 Filtrar tareas enviadas**

Dentro de una carpeta de tarea, es posible filtrar u ordenar los trabajos enviados:

- Haciendo clic en los encabezados de columna "Tipo", "Nombre", "Autores" y "Fecha".
- O utilizando la lista de filtros en la parte superior izquierda de trabajos, que indican:
- tareas sin calificar,
- tareas calificadas,
- trabajos enviados antes de la fecha de vencimiento.

## **5.14.8 Evaluar la tarea**

Para corregir un trabajo y asignar una nota:

- Haga clic en "Editar" (representada por un lápiz) en el margen derecho del trabajo,
- En la pantalla que aparece, usted puede:
	- Abrir o descargar el documento que debe corregirse haciendo clic en el enlace correspondiente y elegir la acción a realizar.
	- Añadir una nota en la sección "Descripción".

Para guardar la nota, haga clic en "Actualizar la tarea".

# **5.14.9 Administrar las tareas**

La administración del trabajo en base a varios comandos:

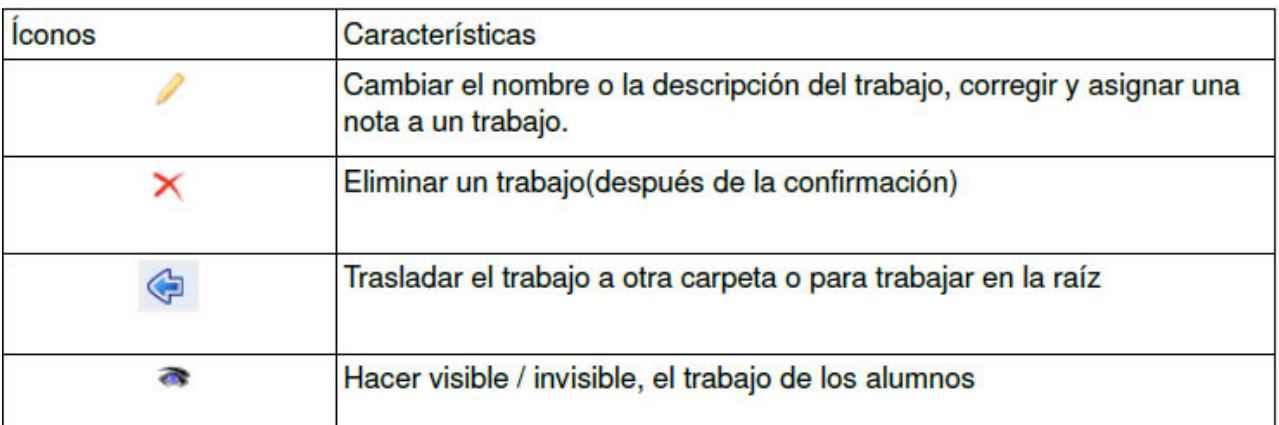

Tabla 6 – Iconos de administración del trabajo

*Nota:* en Efinis, un bug impide la modificación de tareas si el título no cambia. Es fácil evitar este problema, agregando una letra al título de la tarea y guardando los cambios, para después repetir la misma operación.

## *5.15 Wiki*

La herramienta de Wiki es una herramienta para la creación colaborativa de contenido importante para el curso. Permite a usuarios trabajar juntos en un solo documento cuando se siga el historial de cambios. También ahorra tiempo y permite ser más eficaz para el trabajo en grupo. Puede complementar un foro.

Las páginas wiki pueden albergar numerosos enlaces a otras páginas, cuyo contenido existen o se crean. Las páginas wiki son editables por los alumnos (a la excepción de la primera página, la cual solo puede editar el docente). Cada participante tiene los mismos derechos para escribir o editar el contenido. El Wiki esta diseñado para fomentar la colaboración entre los alumnos. Puede, al comienzo de un curso, hacer solamente una lista de enlaces recopilados, que apunten a las páginas en blanco y que cada alumno se basará a través de las ideas, puntos de opiniones o experiencias de los demás.

## **5.15.1 Iniciar página wiki mediante modificación de página principal**

La página principal es la entrada de la wiki. Hasta que el profesor no la haya modificado, los alumnos no podrán acceder a él.

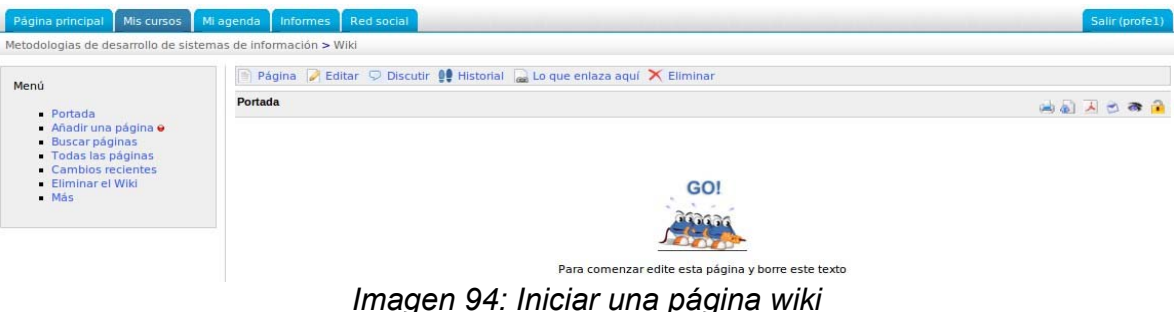

- Haga clic en "Editar"
- Elimine el contenido existente y reemplácelo por un nuevo contenido (por ejemplo, una lista de enlaces a otras páginas wiki).
- Opcionalmente, añada un comentario.
- De clic en "Guardar"

## **5.15.2 Añadir un nuevo vínculo de página**

En la página donde se encuentra el enlace:

- Haga clic en *Editar*

Introducir el texto de vínculo entre dobles corchetes: [enlace a la página para crear.] Una vez registrado, el texto escrito entre dobles corchetes se convertirá en enlace a una página nueva y vacía,

- O haga clic en "Insertar / Editar un enlace wiki" (icono superior) para ingresar el nombre de la página para crear,

- *Aceptar*

# **5.15.3 Añadir una nueva página (huérfanos)**

Al hacer clic en el enlace *Añadir una nueva página* en el menú de la izquierda, Efinis crea una nueva página, llamada "huérfana" porque no tiene ningún vínculo con el resto de la wiki. Una oportunidad de preparar una página que no estará disponible temporalmente.

Nota: Las páginas huérfanas pueden aparecer en el menú de la izquierda usando el enlace "Más" y luego en "páginas huérfanas".

# **5.15.3.1 Comentar en una página**

Al hacer clic en el enlace "Discutir" nos lleva a la zona donde se realizan comentarios y consultas. Esta zona es visible y modificable por todos.

Otros comandos pueden ser explotados cuando una página wiki se muestra:

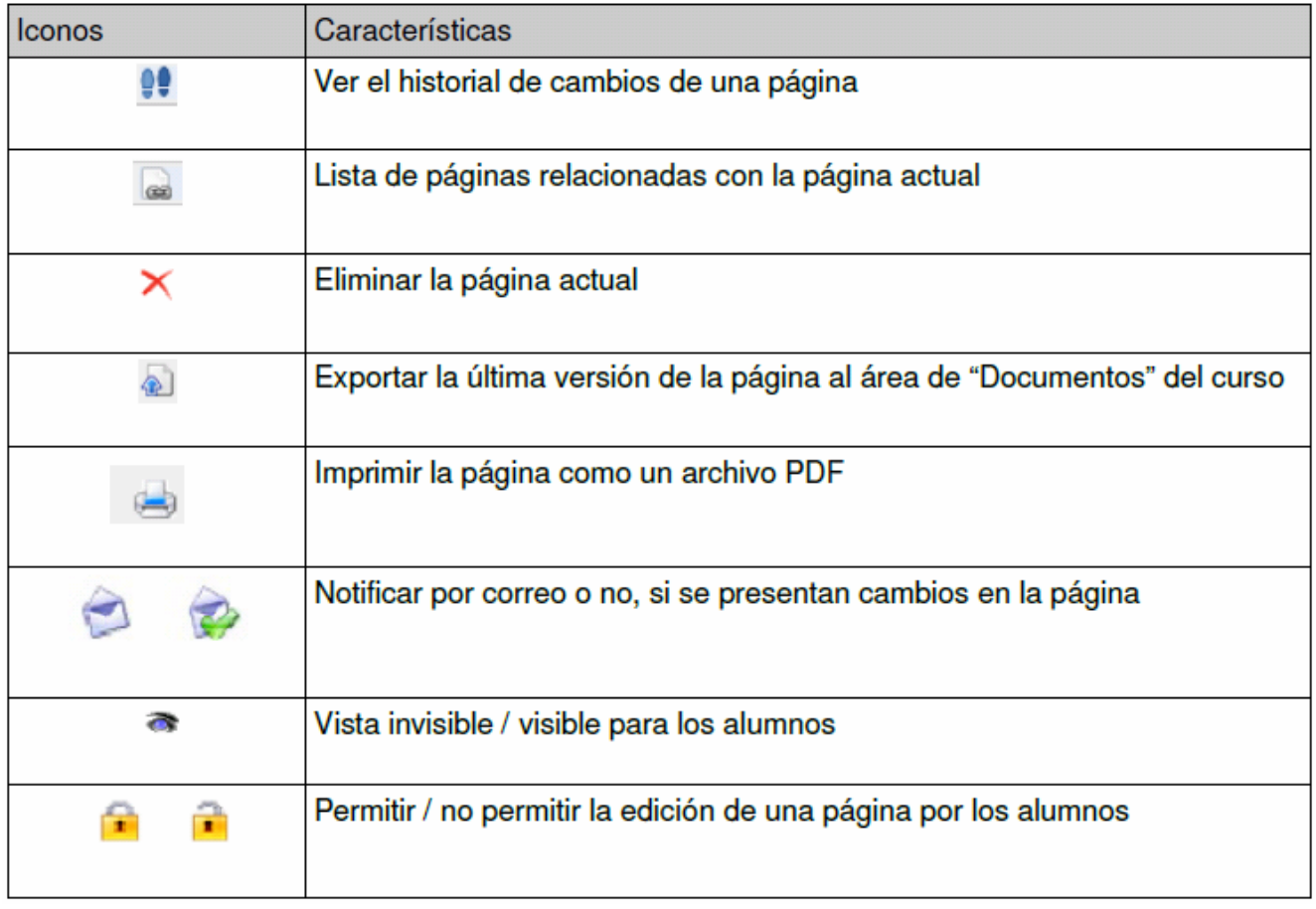

## **5.15.3.2 Herramientas de Wiki**

El menú de la izquierda muestra los accesos a otras acciones en el wiki, independientemente d la página actual, se puede:

- Llevar a cabo una búsqueda o el contenido de páginas de título,
- Mostrar una lista de todas las páginas,
- Listar sólo los cambios más recientes,
- Eliminar todo el wiki (cuidado con este comando)
- Visualizar a los usuarios más activos,
- Listar las páginas más visitadas,
- Listar las páginas cambiadas con más frecuencia,
- Listar las páginas huérfanas,
- Listar las páginas que desee o solicite (páginas en blanco, cuyos nombres fueron creados por el profesor).

# *5.16 Encuestas*

Esta herramienta nos permite sondear las opiniones de los alumnos y crear encuestas.

#### **5.16.1 Crear una nueva encuesta**

- Haga clic en el enlace "Crear una encuesta"
- Complete los campos siguientes:
- -"Código de la encuesta",
- "Título de la encuesta",
- -"Subtítulo de la encuesta",
- Usando el calendario, es posible controlar el tiempo de disponibilidad de la encuesta,
- Puede optar por el anonimato en la encuesta marcando la casilla correspondiente,
- Completar los cuadros de texto "Introducción de la encuesta" y "Agradecimientos" esto es una buena idea para hacer que la encuesta sea más viva.
- "Crear encuesta".

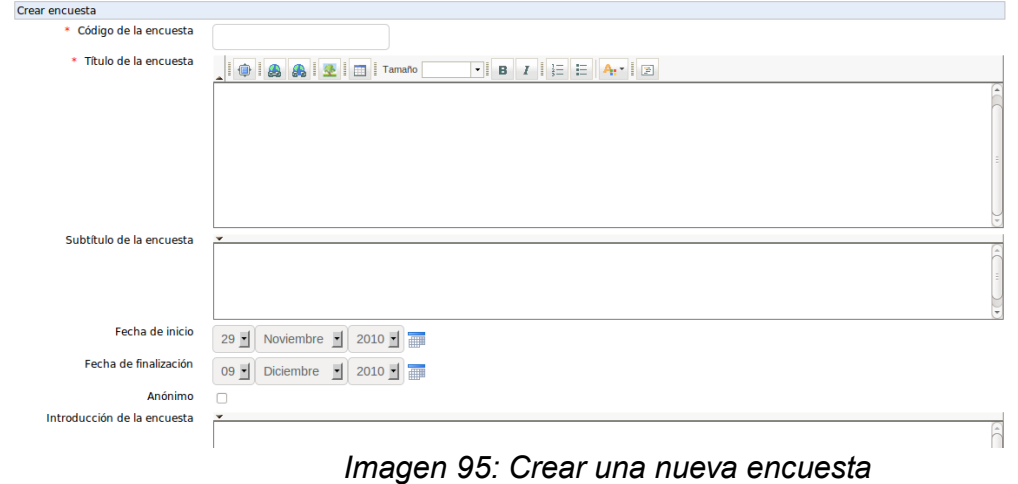

Manual del Docente: Intranet-Efinis 80

## **5.16.2 Agregar una pregunta a la encuesta**

Una vez el esquema de la encuesta establecido, el docente podrá añadir preguntas. Una encuesta se enriquece con preguntas abiertas, a opciones múltiples, porcentaje, respuestas múltiples, etc.

| Página principal   | Mis cursos Mi agenda<br>Informes   Red social                                                                                                    |               |                                 | Salir (profe1) |
|--------------------|----------------------------------------------------------------------------------------------------|---------------|---------------------------------|----------------|
|                    | Metodologias de desarrollo de sistemas de información > Encuestas > Cum sociis natoque penatibus et magnis d                                                                                                    |               |                                 |                |
|                    | Editar la encuesta $\times$ Eliminar encuesta a Vista preliminar $\otimes$ Publicar encuesta $\circ$<br><b>Informes</b>                                                                                                   |               |                                 |                |
|                    | $\frac{6}{1}$<br>$\mathbb{R}$<br>This is a<br>$\sum_{\substack{r,s\in\mathbb{Z}^3\\ r\in\mathbb{Z}^3}}\frac{\mathbf{v}}{r}$<br>eubliminal<br>O/<br><b>GY</b><br>9/10<br>TOUR KINDS!<br><b>Wy Dokece</b><br><b>My cool</b> |               |                                 |                |
| Si/No              | Puntuación<br>Respuesta multiple<br>Respuesta abierta<br>Respuesta única<br>Lista desplegable<br>Porcentaie<br><b>Comentarios</b>                                                                                         | Fin de página |                                 |                |
| Pregunta<br>número | Título                                                                                                    | <b>Tipo</b>   | <b>Número</b><br>de<br>opciones | Modificar      |
|                    | Phasellus ultricies viverra felis, sit amet elementum ante posuere quis. Suspendisse potenti. Intege                                                                                                    | Si / No       | 2                               |                |
|                    |                                                                                                    |               |                                 |                |

*Imagen 96: Agregar preguntas a la encuesta*

## **5.16.3 Obtener una visión general de la encuesta**

Las preguntas se escriben en ese momento, es posible obtener una vista previa antes de hacer la encuesta no visible para los alumnos:

- Haga clic en el enlace *Vista preliminar*
- La pantalla de vista preliminar muestra lo que parecerá la encuesta al ser terminada:

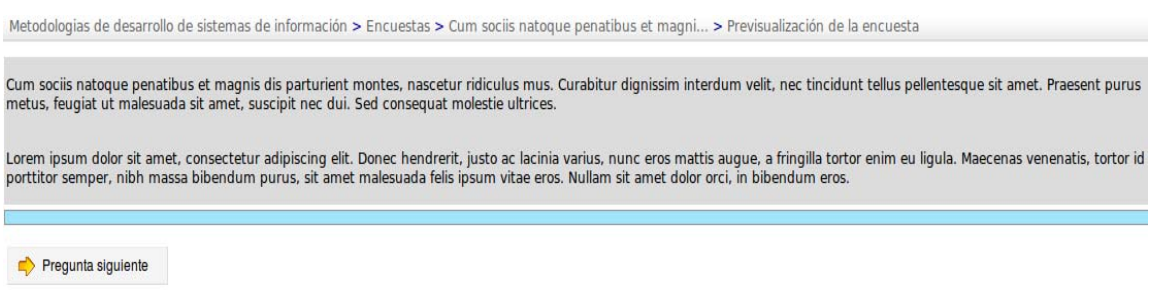

*Imagen 97: Obtener visualización preliminar de la encuesta*

## **5.16.4 Publicar encuesta**

Si ya no tiene que hacer cambios, puede publicar la encuesta:

- Haga clic en el enlace "Publicar encuesta" para enviar la encuesta a los usuarios seleccionados. Como en los grupos, completar la lista de los posibles usuarios ubicados a la izquierda y a la derecha a los destinatarios designados.
- Posiblemente añadir más mensajes a los usuarios que no son necesariamente matriculados al entrar en sus direcciones de correo electrónico separados por un punto y coma,
- Completar el título del mensaje y su contenido. De hecho, los encuestados potenciales serán notificados por correo sobre la disponibilidad de una encuesta por contestar, o un recordatorio general de que está disponible para todos los alumnos,
- *Publicar encuesta.*

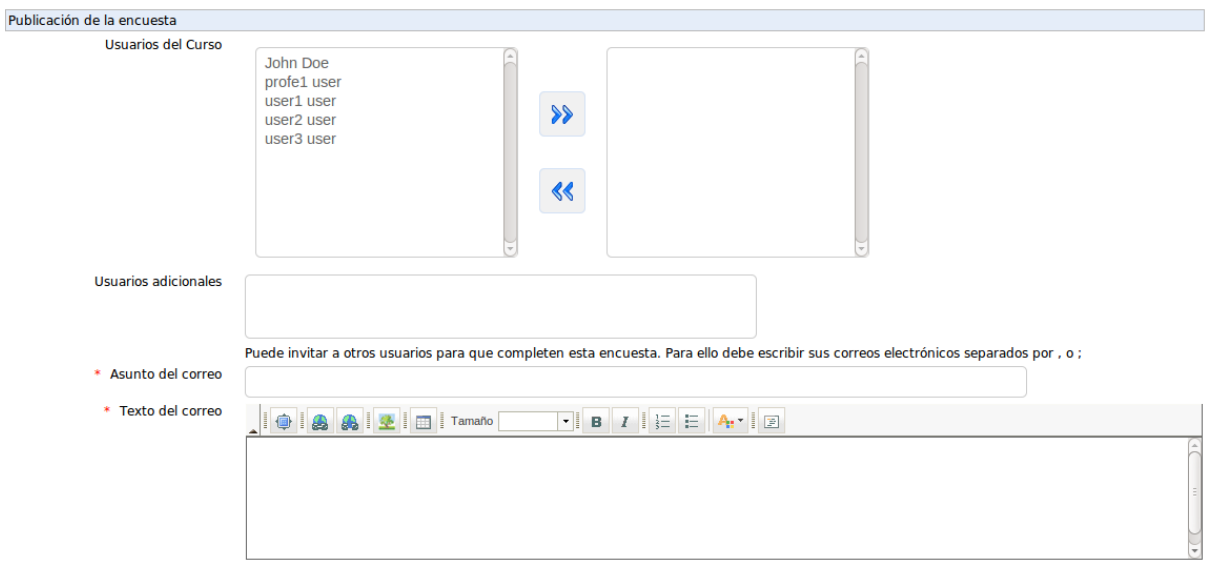

*Imagen 98: Publicar encuesta*

## **5.16.5 Ver seguimiento de encuestas**

Analizar los resultados de una encuesta es un proceso largo y agotador. Varias herramientas de supervisión (por pregunta, por usuario, o el informe completo comparativo) han sido elaboradas para evitarle este labor.

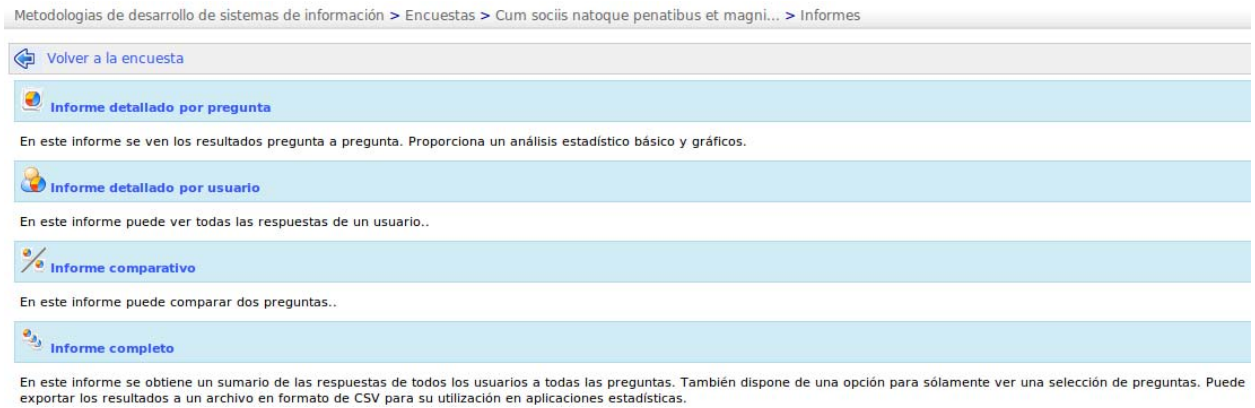

*Imagen 99: Ver seguimiento de la encuesta*

Este seguimiento permite:

- Un informe detallado por pregunta
- Un reporte detallado para cada usuario,
- Cuadros comparativos,
- Un informe completo exportable .csv o .xls.

# **5.16.6 Administrar las encuestas**

Para administrar las investigaciones, dispone de herramientas clásicas y algunas más específicas:

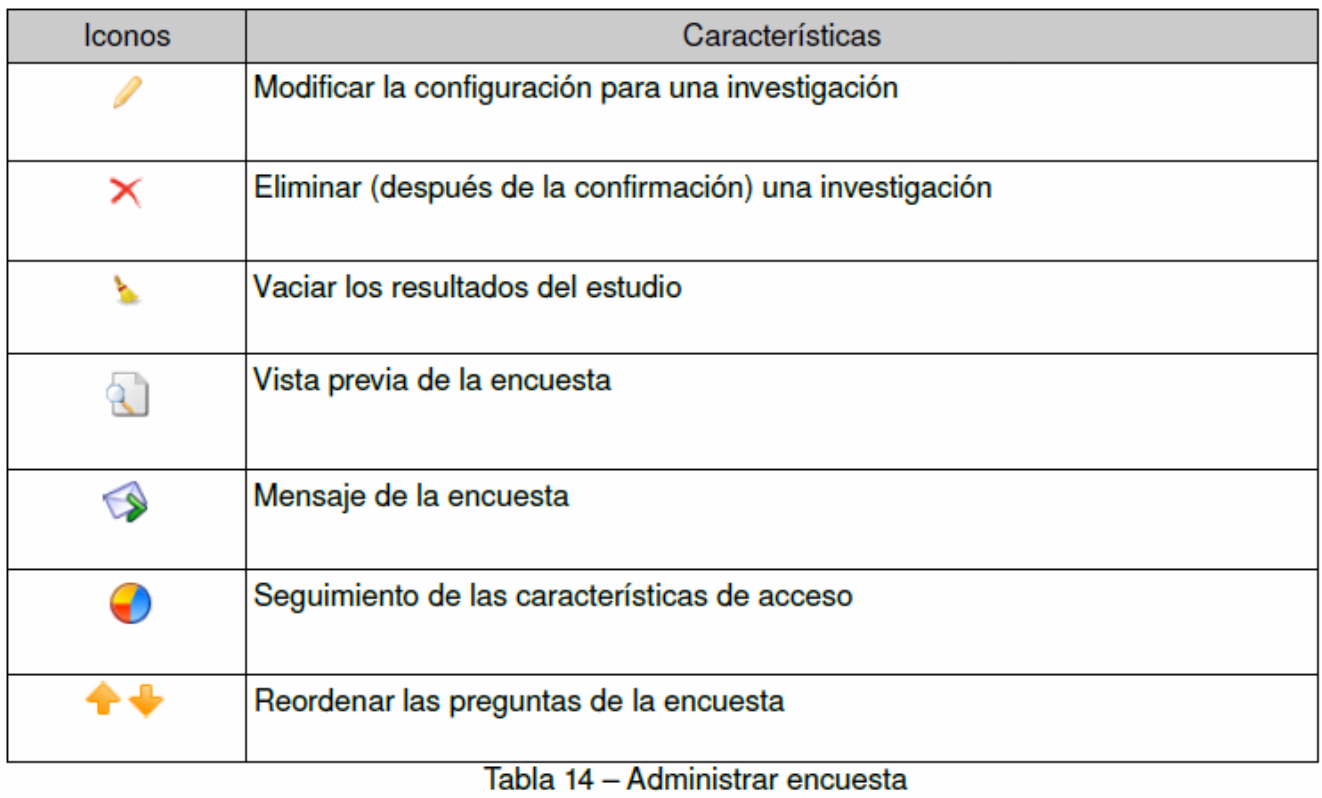

## *5.17 Notas personales*

La herramienta de "Notas personales" es un bloc de notas unido a cada curso y cada usuario. Se realiza un seguimiento de todo lo que el alumno puede tener la intensión de escribir en un cuaderno durante el curso. Las notas son consideradas privadas, por lo que el docente no tiene acceso a las notas de un alumno. Se recomienda usar la herramienta de red social o la de tareas para intercambiar el contenido de notas personales de forma privada entre el docente y el alumno en caso en que el docente quiera usarlas como forma de mejorar la puntuación del alumno a través del análisis de su procedimiento de trabajo mental y personal.

Las notas se pueden cambiar a voluntad y registran fechas de creación y última modificación. **Las notas personales no son visibles para otros**. Conservan su carácter personal.

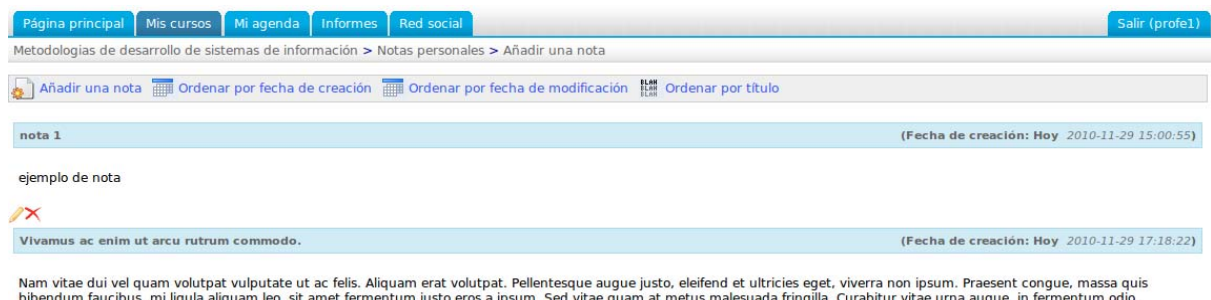

bibendum faucibus, mi ligula aliquam leo, sit amet fermentum justo eros a ip<br>Praesent ac bibendum magna. Aenean a lacus at tortor sollicitudin semper.

 $2\times$ 

#### *Imagen 100: Notas personales*

#### **5.17.1 Crear una nueva nota personal**

- Hacer clic en el enlace *Añadir una nota*
- Darle un título, contenido y formato,
- Hacer clic en "Guardar en cuenta".

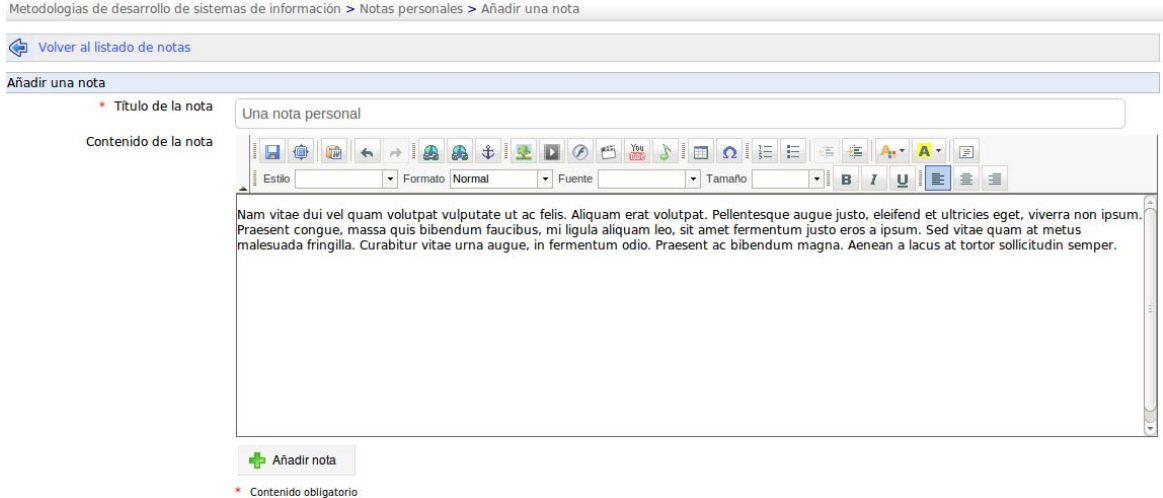

#### *Imagen 101: Crear una nueva nota personal*

# *5.18 Gestión de blogs*

La herramienta de Gestión de blogs se deriva de un blog clásico (también puede ser utilizado como tal). Su filosofía es de asignar tareas de redacción a los alumnos. Estas tareas se relacionan con los hitos del blog y del curso.

La responsabilidad del docente es de elegir a los alumnos que participarán en el blog y definir la asignación de tareas (o funciones desempeñadas por los alumnos), así que la creación de pasos que se comparten el docente y los alumnos.

*Nota:* Cuando se crea un nuevo blog, este aparece en la lista de herramientas de producción. Su visibilidad puede ser controlado como todas las otras herramientas.

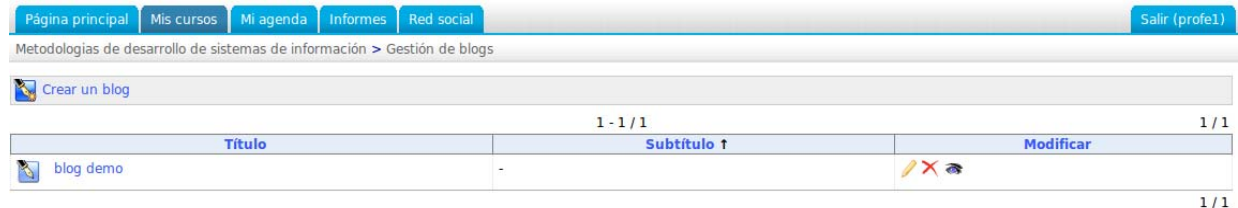

*Imagen 102: Proyectos*

## **5.18.1 Iniciar un nuevo blog**

Desde la página principal de la herramienta de gestión de blogs:

- Haga clic en el enlace *Crear un blog*,
- Designarle un nombre,
- Posiblemente describir el proyecto,
- *Guardar blog.*

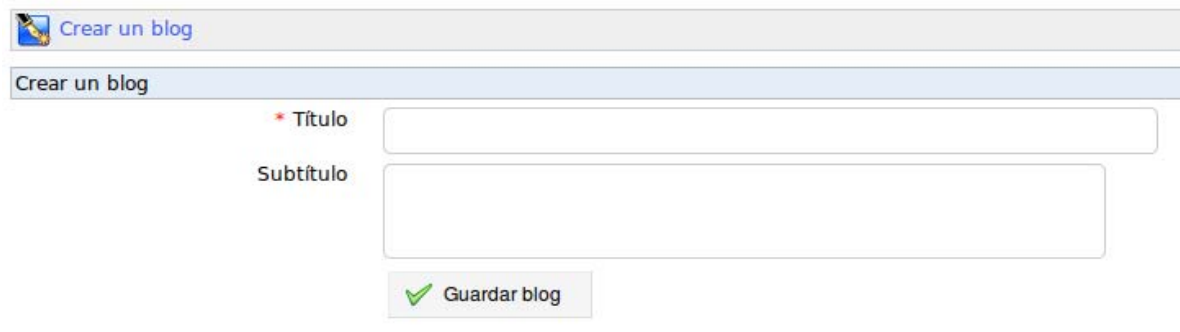

*Imagen 103: Iniciar nuevo proyecto*

## **5.18.2 Inscripción de alumnos en el blog**

Efinis permite gestionar múltiples blogs dentro del mismo curso. Usted debe seleccionar a los alumnos que se desempeñarán en un blog en particular.

Para inscribir a los alumnos en un blog, desde la página principal de este blog:

- Haga clic en el enlace *Administrar usuarios,*
- Marque en las casillas que corresponden al involucrar a los alumnos en el blog,
- Haga clic en *Aceptar.*

#### **5.18.3 Crear un nuevo artículo en el blog**

Desde la página de inicio del blog:

- Hacer clic en el enlace *Nuevo artículo,*
- Dar un nombre a este artículo
- Describir con gran detalles,
- Es posible adjuntar un calendario y un comentario,
- Hacer clic en el botón *Guardar.*

#### **5.18.4 Gestionar tareas**

El enlace *Administración de tareas* se utiliza para crear tareas detalladas de una fase de proyecto o asignar roles a los participantes en el proyecto.

Para crear una nueva tarea (o una nueva función):

- Hacer clic en el vínculo *Administración de tareas*,
- A continuación, hacer clic en el enlace *Añadir nuevas tareas*,
- Poner un nombre a la tarea,
- Asignar un color mediante la lista desplegable,
- *Guardar.*

El nuevo trabajo se suma a la lista de tareas existentes.

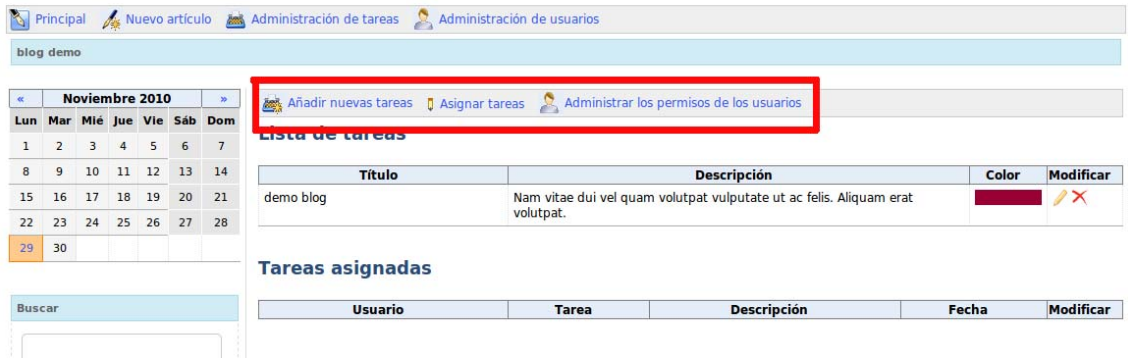

*Imagen 104: Gestión de tareas*

#### **5.18.4.1 Asignar una tarea a un alumno**

Una vez la tarea creada, es necesario asignarle un alumno:

- Hacer clic en el enlace *Asignar tareas,*
- Utilizando el seleccionador de las dos listas desplegables:
	- o Seleccionar un alumno responsable.
	- o Seleccionar una tarea a combinar.
- Por ultimo, elegir una fecha en la que debe ser la tarea realizada,
- Clic en *Aceptar* para agregar la tarea a la lista de las tareas asignadas.

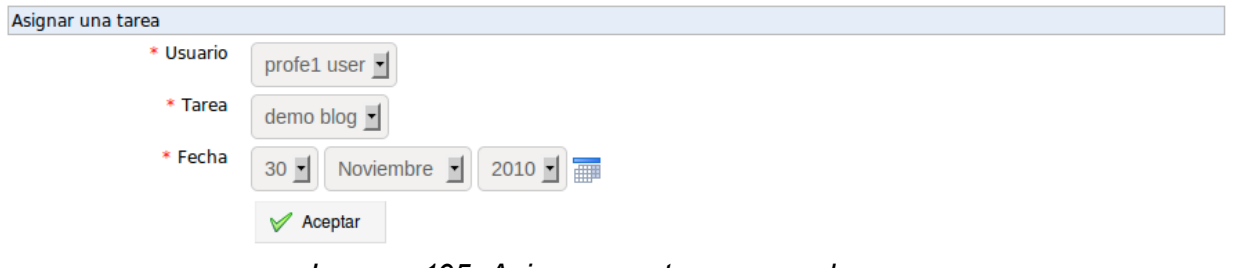

*Imagen 105: Asignar una tarea a un alumno*

## **5.18.4.2 Asignar la ejecución de una tarea**

Si se le asigna la tarea a usted docente, la lista de tareas aparecerá en la parte inferior izquierda de la pantalla en *Mis tareas*.

Para informar sobre el desempeño de una tarea:

- Haga clic en una tarea realizada,
- Lista de las fases del proyecto a presentar,
- Elegir un artículo para vincular a la tarea,
- En la pantalla que aparece, completar:
- Posiblemente el nombre de la tarea realizada (este campo aparece de manera predeterminada como una respuesta a la fase en la que se adjunta la tarea),
- El comentario asociado a la tarea realizada,
- Es posible adjuntar un comentario en enmarcado en un documento,
- *Guardar*

El informe sobre la ejecución de la tarea aparece como un comentario sobre la etapa de proyecto.

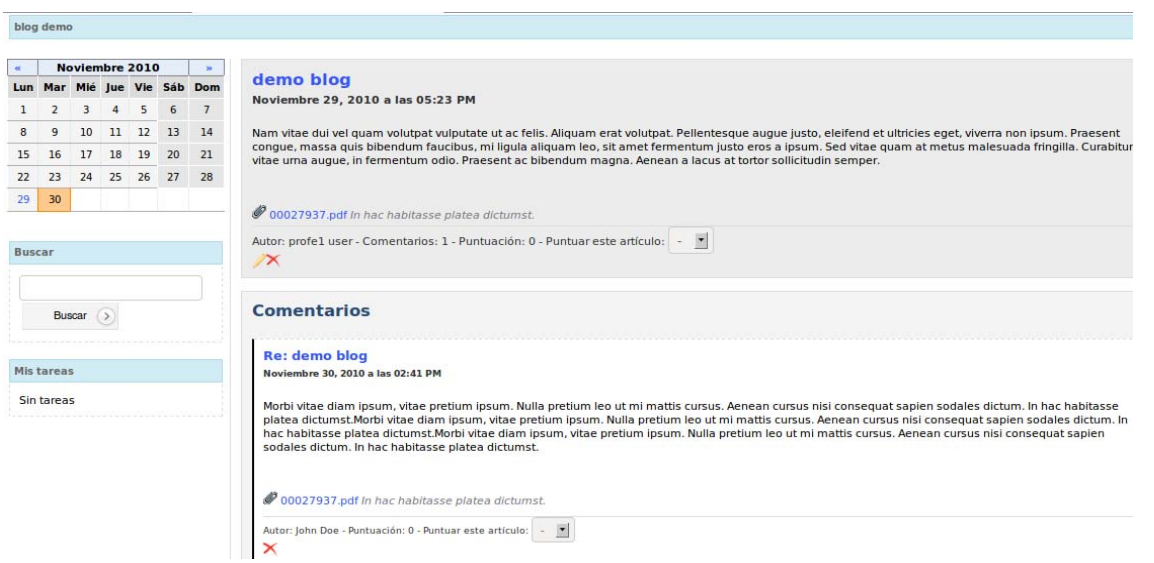

*Imagen 106: Asignación de la ejecución de una tarea*

Consulte la gestión de las tareas de aprendizaje

La herramienta en el enlace *Administrar de usuarios* listará las tareas por alumno (parte inferior de la página en el área del proyecto para darse de baja).

|                                  | 000 Impress                   |                |           |                   |    |              |        |                              |            |                                                                         |                         |                                   |  |  |  |
|----------------------------------|-------------------------------|----------------|-----------|-------------------|----|--------------|--------|------------------------------|------------|-------------------------------------------------------------------------|-------------------------|-----------------------------------|--|--|--|
| $\ll$                            |                               |                | Juin 2010 |                   |    | $20^{\circ}$ |        | Inscrire des utilisateurs    |            |                                                                         |                         |                                   |  |  |  |
|                                  | Lun Mardi Mer Jeu Ven Sam Dim |                |           |                   |    |              |        |                              |            |                                                                         | $1 - 2/2$               | 1/1                               |  |  |  |
|                                  |                               | $\overline{2}$ | 3         | 4                 | 5  | 6            |        |                              | Prénom     | <b>Nom</b>                                                              | E-mail                  | <b>Inscrire</b>                   |  |  |  |
| $\overline{7}$                   | $\mathbf{a}$                  | $\overline{9}$ | 10        | 11                | 12 | 13           | □      | student                      |            | student                                                                 | student@example.com     | Inscrire                          |  |  |  |
| 14                               | 15                            | 16             | 17        | 18                | 19 | 20           | $\Box$ | student                      |            | $\mathbf{1}$                                                            | annafro@gmail.com       | <b>Inscrire</b>                   |  |  |  |
|                                  |                               |                |           |                   |    |              |        |                              |            |                                                                         |                         |                                   |  |  |  |
| 21<br>$\overset{28}{\mathbb{U}}$ | 22<br>29                      | 23<br>30       | 24        | 25                | 26 | 27           |        |                              |            | Tout sélectionner - annuler toutes les sélections avec les sélections : | $Inserter -$<br>Valider |                                   |  |  |  |
|                                  | Rechercher                    |                |           |                   |    |              |        | Désinscrire des utilisateurs |            |                                                                         |                         |                                   |  |  |  |
|                                  |                               |                |           |                   |    |              |        |                              |            |                                                                         | 1.414                   |                                   |  |  |  |
|                                  |                               |                |           |                   |    |              |        | Prénom                       | <b>Nom</b> |                                                                         | E-mail                  | Gestion des tâches<br>Désinscrire |  |  |  |
|                                  |                               | Rechercher     |           | $\leftrightarrow$ |    |              | □      | essai                        | essai      | xxx@nnn.com                                                             | Lecteur                 | 1/1<br><b>Désinscrire</b>         |  |  |  |
|                                  |                               |                |           |                   |    |              | □      | Yannick                      | Warnier    | yannick.warnier@testdokeos.com                                          | Lecteur                 | <b>Désinscrire</b>                |  |  |  |
|                                  | Mes tâches                    |                |           |                   |    |              | ∩      | anael                        | boulier    | anael.boulier@gmail.com                                                 | Tutoriel                | ۰.                                |  |  |  |

*Imagen 107: Consultar gestión de tareas*

## *5.19 Informes del curso*

Antes de investigar más allá las herramientas de creación de contenido, es importante tomar un tiempo para indicar que las herramientas anteriores, como las que siguen, guardan información sobre la actividad de los alumnos.

Varias herramientas permiten al profesor supervisar el progreso de sus alumnos, ya sea mediante herramientas de seguimiento, ya sea mediante la entrega de diversas tareas y ejercicios durante el curso. Estas herramientas permiten controlar a los alumnos tanto en el contexto del curso como en el contexto específico de las lecciones.

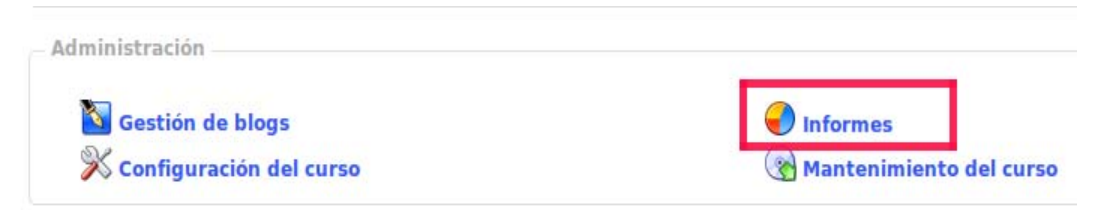

*Imagen 108: Seguimiento de los alumnos* 

#### **5.19.1 Seguimiento de alumnos (Informes)**

Este seguimiento muestra cómo el alumno utiliza el curso a través de diversas herramientas como el tiempo en el curso, que es el tiempo pasado en el curso en promedio o por alumno, o la herramienta de "Detalles", que incluye más información sobre la cuenta alumno.

## **5.19.2 Tabla de resumen de los alumnos**

Un clic en la herramienta de *Seguimiento de los alumnos* muestra el cuadro resumen del progreso de los alumnos. Esto permite identificar los alumnos cuya actividad es muy baja o nula (es posible definir el nivel de inactividad preocupante entre 2 y 30 días) mediante la activación de la casilla que se encuentra en la parte superior de la página.

Ver el seguimiento detallado de un alumno

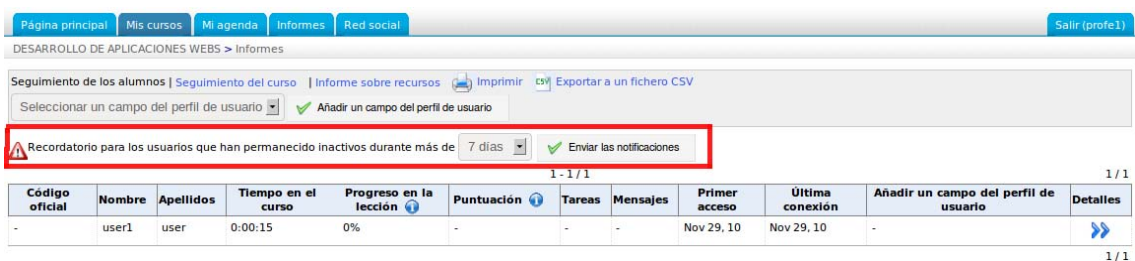

*Imagen 109: Seguimiento detallado de un alumno 1*

En el cuadro resumen:

- Hacer clic en *Detalles*, que se encuentra al lado del nombre del alumno. La página muestra la actividad detallada del alumno en la herramienta del curso o por tipo de actividad.
- Hacer clic en el enlace *Detalles de acceso*, que se encuentra en la parte superior de la página, para ver una lista de cantidad, fechas y horas de conexiones del alumno,

Manual del Docente: Intranet-Efinis 89

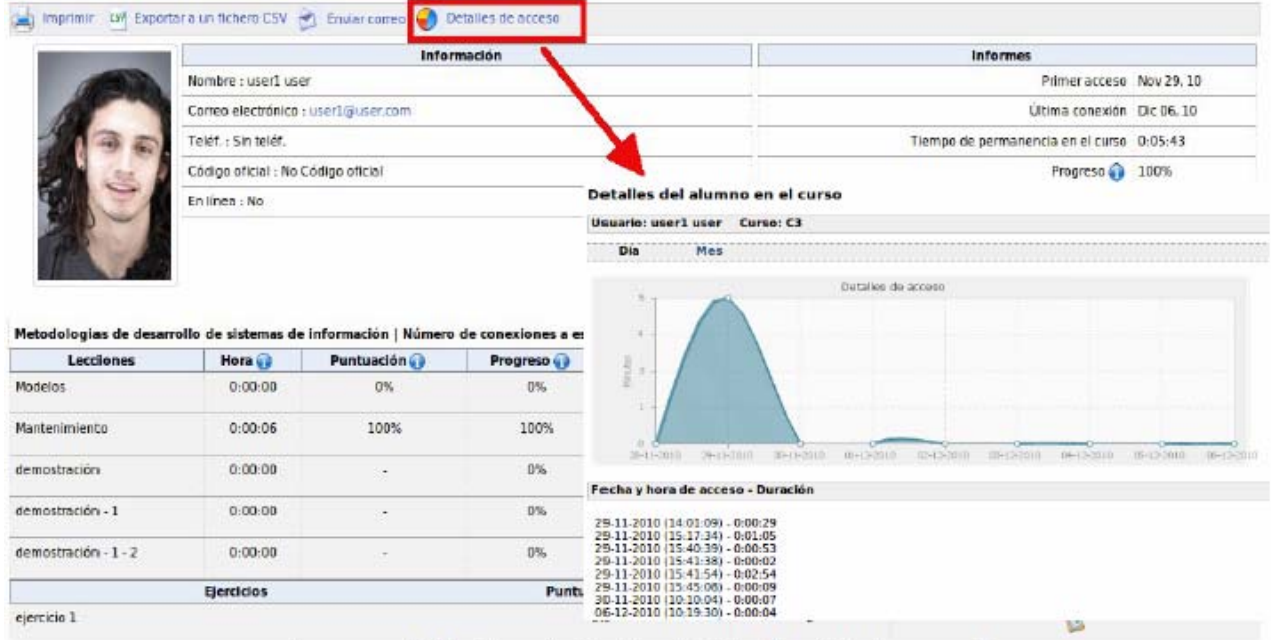

- Es posible imprimir la hoja de seguimiento detallada o hacer una exportación a Excel (.xls)

Imagen 110: Seguimiento detallado del alumno 2

## **5.19.3 Seguimiento del curso**

Este seguimiento se centra en el uso de los recursos del curso por los alumnos.

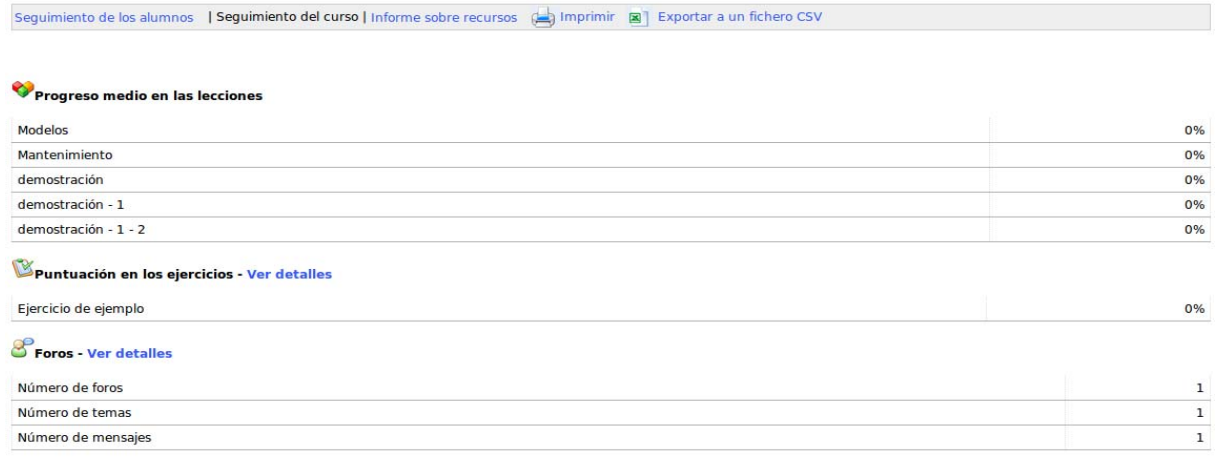

#### *Imagen 111: Seguimiento del curso*

En la tabla resumen de los alumnos se detalla el uso de las herramientas en un curso. Pueden ser impresos o exportados en formato XLS (Excel).

#### **5.19.4 Alertas de alumnos inactivos**

En la tabla resumen de los alumnos (lista desplegable hacia abajo en la parte superior de la página), el profesor puede elegir el tiempo de tolerancia en base al cual "removerá" a un alumno o le indicará su preocupación.

|                   |                         |                              | Seleccionar un campo del perfil de usuario v Añadir un campo del perfil de usuario |                                                                                      |                           |                         |                    |                                          |                        |
|-------------------|-------------------------|------------------------------|------------------------------------------------------------------------------------|--------------------------------------------------------------------------------------|---------------------------|-------------------------|--------------------|------------------------------------------|------------------------|
|                   |                         |                              |                                                                                    | Recordatorio para los usuarios que han permanecido inactivos durante más de 7 días - | Enviar las notificaciones |                         |                    |                                          |                        |
|                   |                         |                              |                                                                                    |                                                                                      |                           |                         |                    |                                          |                        |
| Código<br>oficial | <b>Nombre</b> Apellidos | <b>Tiempo en el</b><br>curso | Progreso en la<br>leccion                                                          | $1 - 1/1$<br><b>Puntuación</b>                                                       | <b>Tareas Mensajes</b>    | <b>Primer</b><br>acceso | Última<br>conexión | Añadir un campo del<br>perfil de usuario | 1/1<br><b>Detalles</b> |

*Imagen 112: Alerta de un alumno inactivo 1*

El retraso se puede ajustar entre 2 y 30 días. Un icono de signo de exclamación aparece junto a los nombres de alumnos que cumplan con los criterios elegidos de inactividad. Para alertar por correo electrónico(s) el/los alumno(s) activo(s):

- Haga clic en el "aviso"

- A continuación, muestre una pantalla similar a la utilizada para crear un anuncio en el que los destinatarios ya están seleccionados y con mensaje personalizable.

- En el caso de que confirme el envío del anuncio y seleccione *Publicar anuncio*, se envía el anuncio por correo y se añade a los anuncios clásicos del curso (los destinatarios de este anuncio serán los designados como inactivos por el filtro de días).

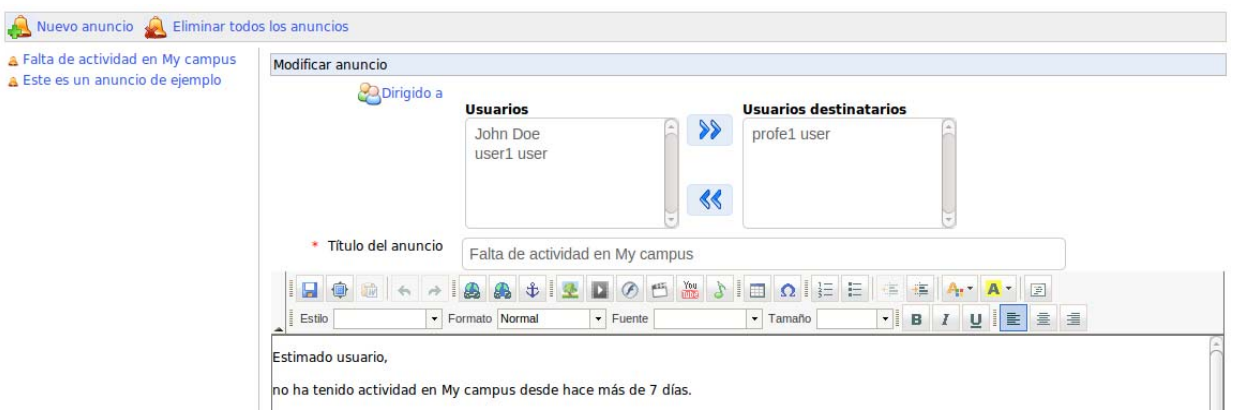

*Imagen 113: Alerta de un alumno inactivo 2*

# *5.20 Configuración del curso*

Esta herramienta permite cambiar el comportamiento general del curso. A pesar de que se coloque en la parte inferior de la pantalla, es una de las primeras herramientas a utilizar, que incluye los parámetros para la administración de los usuarios y el acceso al curso (un concepto discutido en el control de acceso al curso).

## **5.20.1 Modificar la configuración general del curso**

En esta sección, usted puede:

- modificar y cambiar el nombre del curso,
- cambiar la categoría general a la que pertenece el curso,
- cambiar el idioma en el que el curso se enseña el medio ambiente (el entorno de un curso se pueden mostrar en una lengua diferente de la plataforma: esto es útil para cursos en idioma extranjero).

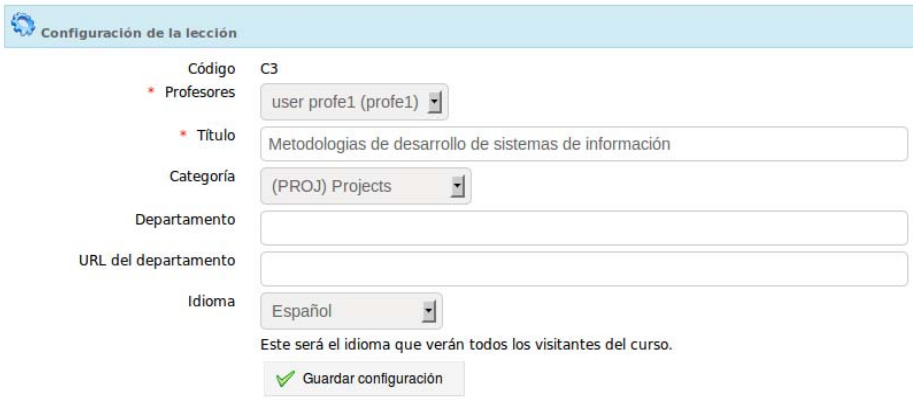

*Imagen 114: Modificar la configuración general del curso*

#### **5.20.2 Administrar alertas por e-mail**

El envío de mensajes de correo electrónico es una buena manera de mantener al docente informado en tiempo real, de la ocurrencia de ciertos eventos.

En esta sección, usted puede elegir ser notificado por correo si:

- Un usuario se subscribe a sí mismo en el curso (esta función debe ser activada por el administrador de la plataforma),
- Un nuevo archivo se presenta en la herramienta de "Trabajos" o "Compartir", Una prueba fue aprobada por un alumno.

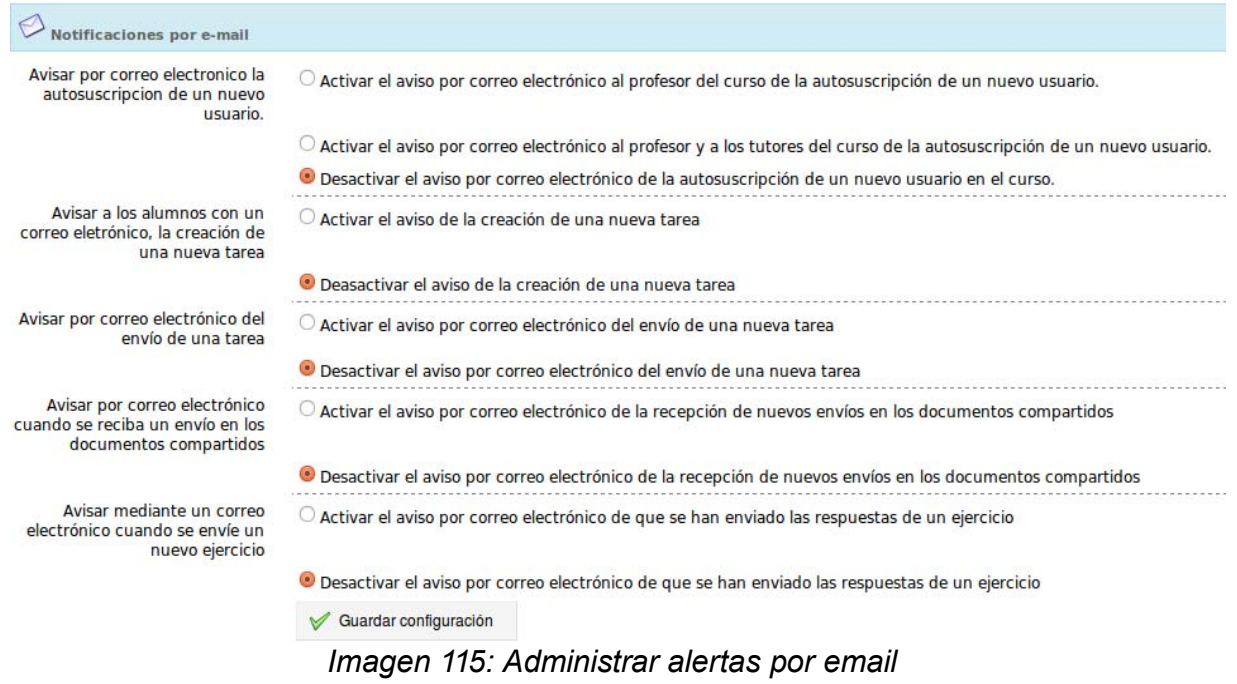

## **5.20.3 Modificar los permisos de usuarios**

Esta sección proporciona una oportunidad para que los alumnos puedan realizar acciones en:

- El calendario del curso
- Anuncios

Esta sección también maneja la visualización de las fotos de los usuarios en los foros.

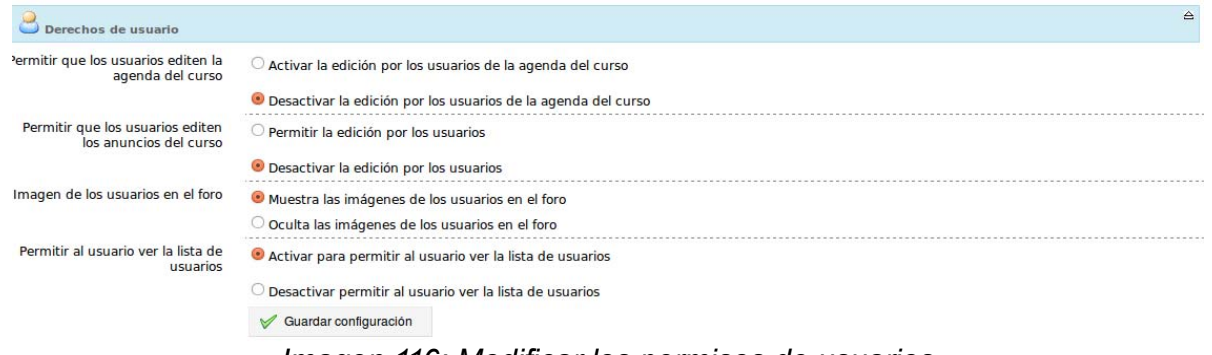

*Imagen 116: Modificar los permisos de usuarios*

#### **5.20.4 Comportamiento de la herramienta Chat**

Al marcar la casilla correspondiente, la herramienta de chat, se puede abrir en una nueva ventana (lo que permite seguir en chat en varios cursos a la vez).

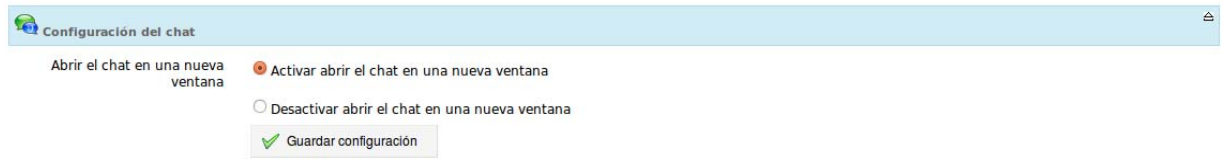

*Imagen 117: Cambiar el comportamiento de la herramienta*

#### **5.20.5 Aspecto de un curso**

Efinis ofrece varios temas gráficos para la plataforma. Estos temas pueden ser seleccionados para mostrar el ambiente de un curso, independientemente del tema elegido por el administrador para toda la plataforma. También se puede activar un estilo personalizado para cada lección (se tendrá que editar en la lección misma, pero la activación de esta opción se hace aquí).

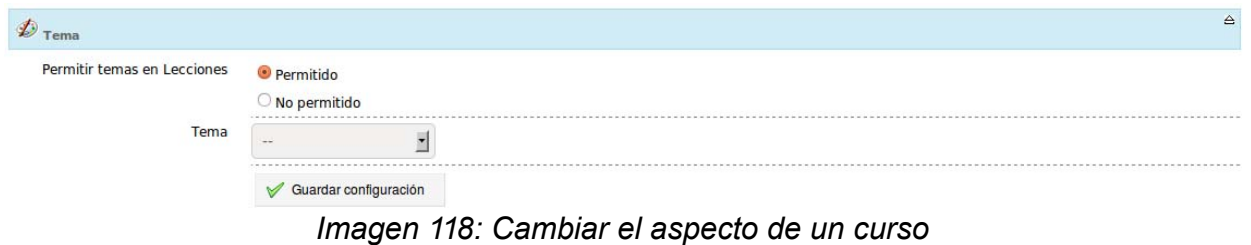

## **5.20.6 Configurar el avance temático**

Cambia la información visible en el avance temático de la página principal del curso.

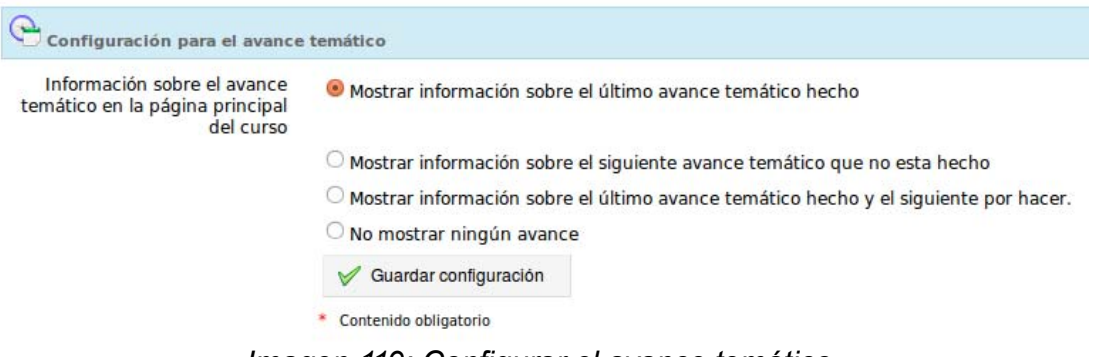

*Imagen 119: Configurar el avance temático*

# *5.21 Mantenimiento del curso*

Elimine o quite un curso actual de la totalidad o parte de un curso a otro, guarde o vuelve a importar operaciones guardadas anteriormente, de forma muy rápida.

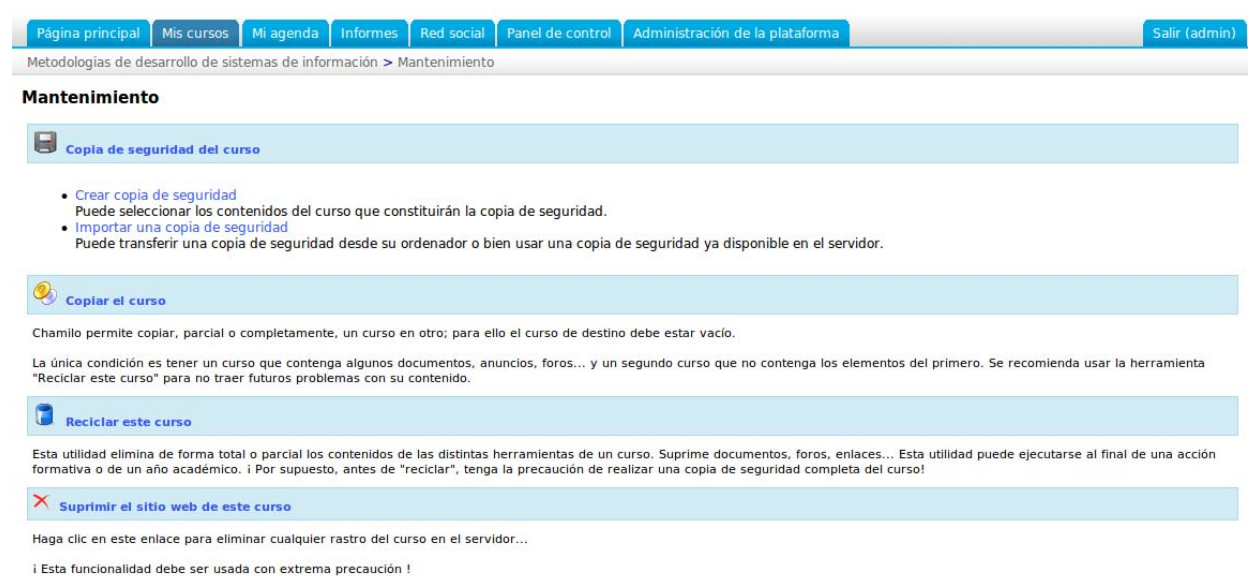

*Imagen 120: Copia de seguridad*

# **5.21.1 Crear una copia de seguridad**

Por razones de seguridad, o al final de la formación, es prudente crear una copia de seguridad del contenido completo del curso. Este procedimiento es manual pero la herramienta lo hace muy fácil: le ofrece la posibilidad de crear una copia de seguridad completa del curso o una copia de seguridad parcial de los componentes previamente seleccionados.

Para iniciar la copia de seguridad:

- Haga clic en *Crear copia de seguridad*,

En la página que aparece, seleccione guardar todo el curso o alguno de sus componentes - (seleccione una opción en la pantalla siguiente),

- Haga clic en el botón *Crear copia de seguridad* para iniciar el procedimiento.

La copia de seguridad será disponible como un archivo comprimido para descargar en el disco duro, y al mismo tiempo en forma de un archivo comprimido almacenado en el servidor donde está instalado Efinis.

La copia de curso está destinada al reuso de los recursos de curso, no al guardado del seguimiento de sus alumnos. Por esta razón, la copia de seguridad **no guarda los detalles de alumnos**. Solamente hace una copia de los documentos, lecciones, ejercicios y otros recursos de la categoría *Creación de contenidos*.

#### Crear copia de seguridad

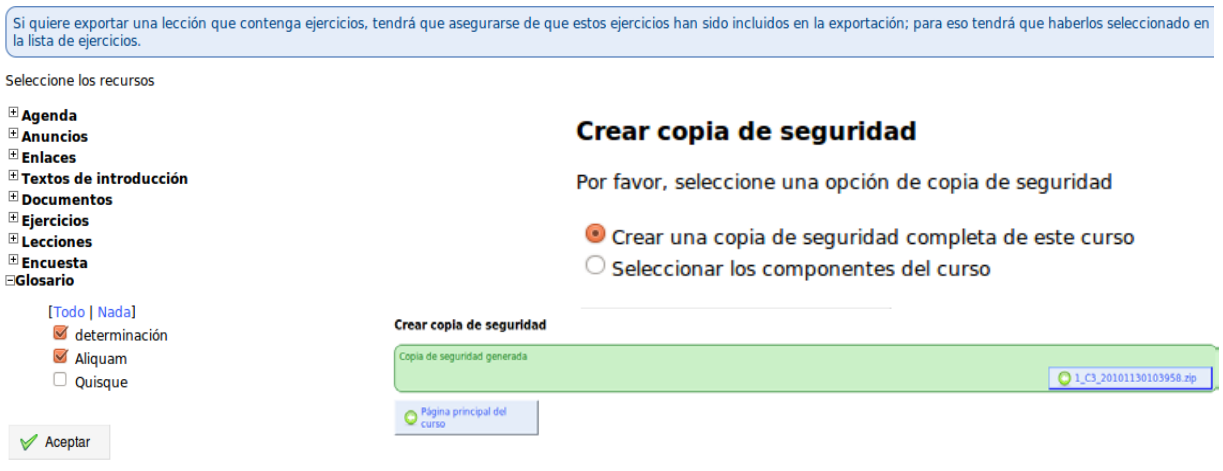

*Imagen 121: Crear copia de seguridad*

## **5.21.2 Importación de copia de seguridad**

Cada copia de seguridad crea un archivo comprimido (un archivo Zip) con la fecha en que se almacena en el servidor (en una carpeta llamada "archive"). También se puede descargar en su computadora.

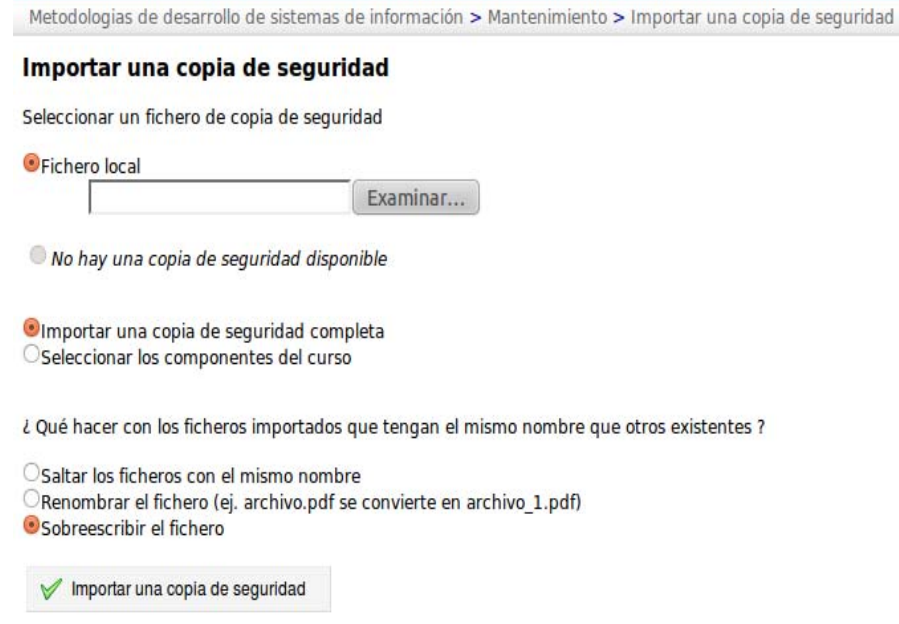

*Imagen 122: Copiar un curso*

Efinis también puede importar el contenido de una copia de seguridad en un recipiente vacío nuevo. Esto es útil para un docente que quiera crear un nuevo curso en base a contenido existente en otro curso.

Para iniciar la importación:

Manual del Docente: Intranet-Efinis 96

- Haga clic en el enlace *Importar una copia de seguridad*,

- En la página que aparece, seleccione la fuente de importación: Zip almacenados. Ya sea en el disco duro (o unidad de red) o en un fichero .Zip almacenado en el servidor,

- A continuación, seleccione para importar el curso completo o sólo a algunos de sus componentes (seleccione una opción en la pantalla siguiente),

- Decide duplicar ciertos archivos durante la operación de importación (no importan estos archivos, pero hay que cambiar el nombre o sobre-escribirlo),

- Haga clic en *Importar una copia de seguridad* para iniciar la importación.

**Nota**: Un mensaje le informará de la buena marcha en la operación.

#### **5.21.3 Copiar un curso**

Esta funcionalidad le permitirá duplicar la totalidad o parte de un curso existente a otro curso vacío (o no vacío), primero debe tener un curso para recibir los elementos copiados. Desde la página de

mantenimiento:

- Haga clic en *Copiar el curso*,

- La siguiente pantalla le permite elegir el curso de destino y duplicar los elementos,

- Seleccione los elementos para ser duplicado, ta sea en su totalidad o en parte. En caso de ciertos artículos o los archivos que ya existen en el curso de destino, no podemos hacer nada (omitir archivo), cambiar el nombre de los archivos duplicados o sobre-escribir los archivos que ya figuran en el curso de destino,

- Haga clic en *Copiar el curso*.

**Nota**: Un mensaje le informa del éxito de la duplicación.

#### **5.21.4 Limpiar un curso**

Esta herramienta vacía el curso de todos o algunos de sus elementos. Elimina los documentos, foros, enlaces, etc. Este procedimiento puede ser aplicado al final de un curso o sesión de entrenamiento.

Dado el carácter irreversible de esta manipulación y el hecho que no haya confirmación, se recomienda ejercer extrema precaución.

#### **Precaución: Antes de borrar el curso, realice una copia de seguridad completa del mismo!**

Para vaciar el contenido del curso:

- Haga clic en *Reciclar este curso*,

- En la página que aparece, elija reciclar todo el curso de sus componentes (seleccione una opción en la pantalla siguiente),

- Por último, haga clic en el botón *Reciclar el curso* para iniciar el proceso de limpieza.

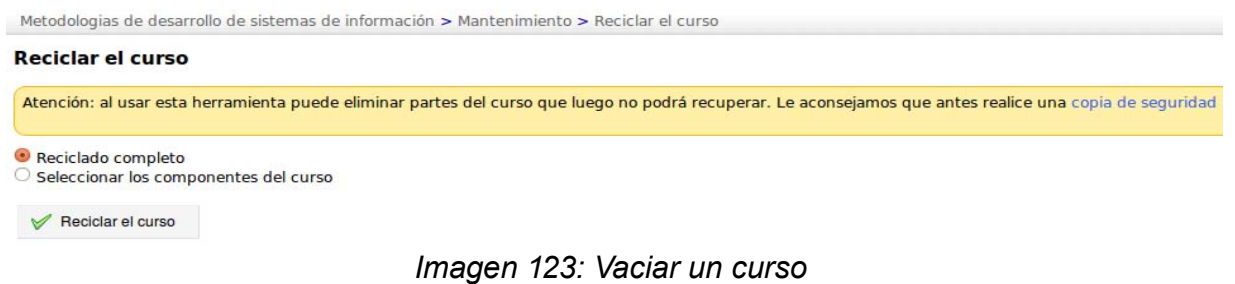

## **5.21.5 Eliminar un curso**

Haga clic en el enlace *Suprimir el sitio web de este curso* para eliminar todos los rastros del curso en el servidor.

Dado el carácter irreversible de esta manipulación, una advertencia aparece para evitar lo irreparable.

**Advertencia: Esta función debe ser manejada con extremo cuidado.**

Metodologias de desarrollo de sistemas de información > Mantenimiento > Suprimir el sitio web de este curso

#### Suprimir el sitio web de este curso

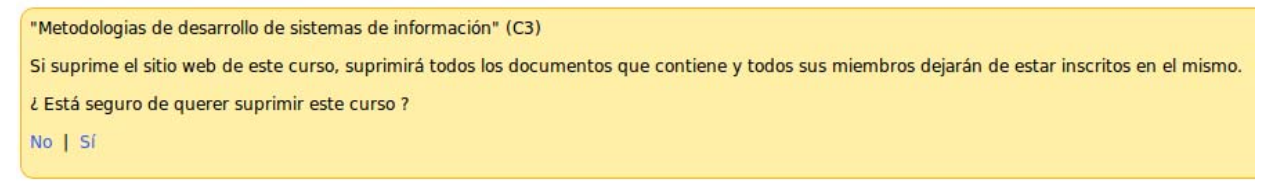

#### *Imagen 124: Eliminar un curso*

# *5.22 Red social*

Efinis es la única plataforma de e-learning libre que propone de forma predeterminada una herramienta de red social a los docentes y a los alumnos con herramientas para la gestión de perfil de red social, de grupos, de mensajes, etc.

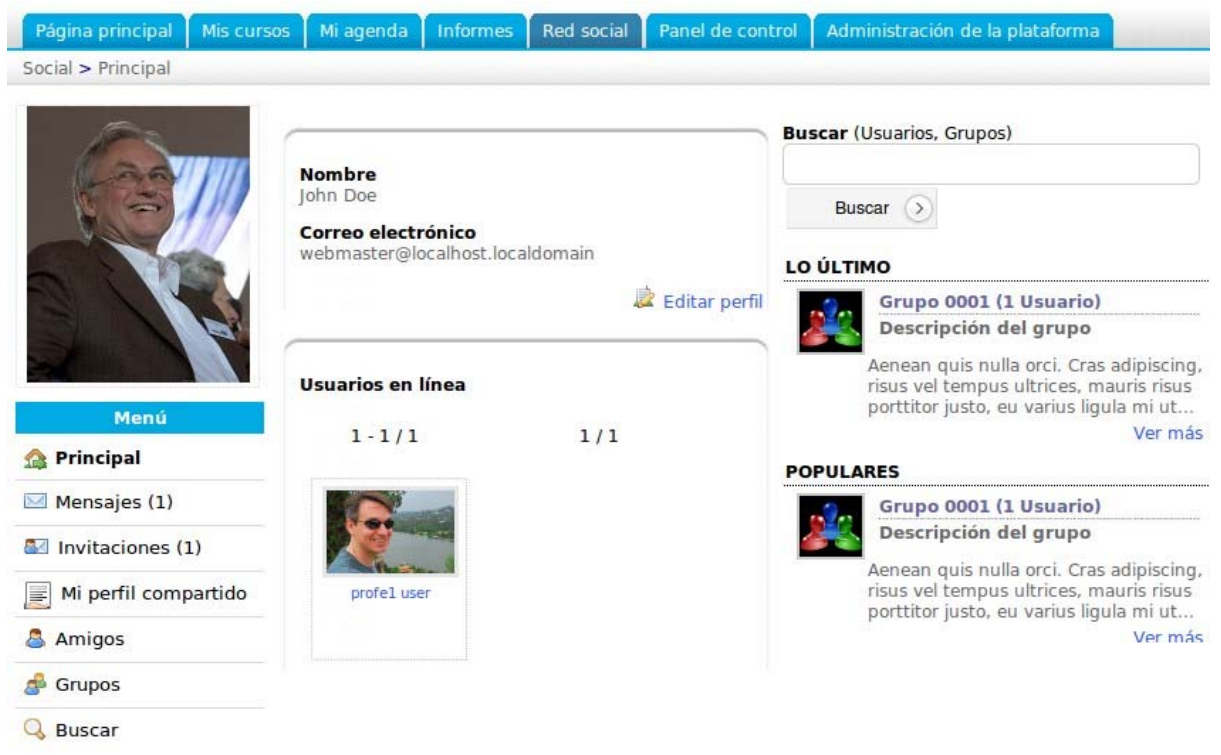

*Imagen 125: Redes Sociales*

# **5.22.1 Objetivo pedagógico**

Vivimos en una época en la cual las redes sociales son omnipresentes para quien usa internet. Ignorarlas sería una locura, pero integrarlas de forma exagerada no resultaría mejor. Efinis implementa la red social de forma cerrada (sólo entre los miembros del portal) de tal forma que los administradores puedan requerir el respeto de términos de uso específicos y enfocar esta red social a un uso mayormente de fomento del aprendizaje social.

El aprendizaje social es reconocido como la forma más eficiente de aprender: es aprender conversando con otros y construyendo proyectos en común. Efinis permite así vincularse con docente u otros alumnos y construir grupos de interés que permitan construir el conocimiento y aprender en grupos de intereses similares.

En versiones futuras de Efinis, esta herramienta beneficiará de más funcionalidades que permitirán fomentar el intercambio de ideas y la construcción de nuevos conocimientos.

En cuanto al uso directo alumno-docente, el uso de la herramienta revela una mayor facilidad de comunicación del alumno al docente, por un efecto de privatización de la correspondencia.

Manual del Docente: Intranet-Efinis 99

#### **5.22.2 Editar información de perfil**

Para cambiar su información personal, desde la pestaña *Red social*:

- Haga clic en el enlace *Editar mi perfil*,
- Rellene los campos,
- Clic en "Guardar configuración".

El perfil simple permite editar la foto y el idioma; el perfil extendido (si está habilitado por el administrador) permite agregar:

- "Mis habilidades", "Diploma" ,
- "Mi experiencia", "Mis publicaciones",
- "Mi espacio personal". Desde la pestaña de Red social:
- "Modificar el perfil", "Editar perfil extendido".

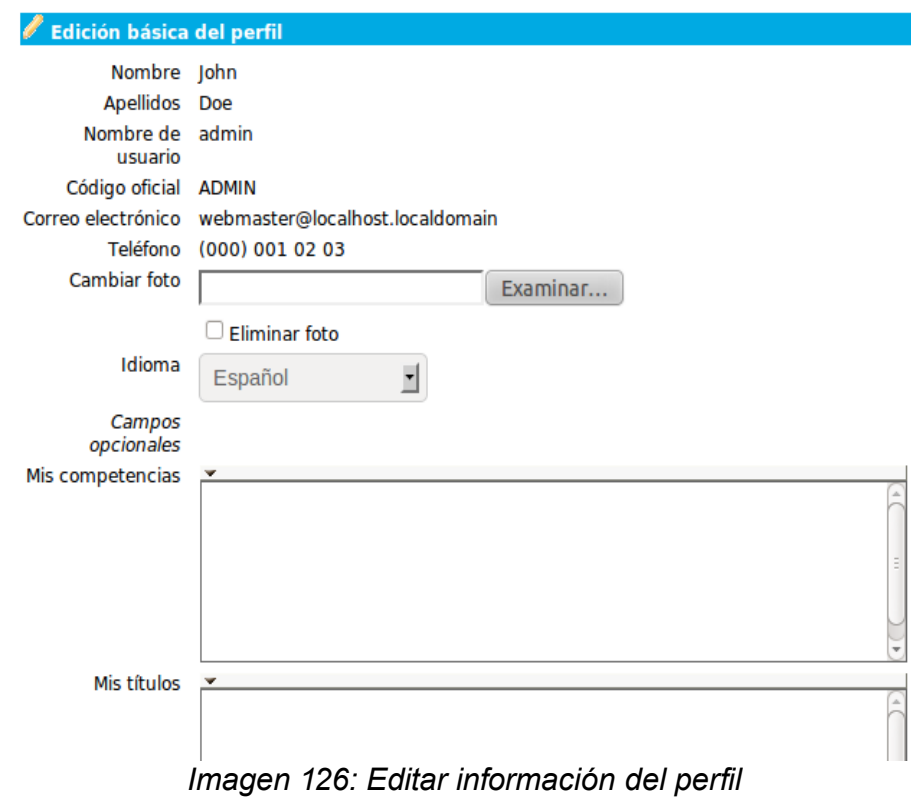

## **5.22.3 Mensajería interna**

Desde la pestaña *Red Social* en el menú de la izquierda de la pantalla, usted puede escribir y recibir mensajes. Es el mismo uso en todos los servicios de mensajería:

|                              |   |                                             | $1 - 1/1$                           |                     |  | 1/1         |  |
|------------------------------|---|---------------------------------------------|-------------------------------------|---------------------|--|-------------|--|
|                              |   | <b>De</b>                                   | <b>Título</b>                       | Fecha 1             |  | Acción      |  |
|                              | Ω | user1 user                                  | mensaje hola                        | 2010-11-30 10:25:00 |  | $\leqslant$ |  |
|                              |   | Seleccionar todo - Anular seleccionar todos | Borrar los mensajes seleccionados - | Seleccionar         |  | 1/1         |  |
|                              |   |                                             |                                     |                     |  |             |  |
| Menú                         |   |                                             |                                     |                     |  |             |  |
| Principal                    |   |                                             |                                     |                     |  |             |  |
| $M$ Mensajes (1)             |   |                                             |                                     |                     |  |             |  |
| <b>Bandeja de</b><br>entrada |   |                                             |                                     |                     |  |             |  |
| Redactar                     |   |                                             |                                     |                     |  |             |  |
|                              |   |                                             |                                     |                     |  |             |  |

*Imagen 127: Mensajería interna en Efinis*

Para redactar un mensaje a un usuario o un amigo:

- Haga clic en el enlace *Mensajes* que se encuentra por debajo de la foto de perfil,
- Comenzar a escribir la primera letra del nombre y Efinis hará una propuesta,
- Entrar en el tema y el contenido del mensaje (se puede agregar un archivo adjunto),
- Haga clic en el enlace *Enviar mensaje*.

#### **5.22.4 Amigos**

En la *Red social*, es posible tener "amigos". Estos contactos están mirando a través de la herramienta:

- **Invitaciones** en el menú de la izquierda,
- *Encontrar amigos*,
- Búsqueda.

Sólo tiene que escribir un nombre parcial y un apellido que Efinis propone en una lista de personas. La invitación se envía y la persona podrá aceptarla o la rechazarla.

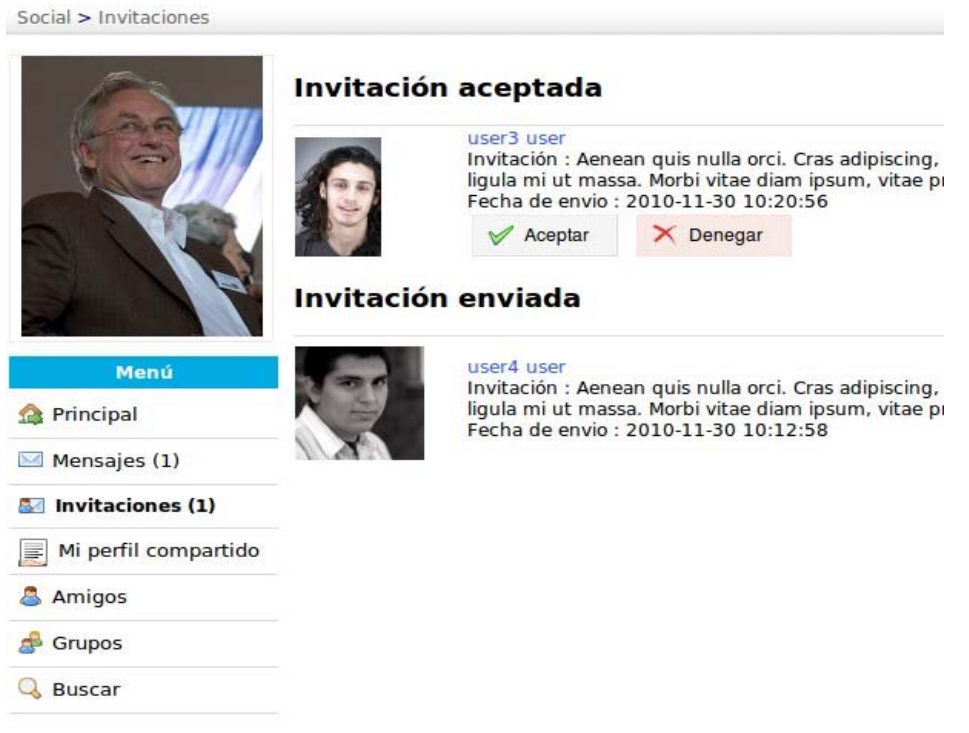

*Imagen 128: Contactos amigos en Efinis*

El enlace "Amigo" cubre todos los amigos que el usuario tiene en la plataforma. El puede ver el perfil del usuario y enviar un mensaje con un solo clic en su nombre.<br>
Social > Mi perfil compartido > user2 user

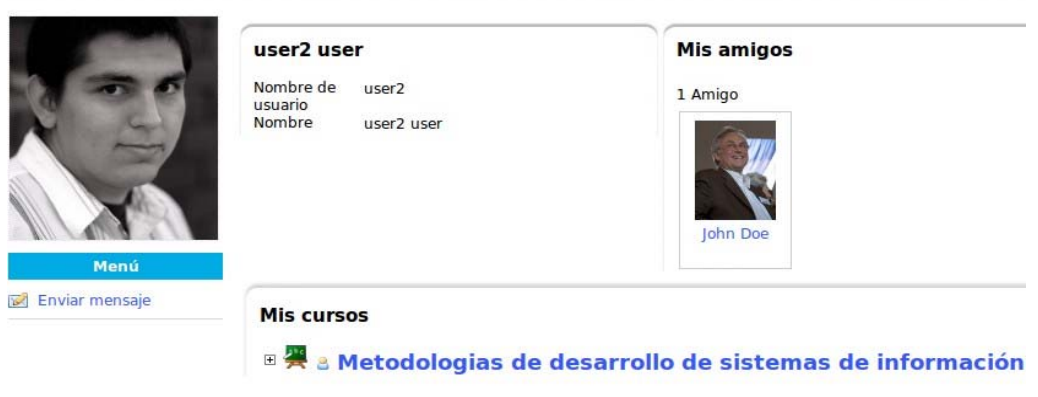

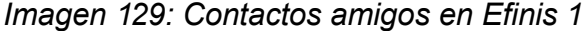

Manual del Docente: Intranet-Efinis 102

## **5.22.5 Grupos de interés común**

La pestaña lista todos los grupos que existen en la plataforma. Estos grupos pueden ser creados por los administradores, o por los mismos usuarios si los administradores habilitan esta opción.

Existen 2 tipos de grupos:

- Público, todo el mundo puede unirse,
- Privado, sujeto a la aceptación por el administrador del grupo.

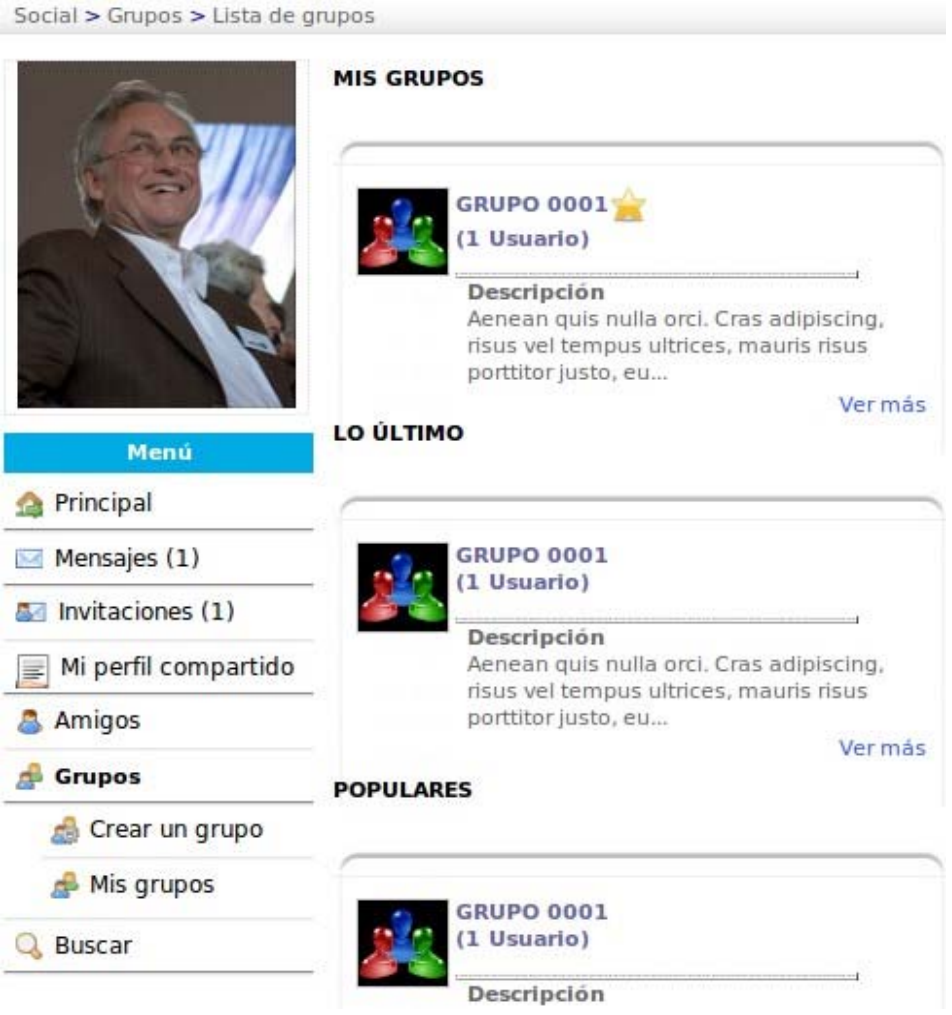

*Imagen 130: Los Grupos en Efinis*

La opción *Mis grupos* reúne a grupos pertenecientes al usuario.

Estos grupos funcionan como un foro: los usuarios crean temas de conversación para conversar con los demás usuarios.

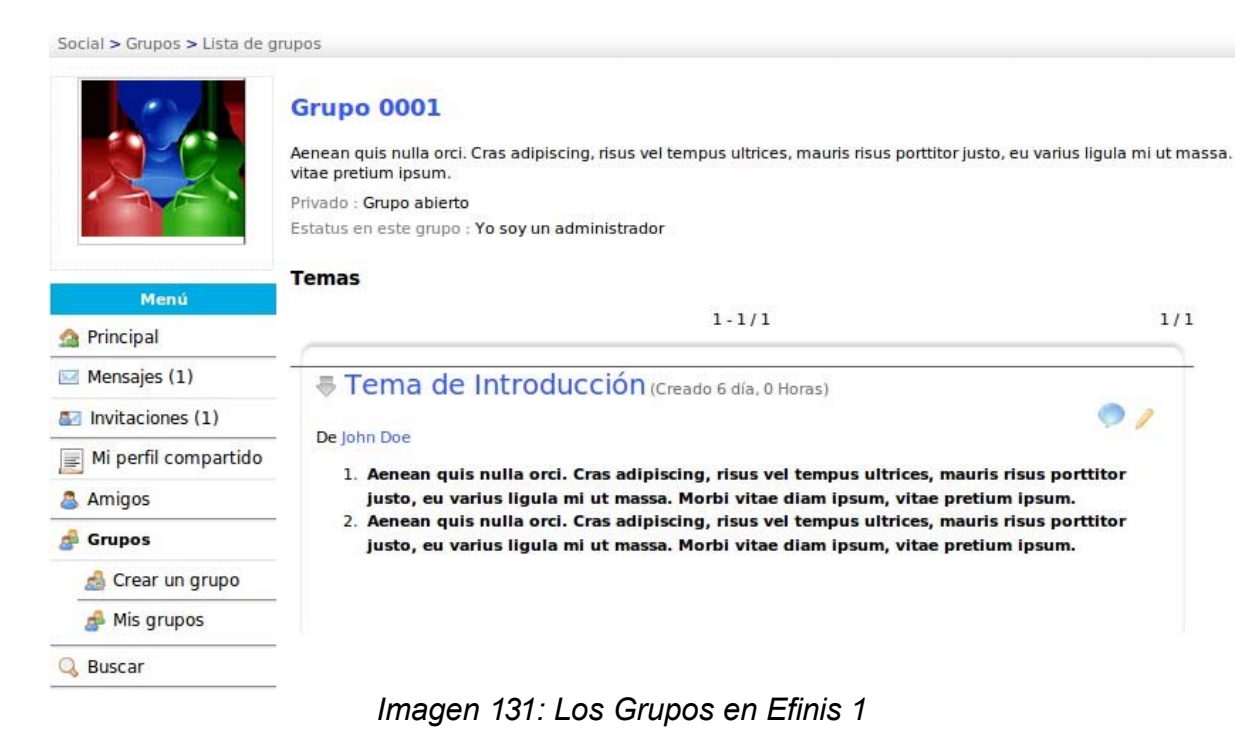

# *5.23 Informes*

La herramienta de informes es accesible desde la pestaña del mismo nombre y no es específica a un curso, sino que proporciona una visión global sobre los cursos y alumnos de estos cursos. En el caso de que estén habilitadas las sesiones en la configuración de la plataforma, el reporte también permite consultar las sesiones.

# **5.23.1 Seguimiento del curso**

El cuadro resumen que aparece, muestra una lista de cursos en donde el docente es responsable, reforzado por una serie de estadísticas para controlar el progreso y los resultados de todos los alumnos.

| $\leftarrow$ Imprimir $\leftarrow$ Ver mis estadísticas  |                          |                            |                          |                                |                                          |                               |                             |                     |  |  |  |
|----------------------------------------------------------|--------------------------|----------------------------|--------------------------|--------------------------------|------------------------------------------|-------------------------------|-----------------------------|---------------------|--|--|--|
| Su lista de cursos                                       |                          |                            |                          |                                |                                          |                               |                             |                     |  |  |  |
|                                                          |                          |                            |                          | $1 - 5/5$                      |                                          |                               |                             | 1/1                 |  |  |  |
| <b>Título del curso</b>                                  | Número de<br>alumnos     | <b>Tiempo</b><br>$\bullet$ | <b>Progreso</b><br>61    | Puntuación en las<br>lecciones | <b>Puntuación en los</b><br>ejercicios o | <b>Mensajes por</b><br>alumno | <b>Tareas por</b><br>alumno | <b>Detalles</b>     |  |  |  |
| DESARROLLO DE APLICACIONES<br><b>WEBS</b>                | 1                        | 0:00:15                    | 0%                       |                                | 100%                                     |                               |                             | $\boldsymbol{\ell}$ |  |  |  |
| Análisis funcional de procesos                           | $\overline{\phantom{a}}$ |                            | $\overline{\phantom{a}}$ |                                |                                          |                               |                             | $\rightarrow$       |  |  |  |
| Metodologias de desarrollo de<br>sistemas de información | 3                        | 0:01:50                    | 33.33%                   | 16.67%                         | 66.66666666667%                          | 1                             |                             | $\rightarrow$       |  |  |  |
| Matemáticas 2                                            | $\overline{\phantom{a}}$ | $\sim$                     | $\overline{\phantom{a}}$ |                                | $\sim$                                   | $\sim$                        | $\sim$                      | $\gamma$            |  |  |  |
| Quimica Organica Avanzada                                | $\overline{\phantom{a}}$ | $\overline{\phantom{a}}$   | $\sim$                   | $\overline{\phantom{a}}$       | $\sim$                                   | $\sim$                        | $\sim$                      | $\rightarrow$       |  |  |  |

*Imagen 132: Informe del curso donde el docente es el responsable*

Al hacer clic en el botón *Detalles* (doble flecha azul), accederá a una tabla de resumen de ese curso, que dará acceso al seguimiento individual que ya describimos en la herramienta de informes del curso (ver 5.20 Informes del curso).

## **5.23.2 Informes de las sesiones**

Si el docente es responsable de sesiones de formación, a continuación, una tabla de la sesión mostrará las estadísticas de estas sesiones. También tendrá acceso al seguimiento de cada alumno:

- Haga clic en el botón *Detalles* (doble flecha azul) situado al lado del nombre de la sesión para ver durante la sesión,
- Haga clic en el botón *Detalles* en la parte delantera del curso deseado de la sesión para mostrar el resultado de los alumnos,
- Haga clic en el botón *Detalles* al lado del nombre del alumno para ver el informe de los mismos.